# **DVS-350**

**4~16 Channels Embedded/ Mobile Digital Video System** 

**User Manual**

## Copyright and Disclaims

The documentation and the software included with this product are copyrighted 2005 by Advantech Co., Ltd. All rights are reserved. Advantech Co., Ltd. reserves the right to make improvements in the products described in this manual at any time without notice. No part of this manual may be reproduced, copied, translated or transmitted in any form or by any means without the prior written permission of Advantech Co., Ltd.

While Advantech has sought to ensure the accuracy of all information in this manual, Advantech assumes no liability to any party for any damage caused by any error or omission contained in this manual, its updates or supplements, whether such errors or omissions result from negligence, accident, or any other cause. In addition, Advantech assumes no liability with respect to the application or use of any product or system in accordance with the descriptions or instructions contained herein; including any liability for incidental or consequential damages arising therefrom.

ADVANTECH DISCLAIMS ALL WARRANTIES REGARDING THE INFORMATION CONTAINED HEREIN, WHETHER EXPRESSED, IMPLIED, OR STATUTORY.

Advantech reserves the right to make changes to any products described herein without further notice and without obligation. The contents of this manual may be revised without prior notice.

# **Acknowledgements**

Intel and Pentium are trademarks of Intel Corporation. Microsoft Windows and MS-DOS are registered trademarks of Microsoft Corp. All other product names or trademarks are properties of their respective owners.

> Part No. 2002S35000 May 2006 1st Edition Printed in Taiwan

## Product Warranty (1 year)

Advantech warrants to you, the original purchaser, that each of its products will be free from defects in materials and workmanship for one year from the date of purchase.

This warranty does not apply to any products which have been repaired or altered by persons other than repair personnel authorized by Advantech, or which have been subject to misuse, abuse, accident or improper installation. Advantech assumes no liability under the terms of this warranty as a consequence of such events.

Because of Advantech's high quality-control standards and rigorous testing, most of our customers never need to use our repair service. If an Advantech product is defective, it will be repaired or replaced at no charge during the warranty period. For out-of-warranty repairs, you will be billed according to the cost of replacement materials, service time and freight. Please consult your dealer for more details.

If you think you have a defective product, follow these steps:

1. Collect all the information about the problem encountered. (For example, CPU speed, Advantech products used, other hardware and software used, etc.) Note anything abnormal and list any onscreen messages you get when the problem occurs.

2. Call your dealer and describe the problem. Please have your manual, product, and any helpful information readily available.

3. If your product is diagnosed as defective, obtain an RMA (return merchandize authorization) number from your dealer. This allows us to process your return more quickly.

4. Carefully pack the defective product, a fully-completed Repair and Replacement Order Card and a photocopy proof of purchase date (such as your sales receipt) in a shippable container. A product returned without proof of the purchase date is not eligible for warranty service.

5. Write the RMA number visibly on the outside of the package and ship it prepaid to your dealer.

# **Declaration of Conformity**

#### **CE**

This product has passed the CE test for environmental specifications when shielded cables are used for external wiring. We recommend the use of shielded cables. This kind of cable is available from Advantech. Please contact your local supplier for ordering information.

This product has passed the CE test for environmental specifications. Test conditions for passing included the equipment being operated within an industrial enclosure. In order to protect the product from being damaged by ESD (Electrostatic Discharge) and EMI leakage, we strongly recommend the use of CE-compliant industrial enclosure products.

#### **FCC Class A**

Note: This equipment has been tested and found to comply with the limits for a Class A digital device, pursuant to part 15 of the FCC Rules. These limits are designed to provide reasonable protection against harmful interference when the equipment is operated in a commercial environment. This equipment generates, uses, and can radiate radio frequency energy and, if not installed and used in accordance with the instruction manual, may cause harmful interference to radio communications. Operation of this equipment in a residential area is likely to cause harmful interference in which case the user will be required to correct the interference at his own expense.

## Technical Support and Assistance

Step 1. Visit the Advantech web site at [www.advantech.com/support](http://www.advantech.com/support) where you can find the latest information about the product. Contact your distributor, sales representative, or Advantech's customer service center for technical support if you need additional assistance.

Please have the following information ready before you call:

- Product name and serial number
- Description of your peripheral attachments
- Description of your software (operating system, version, application software, etc.)
- A complete description of the problem

- The exact wording of any error messages

#### DVS-350 Series Model

There are 6 sub-models in DVS-350 series listed below:

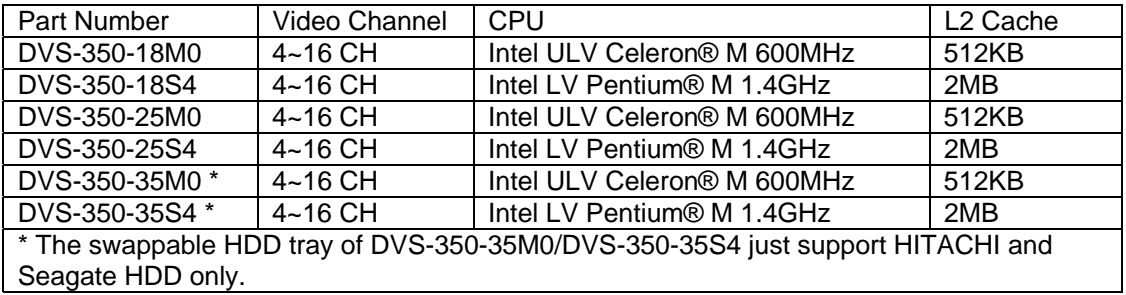

*Table 0.1 DVS-350 Model List* 

# **Packing List**

Before installing your board, make sure that the following materials have been received:

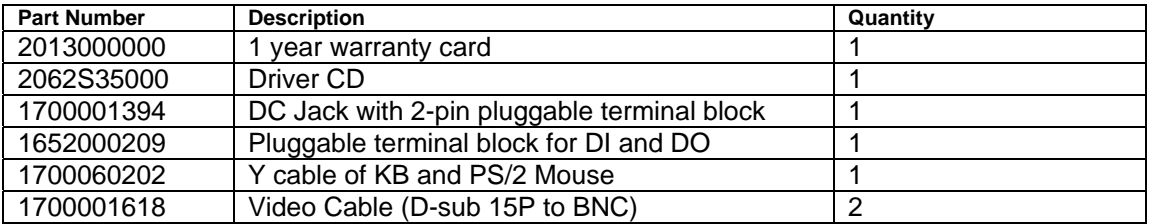

\* DVS-350-35M0/DVS-350-35S4 also has a key for swappable HDD tray lock door.

If any of these items are missing or damaged, contact your distributor or sales representative immediately.

## **Safety Instructions**

1. Please read these safety instructions carefully.

2. Please keep this User Manual for later reference.

3. Please disconnect this equipment from power outlet before cleaning. Don't use liquid or sprayed detergent for cleaning. Use moisture sheet or clothe for cleaning.

4. For pluggable equipment, the socket-outlet shall near the equipment and shall be easily accessible.

5. Please keep this equipment from humidity.

6. Lay this equipment on a reliable surface when install. A drop or fall could cause injury.

7. Do not leave this equipment in an uncontrolled environment; storage temperatures above 60ºC may damage the equipment.

8. The openings on the enclosure are for air convection hence protecting the equipment from overheating. DO NOT COVER THE OPENINGS.

9. Make sure the voltage of the power source when connecting the equipment to the power outlet.

10. Place the power cord such a way that people cannot step on it. Do not place anything over the power cord. The power cord must be rated for the product and for the voltage and current marked on the product's electrical ratings label. The voltage and current rating of the cord should be greater than the voltage and current rating marked on the product.

11. All cautions and warnings on the equipment should be noted.

12. If the equipment is not used for long time, disconnect the equipment from mains to avoid being damaged by transient over-voltage.

13. Never pour any liquid into ventilation openings; this could cause fire or electrical shock.

14. Never open the equipment. For safety reasons, only qualified service personnel should open the equipment.

15. If one of the following situations arise, get the equipment checked by service personnel:

- a. The Power cord or plug is damaged.
- b. Liquid has penetrated the equipment.
- c. The equipment has been exposed to moisture.
- d. The equipment has not worked well or you can not get it work according to user's manual.
- e. The equipment has been dropped and damaged.
- f. The equipment has obvious signs of breakage

16. This device complies with Part 15 of the FCC rules. Operation is subject to the following two conditions:

a. this device may not cause harmful interference, and

b. this device must accept any interference received, including interference that may cause undesired operation*.*

#### **CAUTION!**

**THIS COMPUTER IS PROVIDED WITH A BATTERY-POWERED REAL-TIME CLOCK CIRCUIT. THERE IS A DANGER OF EXPLOSION IF BATTERY IS INCORRECTLY REPLACED. REPLACE ONLY WITH SAME OR EQUIVLENT TYPE RECOMMENDED BY THE MANUFACTURE. DISCARD USED BATTERIES ACCORDING TO THE MANUFACTURER'S INSTRUCTIONS.**

#### **Wichtige Sicherheishinweise**

1. Bitte lesen sie Sich diese Hinweise sorgfältig durch.

2. Heben Sie diese Anleitung für den späteren Gebrauch auf.

3. Vor jedem Reinigen ist das Gerät vom Stromnetz zu trennen. Verwenden Sie Keine Flüssig-oder Aerosolreiniger. Am besten dient ein angefeuchtetes Tuch zur Reinigung.

4. Die NetzanschluBsteckdose soll nahe dem Gerät angebracht und leicht zugänglich sein.

5. Das Gerät ist vor Feuchtigkeit zu schützen.

6. Bei der Aufstellung des Gerätes ist auf sicheren Stand zu achten. Ein Kippen oder Fallen könnte Verletzungen hervorrufen.

7. Die Belüftungsöffnungen dienen zur Luftzirkulation die das Gerät vor überhitzung schützt. Sorgen Sie dafür, daB diese Öffnungen nicht abgedeckt werden.

8. Beachten Sie beim. AnschluB an das Stromnetz die AnschluBwerte.

9. Verlegen Sie die NetzanschluBleitung so, daB niemand darüber fallen kann. Es sollte auch nichts auf der Leitung abgestellt werden.

10. Alle Hinweise und Warnungen die sich am Geräten befinden sind zu beachten.

11. Wird das Gerät über einen längeren Zeitraum nicht benutzt, sollten Sie es vom Stromnetz trennen. Somit wird im Falle einer Überspannung eine Beschädigung vermieden.

12. Durch die Lüftungsöffnungen dürfen niemals Gegenstände oder Flüssigkeiten in das Gerät gelangen. Dies könnte einen Brand bzw. Elektrischen Schlag auslösen.

13. Öffnen Sie niemals das Gerät. Das Gerät darf aus Gründen der elektrischen Sicherheit nur von authorisiertem Servicepersonal geöffnet werden.

14. Wenn folgende Situationen auftreten ist das Gerät vom Stromnetz zu trennen und von einer qualifizierten Servicestelle zu überprüfen:

- a. Netzkabel oder Netzstecker sind beschädigt.
- b. Flüssigkeit ist in das Gerät eingedrungen.

c. Das Gerät war Feuchtigkeit ausgesetzt.

d. Wenn das Gerät nicht der Bedienungsanleitung entsprechend funktioniert oder Sie mit Hilfe dieser Anleitung keine Verbesserung erzielen.

e. Das Gerät ist gefallen und/oder das Gehäuse ist beschädigt.

f. Wenn das Gerät deutliche Anzeichen eines Defektes aufweist.

15. VOSICHT: Explisionsgefahr bei unsachgemaben Austausch der Batterie. Ersatz nur durch densellben order einem vom Hersteller empfohlene-mahnlichen Typ. Entsorgung gebrauchter Batterien navh Angaben des Herstellers.

16. ACHTUNG: Es besteht die Explosionsgefahr, falls die Batterie auf nicht fach-männische Weise gewechselt wird. Verfangen Sie die Batterie nur gleicher oder entsprechender Type, wie vom Hersteller empfohlen. Entsorgen Sie Batterien nach Anweisung des Herstell-ers.

Der arbeitsplatzbezogene Schalldruckpegel nach DIN 45 635 Teil 1000 beträgt 70dB(A) oder weiger.

Haftungsausschluss: Die Bedienungsanleitungen wurden entsprechend der IEC-704-1 erstellt. Advantech lehnt jegliche Verantwortung für die Richtigkeit der in diesem Zusammenhang getätigten Aussagen ab.

#### **Safety Precaution - Static Electricity**

Follow these simple precautions to protect yourself from harm and the products from damage.

1. To avoid electrical shock, always disconnect the power from your PC chassis before you work on it. Don't touch any components on the CPU card or other cards while the PC is on.

2. Disconnect power before making any configuration changes. The sudden rush of power as you connect a jumper or install a card may damage sensitive electronic components.

# **CHAP** CHAPTER

## **Overview**

This chapter gives background information on the DVS-350 series. It shows you the DVS-350 overview and specifications.

Sections include:

- Introduction
- ‧ Hardware Specifications
- ‧ DVS-350 Series Model and Packing List
- ‧ Chassis Dimension

# **Chapter 1 Overview**

## 1.1 Introduction

The DVS-350 Digital Video System combines rich video capture functions and other industrial features into a rugged, compact metal chassis for digital video applications. The fanless operation provides high reliability when deployed in space constrained environments. All electronics are protected in a sealed anti-vibration anti-dust housing, making the DVS-350 ideal for harsh environment applications. Its X86 architecture offers an open platform for easy application development or inclusion of other applications like vehicle data recorders or global positioning systems (GPS).

## 1.2 Features

#### **1.2.1 High Video Capacity and Easy Integration**

‧ DVS-350 uses 4 Conexant Fusion 878A video capture chips which are certificated and commonly used in digital video recording market. For more information about the BT878 chip, please visit<http://www.conexant.com/products/entry.jsp?id=272>

DVS-350 can support up to D1 resolution with total frame rate 120fps/NTSC or 100fps/PAL. Each Conexant Fusion 878A can switch 4 video inputs. With this share frame technology, DVS-350 can run up to 16 channel video inputs.

Also, DVS-350 provides users the software development kit (SDK) for Windows-based environment with sample program and its complete C++ source codes, which will speed the time of system integration and save your money.

Moreover, DVS-350 comes with PowerView DVR application software (Trial Version, Valid for 60 days only.) Users can easily evaluate and experience the performance of DVS-350 via PowerView. If interested, users can contact with Advantech's sale representative for further customization and speedy integration by project-based.

#### **1.2.2 Robust Casting Construction**

‧ Fan-less operation in Aluminum sealed construction

‧ A special cushioned design that absorbs vibration to ensure maximum reliability under harsh conditions

#### **1.2.3 Compact Size**

‧ With its maximum mounting height of 45.8 mm (DVS-350-18M0), the DVS-350 can be used under space critical installation conditions

#### **1.2.4 Scalable Performance with low power consumption**

‧ Scalable Low Voltage and Ultra Low Voltage Pentium M class processor system to bring high computing performance with low power consumption

#### **1.2.5 Optimized Integration**

- ‧ Few Parts, Easy Integration, Easy Maintenance to reduce investment
- ‧ Systems are supplied ready to run
- ‧ Long life cycle support for product continuity

#### **1.2.6 Wide Range of Power Source**

Wide range of DC 9V~30V power source offers flexibility of power input for various automation environments.

#### **1.2.7 Options for Expansion**

DVS-350 provides 5 Isolated DI, 2 Relay DO, 1 Remote SW control, COM1: RS-232, COM2: RS-485/RS-422 and 4xUSB 2.0 ports which can fit most of application scenario. If users need more DI, DO or COM ports, Advantech provides the following option for easy expansion:

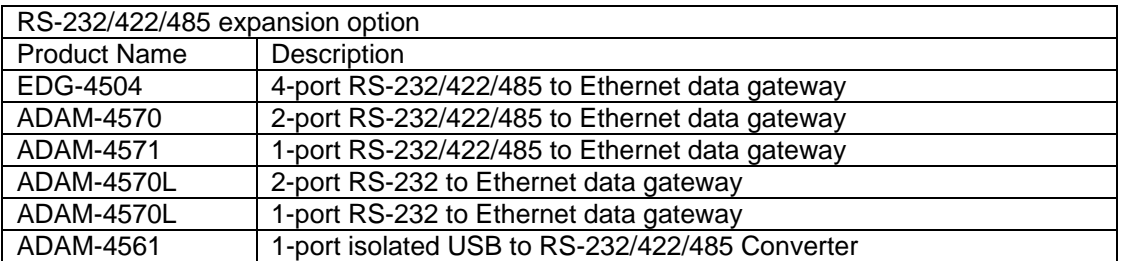

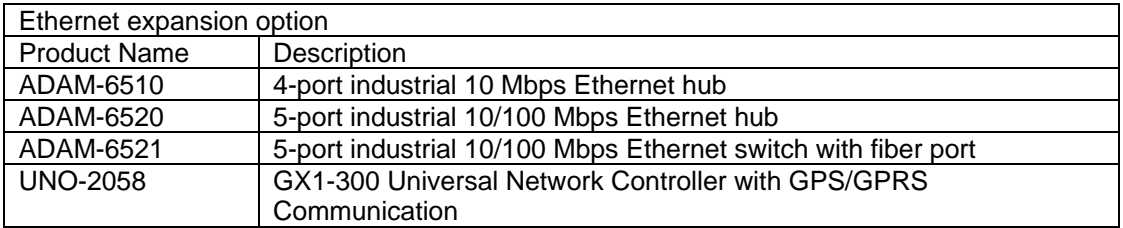

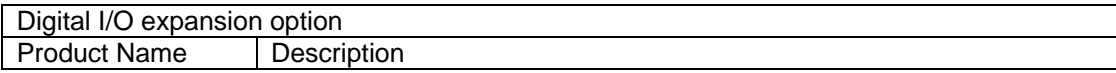

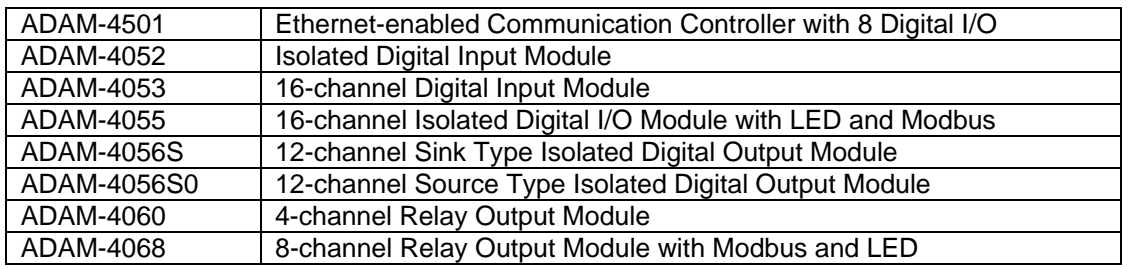

For further information of above options, please visit [http://www.advantech.com](http://www.advantech.com/)

## 1.2 Hardware Specification

## **1.2.1 Processor Core Logic System**

CPU Type: Intel® Ultra Low Voltage Celeron® M or Intel® Pentium® M Low Voltage

Processor, µFC-BGA 479 Package:

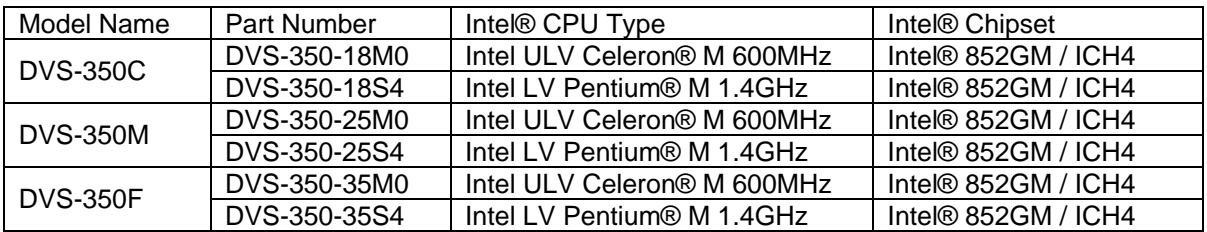

BIOS: 4Mbit Flash BIOS, supports Plug & Play, APM 1.2

#### System Memory

- One 200 pin SO-DIMM sockets, support ECC DDR SDRAM Up to 1GB, DDR200/266/333 DRAM

## **1.2.2 Display**

Chipset

‧ Integrated graphics built-in Intel® 852GM GMCH, utilizing Intel® Extreme Graphics 2 technology

#### Display Memory

‧ Dynamic video memory allocation up to 32 MB

Display Interface support

‧ VGA and TV-out (BNC) Interface

#### **1.2.3 Ethernet**

- ‧ Ethernet Controller: Intel® 82551QM Fast Ethernet Multifunction PCI/CardBus Controller
- ‧ Speed: 10/100MBps, IEEE 802.3u (100 BASE-T) protocol compatible

#### **1.2.4 Other**

- ‧ Watchdog Timer: 255 levels timer interval, setup by software
- ‧ Serial Port: One RS-232 port (COM1) and One RS-485/422 port (COM2)
- ‧ Keyboard/Mouse: One PS/2 Port to support PS/2 Mouse and PS/2 Keyboard
- ‧ USB: 4 USB 2.0 compliant universal serial bus port

#### **1.2.5 Storage**

- ‧ Supports a drive bay space for 1.8", 2.5'' and 3.5" HDD
- ‧ Supports a Compact Flash socket for Type I/II Compact Flash disk

#### **1.2.6 Mechanical**

- ‧ Construction: Aluminum housing
- ‧ Mounting: DIN-rail mounting, Desk/wall mounting
- Dimension (W  $\times$  H  $\times$  D):

DVS-350C: 232.0 x 138.4 x 45.0 mm (9.13" x 5.45" x 1.8"); Weight: 2.0KG DVS-350M: 232.0 x 138.4 x 65.0 mm (9.13" x 5.45" x 2.56"); Weight: 2.3KG DVS-350F: 232.0 x 138.4 x 65.0 mm (9.13" x 5.45" x 3.54"); Weight: 2.9KG

#### **1.2.7 Power Supply**

- ‧ Maximum Output Rating 45 W
- ‧ Inside Fuse Rating 7 A
- Input Voltage:  $9 \sim 30V$  DC,

Typical: 9 VDC @ 5.4A, 19 VDC @ 3.42 A,

#### **1.2.8 Environment Specifications**

‧ Operating Temperature: -10 to 45° C

*Warning: Please do not keep DVS-350 working in a closed environment. The temperature in a closed environment might get higher over the operation temperature.* 

- Relative humidity 95 % @ 40 ° C (non-condensing)
- ‧ Vibration loading during operation: 1Grms, IEC 68-2-64, random, 5~500Hz, 1 Oct./min,

1hr/axis.

‧ Shock during operation: 20Grms, IEC 60068-2-27, half sine, 11 ms duration

#### **1.2.9 Certificate Approved**

- ‧ EMC Approved: CE, FCC Class A
- ‧ Safety Approved: UL

## 1.3 Dimensions Diagram

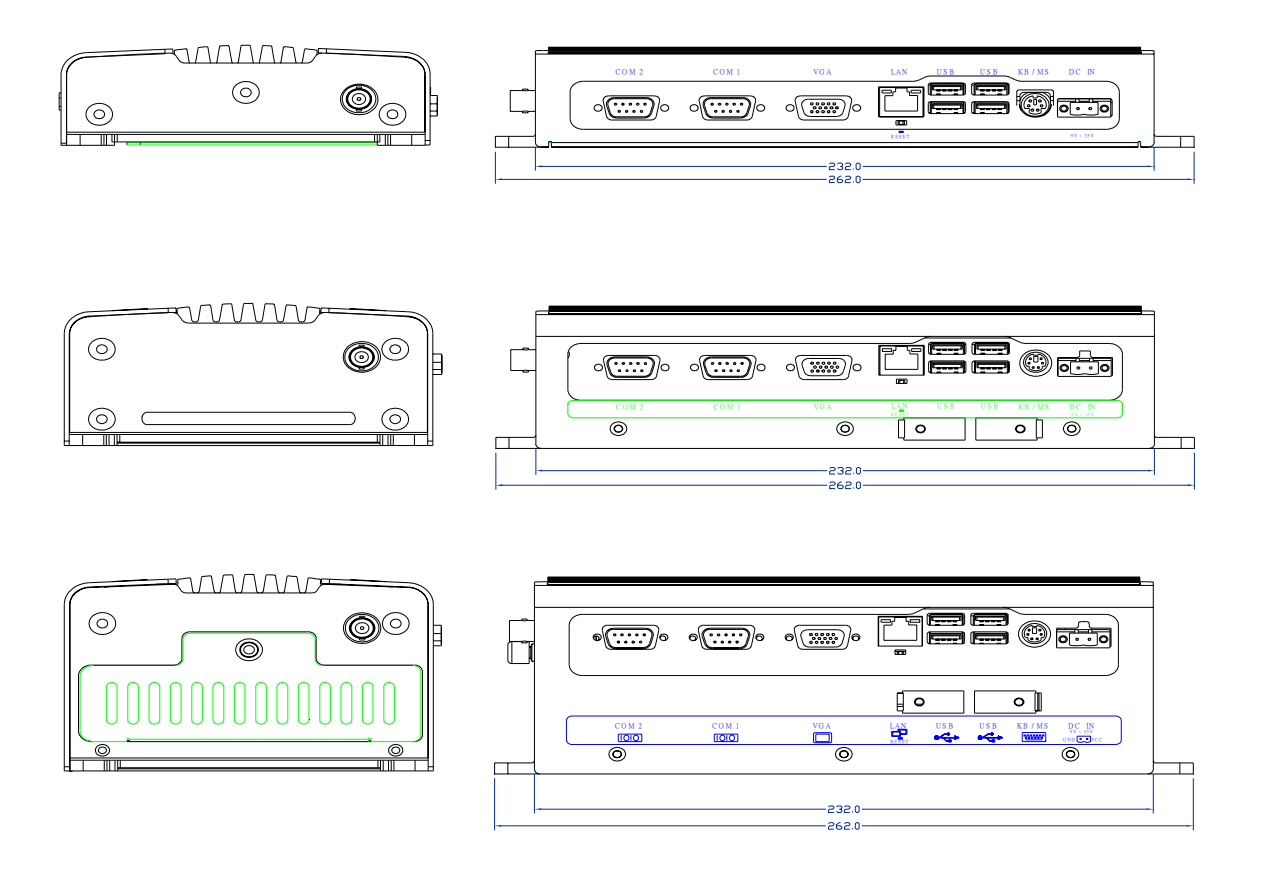

# **CHAP 2**

# **Hardware Functionality**

This chapter shows how to set up the DVS-350 hardware functions, including connecting peripherals, switches and indicators.

Sections include:

- ‧ Introduction of External I/O Connectors
- ‧ Front plate external I/O Connectors
- ‧ Power Connector
- LED Indicators
- ‧ Video Input Connectors
- ‧ Isolated Digital I/O
- ‧ Audio Connectors
- ‧ Rear plate external I/O Connectors
- ‧ COM1 Connector
- ‧ COM2 Connector
- ‧ Ethernet Connector
- ‧ Reset Button
- ‧ PS2 Keyboard/Mouse Connector

# **Chapter 2 Hardware Functionality**

# 2.1 Introduction of DVS-350 External I/O Connectors

The following two figures show the external I/O connectors on DVS-350. The following sections give you detailed information about the function of each I/O connector.

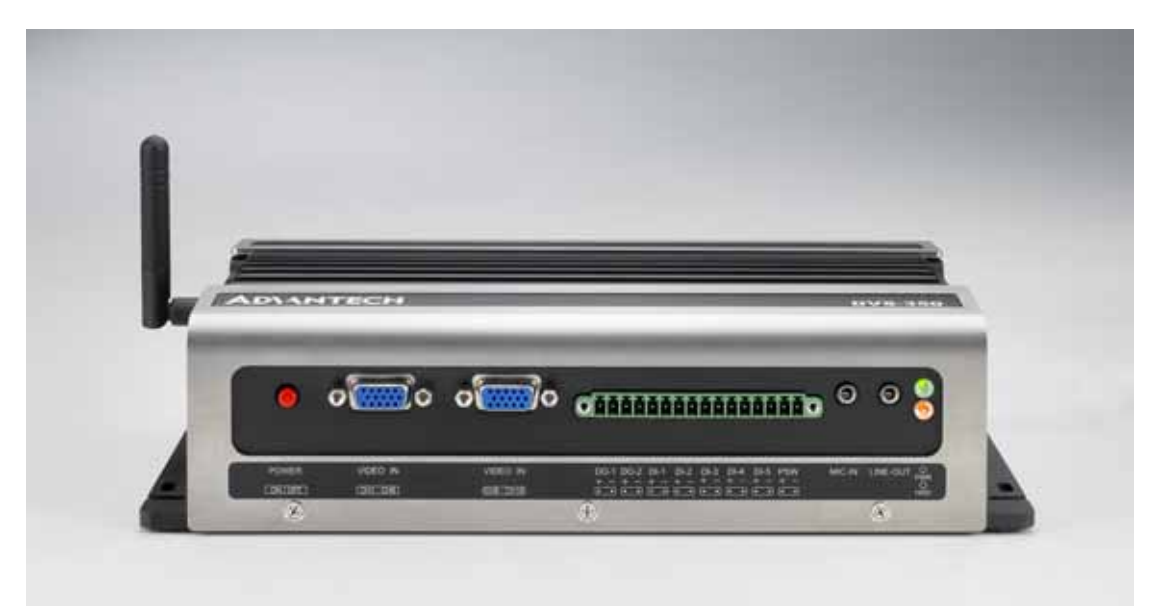

*Figure 2.1: DVS-350 front metal face plate external I/O connectors* 

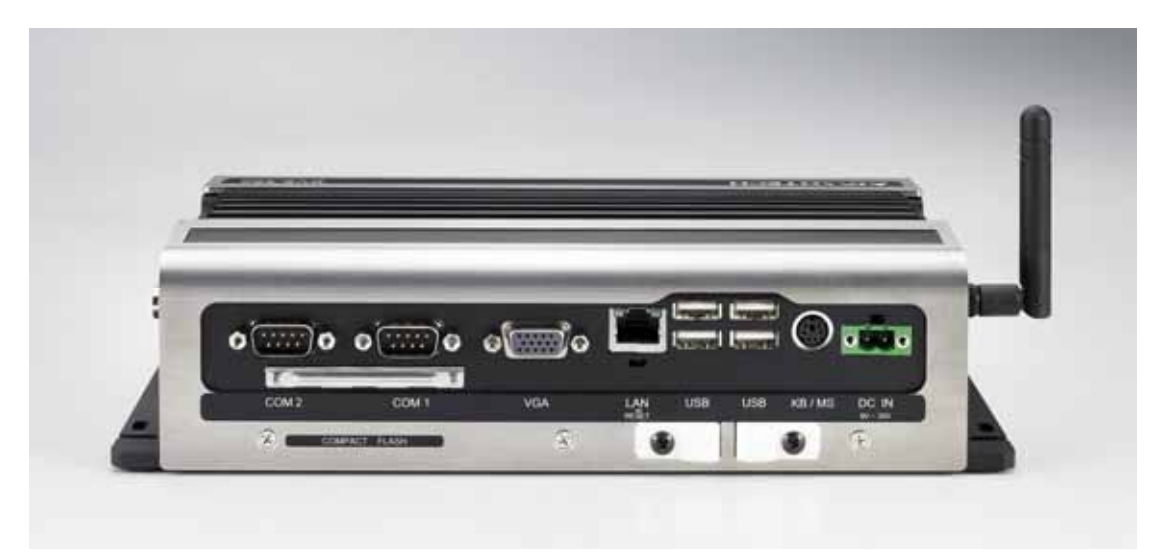

*Figure 2.2: DVS-350 rear metal face plate I/O connectors* 

# 2.2 DVS-350 front plate external I/O connectors

## **2.2.1 Power ON/OFF Button**

The DVS-350 comes with a Power On/Off button, that Support dual function Soft Power - On/Off (Instant off or Delay 4 Second), and Suspend.

## **2.2.2 LED Indicators**

There are two LEDs on the DVS-350 front face plate for indicating system status: PWR LED is for power status and flash in green color; and HDD LED is for hard disk and compact flash disk status, which flash in red color.

## **2.2.3 Video Input Connectors**

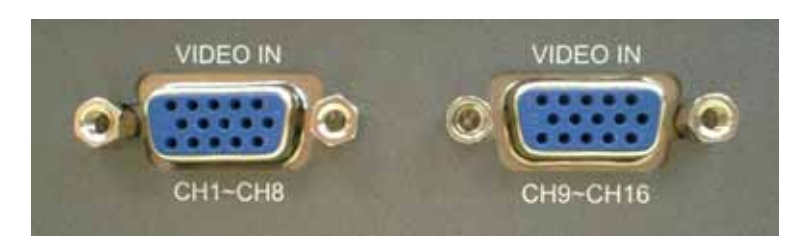

*Figure 2.3: Video Input Connectors* 

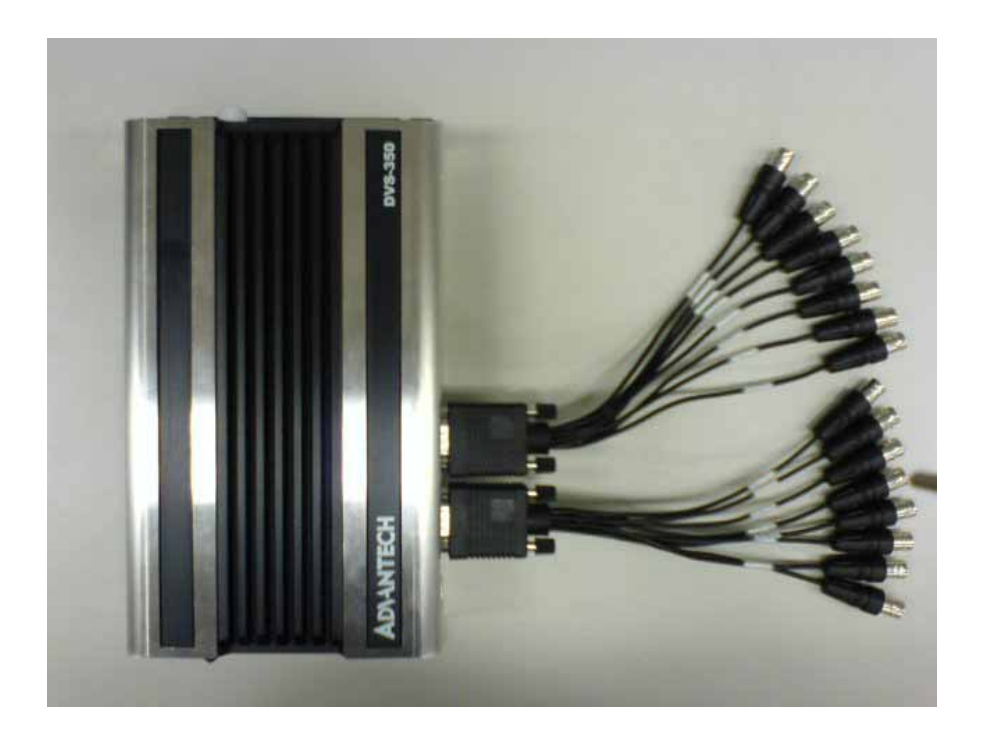

The DVS-350 can support up to 16 channel video inputs with 2 customization video cables. The pin definition of video connector and video cable is following:

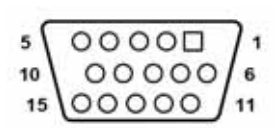

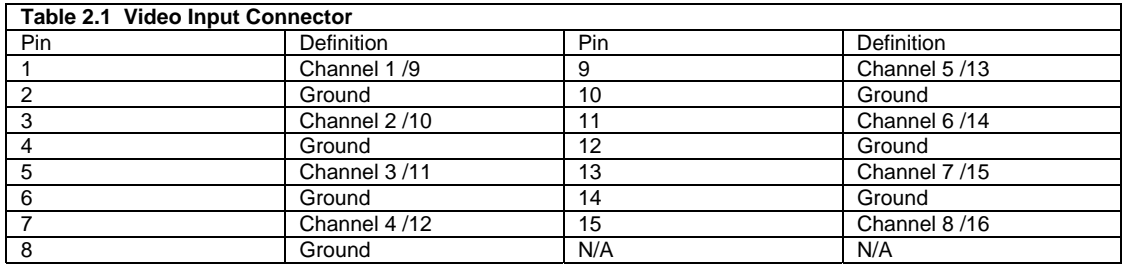

DVS-350 has a high integration main board with 4 Conexant Fusion 878A video chips. Each 878A chip can run with 30 frames per second at NTSC or 25 fps at PAL up to D1 resolution. Also, each 878A chip can accept 4 channel video input to share the total 30/25 frames. Following table is the video performance of 1 Conexant Fusion 878A chip with enabling share frame function.

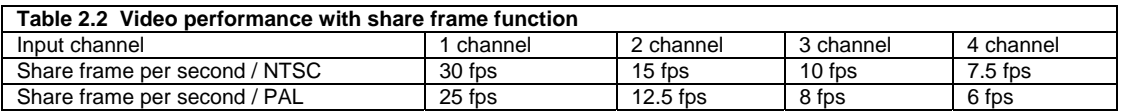

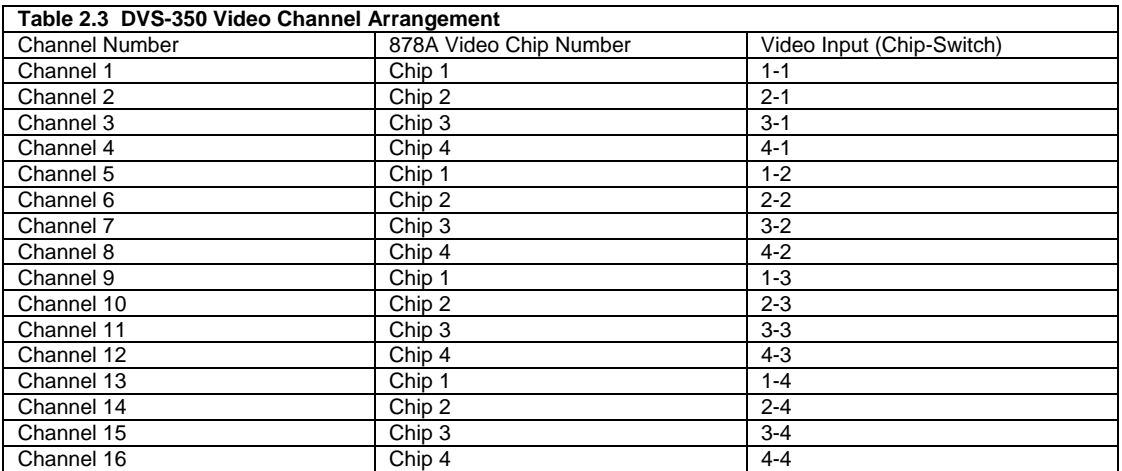

If user would like to run DVS-350 with 4 channel only, user should connect the 4 channel inputs to channel 1 to channel 4. Then each channel can run at 30/25 frame per second.

If user would like to run DVS-350 with 8 channel application, user should connect the 8 channel inputs to channel 1 to channel 8 with 15/12.5 fps per channel.

If user would like to run DVS-350 with 12 channel application, user should connect the 12 channel inputs to channel 1 to channel 12 with 10/8 fps per channel.

If user would like to run DVS-350 with 16 channel application, user should connect the 16 channel inputs to channel 1 to channel 16 with 7.5/6 fps per channel.

Also, user can set different 878A chip with different switch. For example, user can set the chip1 to 1 input only, the chip2 to 3 inputs, the chip3 to 2 inputs, and the chip4 to 4 inputs. Then, the channel 1 can run at 30/25 fps. The channel 2, 6 and 10 can run at 10/8 fps. The channel 3 and 7 can run at 15/12.5 fps. The channel 4, 8, 12 and 16 can run at 7.5/6 fps. The channel 5, 9, 11, 13, 14 and 15 will not accept any video signal with above setting. User can set the video channel setting to meet the specific application situation.

For the DVS-350 series with Intel ULV Celeron® M 600MHz, user just can run it up to 8 video inputs at 15/12.5fps.

*Note: Above information are the characteristics of Conexant Fusion 878A video chip and DVS-350 series. The actual frame rate and performance will depend on the video input setting, compression codec, the CPU type, the DRAM capacity/speed, the video content (Moving or still), the brightness and etc.* 

## **2.2.4 Isolated DI, Relay DO and Remote SW control**

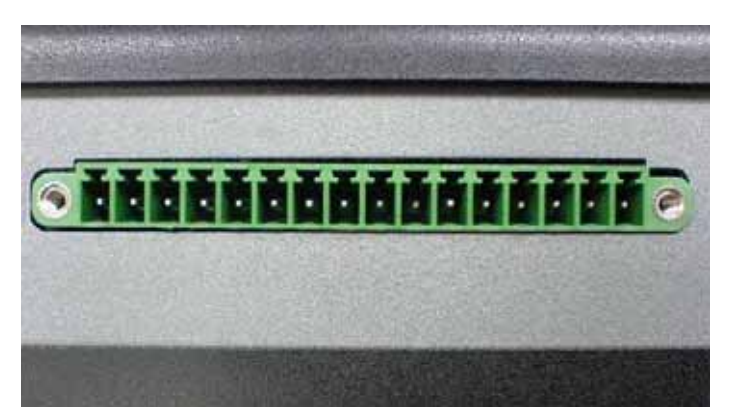

*Figure 2.4: Isolated DI, Relay DO and Remote SW control* 

Isolated DI Channel: 5 fully independent isolated channels Digital Input Level: Logic level 0: 0V~3V Logic level 1: 10V~30V Isolation Voltage 3,750V RMS

Relay DO Channel: 2 channels, 2 Form C Contact Rating: AC: 125V at 0.5A DC: 30V at 2A, 110V at 0.3A

Breakdown Voltage: 500 V AC (50/60Hz) Relay on Time (Typical): 2ms Relay off Time (Typical): 2ms Insulation Resistance: 1,000M $\Omega$  minimum at 500V DC

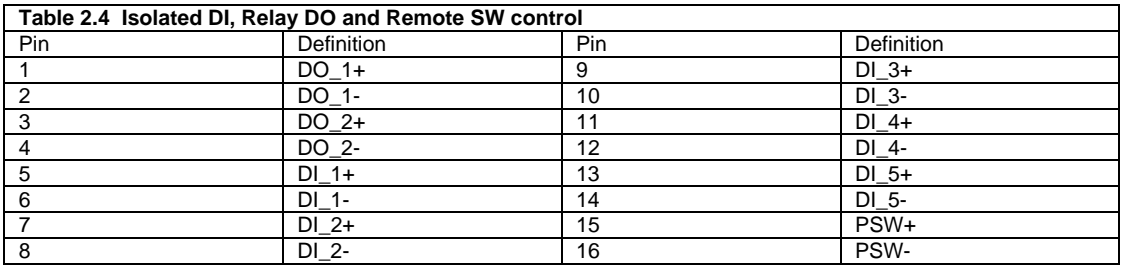

## **2.2.5 MIC-in, Line-out and LED Indicators**

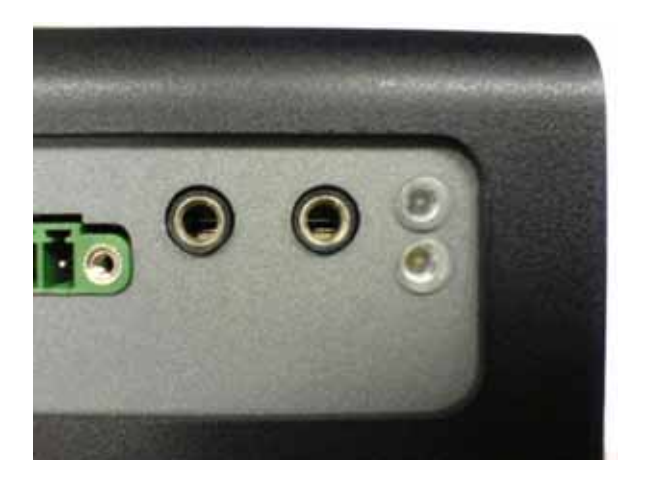

## 2.3 DVS-350 rear plate external I/O connectors

## **2.3.1 Power Input Connector**

The DVS-350 comes with a Phoenix connector that carries 9~30 VDC external power input.

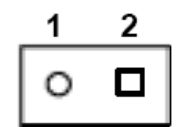

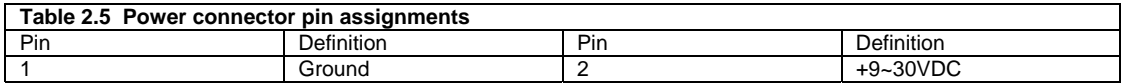

## **2.3.2 COM1 Connector**

The DVS-350 provides a D-sub 9-pin connector, which offers one standard RS-232 serial communication interface port of COM1.

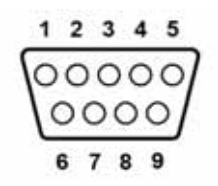

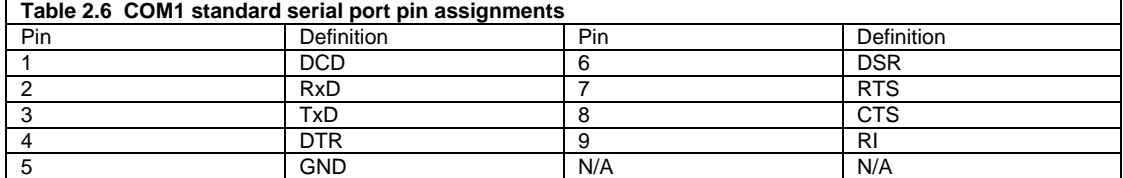

## **2.3.3 COM2 Connector**

The DVS-350 provides a D-sub 9-pin connector, which offers one RS-485 serial communication interface port for COM2. The default setting of COM2 is RS-485.

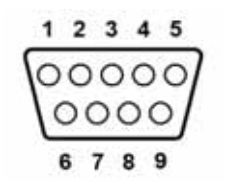

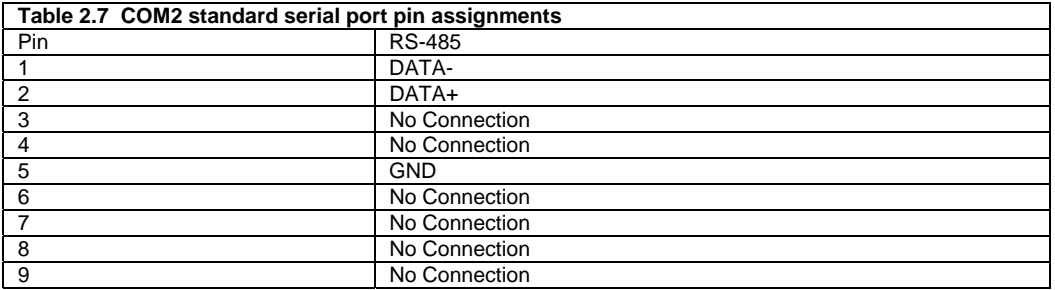

## **2.3.4 Ethernet Connector (LAN)**

The DVS-350 is equipped with an Intel 82551QM Fast Ethernet controller that is fully compliant with IEEE 802.3u 10/100Base-T CSMA/CD standards. The Ethernet port provides a standard RJ-45 jack connector with LED indicators on the front side to show its Active/Link status (Green LED) and Speed status (white LED).

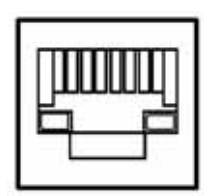

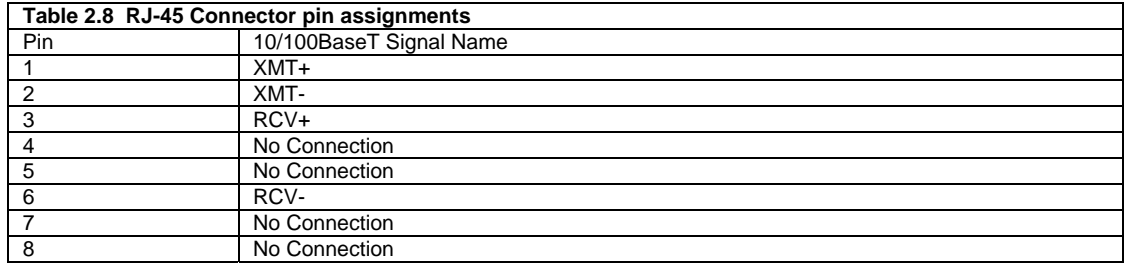

#### **2.3.5 Reset Button**

Press the "Reset" button to activate the reset function.

## **2.3.6 PS2 Keyboard/Mouse Connector**

The DVS-350 provides a PS/2 keyboard/mouse connector. A 6-pin mini-DIN connector is located on the rear face plate. It comes with an external Y cable to convert from the 6-pin mini-DIN connector to PS/2 keyboard and PS/2 mouse connection.

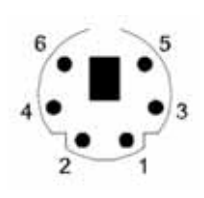

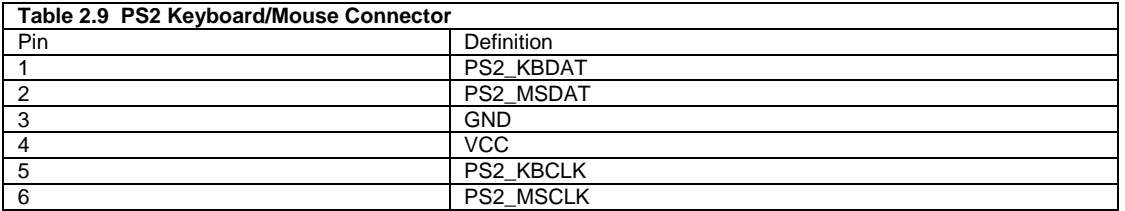

#### **2.3.7 VGA Connector**

The DVS-350 provides a high resolution VGA interface by a D-sub 15-pin connector to support a VGA CRT monitor. It supports VGA and VESA, up to 1600 x 1200 @85-Hz resolution and up to 32 MB shared memory.

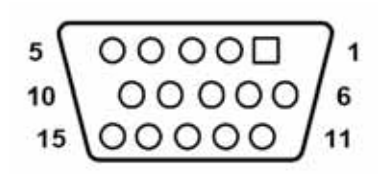

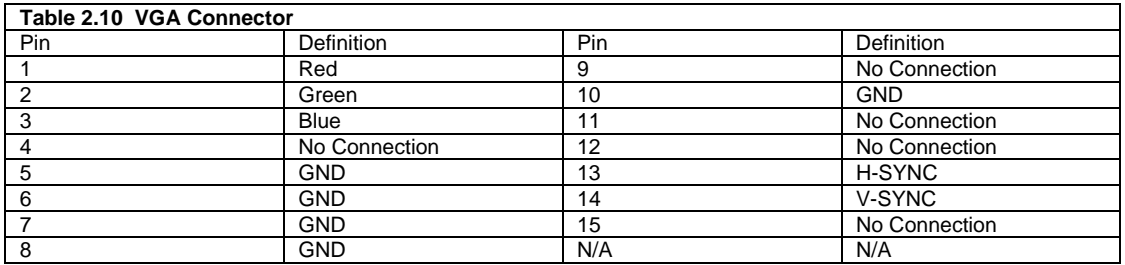

## **2.3.8 USB Connector**

The DVS-350 provides 4 connectors for USB interface, which gives complete Plug & Play and hot swapping for up to 127 external devices. The USB interface complies with USB UHCI, Rev. 2.0 compliant. The USB interface can be disabled in the system BIOS setup.

The USB connector is used for connecting any device that conforms to the USB interface. Many recent digital devices conform to this standard. The USB interface supports Plug and Play, which enables you to connect or disconnect a device whenever you want, without turning off the computer.

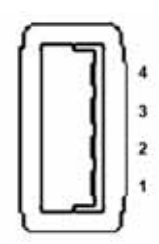

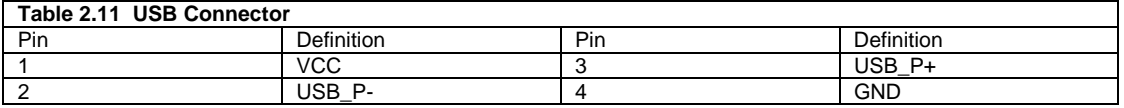

# **CHAP 3**

## **Hardware Installation and Upgrade**

This chapter introduces how to initialize the DVS-350.

Sections include:

- ‧ Installing the DDR SDRAM Memory Module
- ‧ Inserting a Compact Flash Card
- ‧ Installing the 2.5" Hard Disk Drive (HDD)
- Connecting Power

# **Chapter 3 Hardware Installation and Upgrade**

## 3.1 Jumpers and Connectors

The DVS-350 Embedded/Mobile Video System consists of a PC-based computer that is housed in a aluminum top cover, a metal bottom case with accessed bottom cover and front with rear metal face plate. The HDD, SDRAM, are accessible by removing the accessed bottom cover. Any maintenance or hardware upgrades can be easily completed after removing the top cover, front and rear plates.

# **Warning!**

Do not remove any mechanical parts, such as the top cover, bottom cover and front with rear face plate until you have verified that no power is flowing within the embedded box computer. Power must be switched off and the power cord must be unplugged. Every time you service the embedded box computer, you should be aware of this.

## 3.2 Setting jumpers

You can configure your DVS-350 to match the needs of your application by setting jumpers. A jumper is the simplest kind of electrical switch. It consists of two metal pins and a small metal clip (often protected by a plastic cover) that slides over the pins to connect them. To "close" a jumper, you connect the pins with the clip. To "open" a jumper you remove the clip. Sometimes a jumper will have three pins, labeled 1, 2, and 3. In this case, you would connect either pins 1 and 2 or pins 2 and 3.

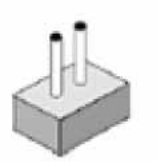

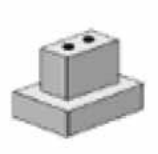

closed

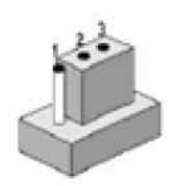

closed 2-3

open

The jumper settings are schematically depicted in this manual as follows:

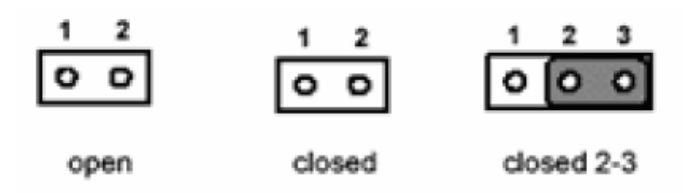

A pair of needle-nose pliers may be helpful when working with jumpers. If you have any doubts about the best hardware configuration for your application, contact your local distributor or sales representative before you make any changes.

## 3.3 COM2 RS-485/232 Jumper setting (JP2)

The COM2 port located on front metal face plate of DVS-350 unit which can be configured to operate in RS-485 (default setting) or RS-422 mode by setting up the Jumper Pins of JP2 located on internal motherboard of DVS-350 unit.

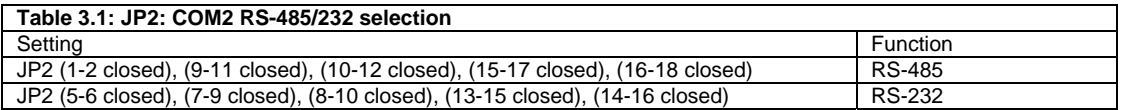

## 3.4 Installing the DDR SDRAM Memory Module

The DVS-350 provides one 200-pin SODIMM (Small Outline Dual Inline Memory Module) socket and supports 2.5V DDR SDRAM. You can install from 64 MB up to 1 GB of DDR SDRAM memory. The procedure of installing a DDR SDRAM SODIMM into the DVS-350 is detailed below, please follow these steps carefully.

- 1. Remove the power line first.
- 2. Unscrew the screws from the bottom cover of the DVS-350.

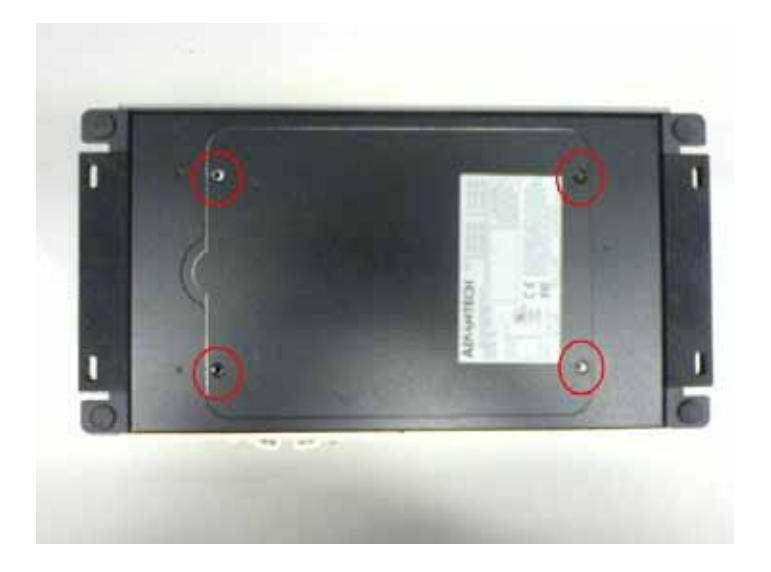

- 3. Remove the bottom cover.
- 4. Unscrew the screws from the bottom cover of DDR SODIMM SDRAM

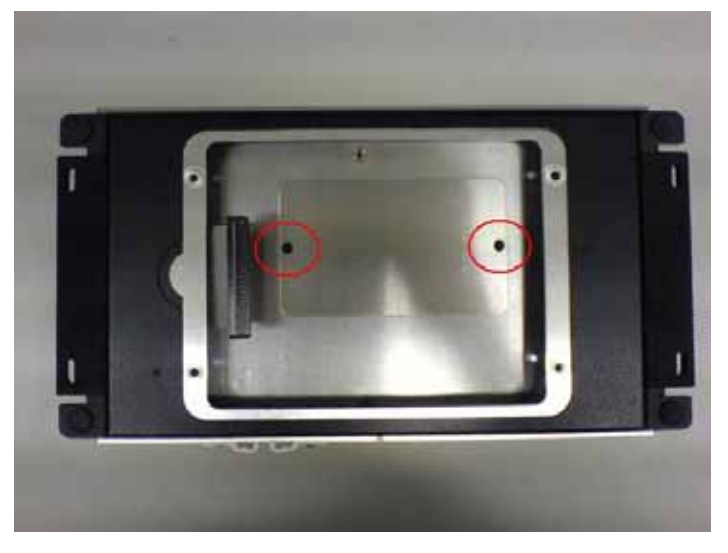

*Notice: For DVS-350-35M0 and DVS-350-35S4, it is necessary to remove the swappable HDD tray by the key in accessory box first before unscrewing the screws from the bottom cover of DDR SODIMM SDRAM*

- 4. Plug and Push a DDR SODIMM SDRAM (200pin) into a socket on board.
- 5. Press down the DRAM module and you will hear the "Click".

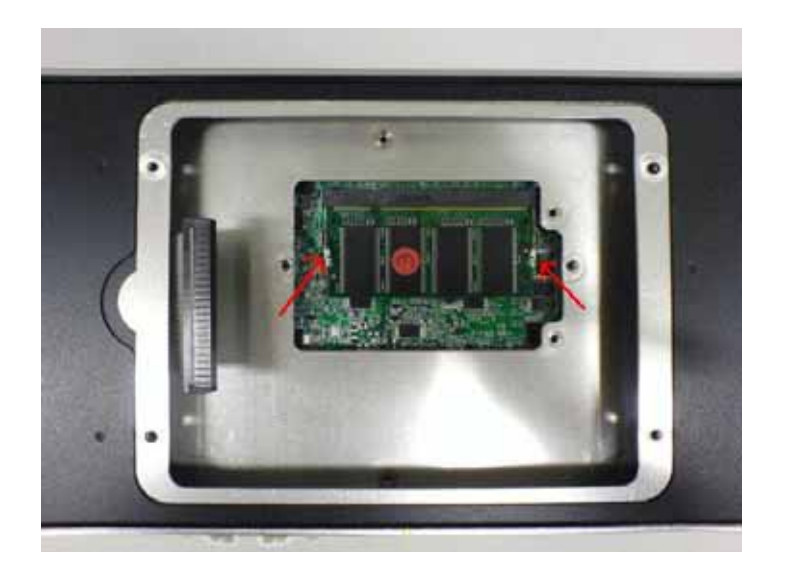

6. Screw back the bottom cover of DDR SODIMM SDRAM with two screws and the bottom cover with four screws.

# 3.5 Installing the 2.5" Hard Disk Drive (HDD)

You can attach one enhanced Integrated Device Electronics (IDE) hard disk drive to the DVS-350's internal controller which uses a PCI localbus interface. The advanced IDE controller supports faster data transfer and allows the IDE hard drive to exceed 528 MB.

For the automotive application and harsh(high temperature) environment installation, we STRONGLY suggest users to use the wide-range 2.5" hard disk driver designed and manufactured specifically for these application. As we know, **Seagate EE25 Series** hard drive and **Fujitsu MHT2020AC** hard drive can meet higher operating temperature (–30º to 85ºC) and vibration tolerance (Up to 2.0 Gs). For more information about the wide-range hard drives, we suggest you **Google** the "Seagate EE25 Series" and "Fujitsu MHT2020AC" on web. You should find some useful information from the internet.

The following are instructions for installation:

- 1. Remove the power line first.
- 2. Unscrew the screws on HDD mounting bottom cover of the DVS-350

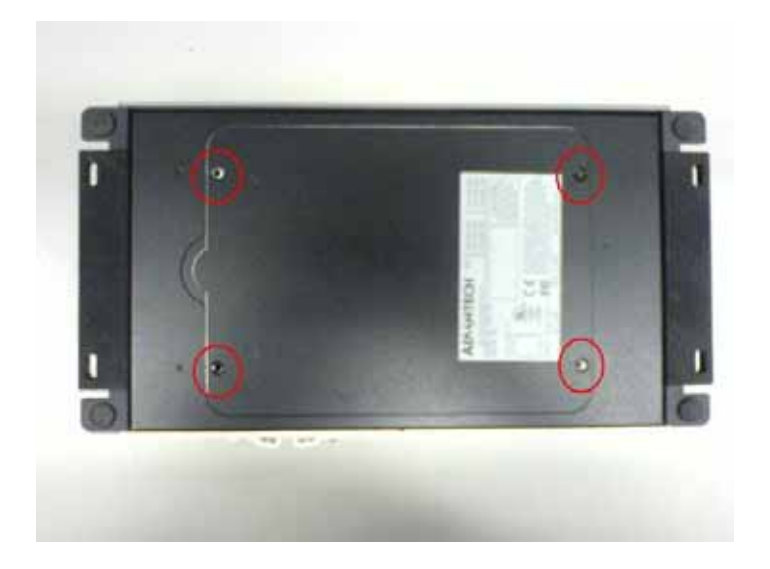

3. Remove the HDD mounting bottom cover of the DVS-350.

4. Fixing your HDD to HDD mounting bottom cover by using the 4 screws stored in accessories box. Make sure the PCB side down and the label side up.

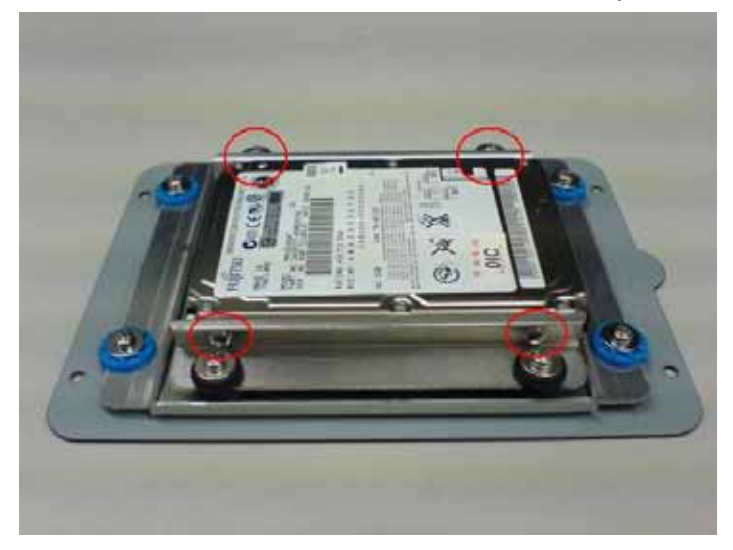

5. Connect the IDE flat cable to the connector on the hard disk.

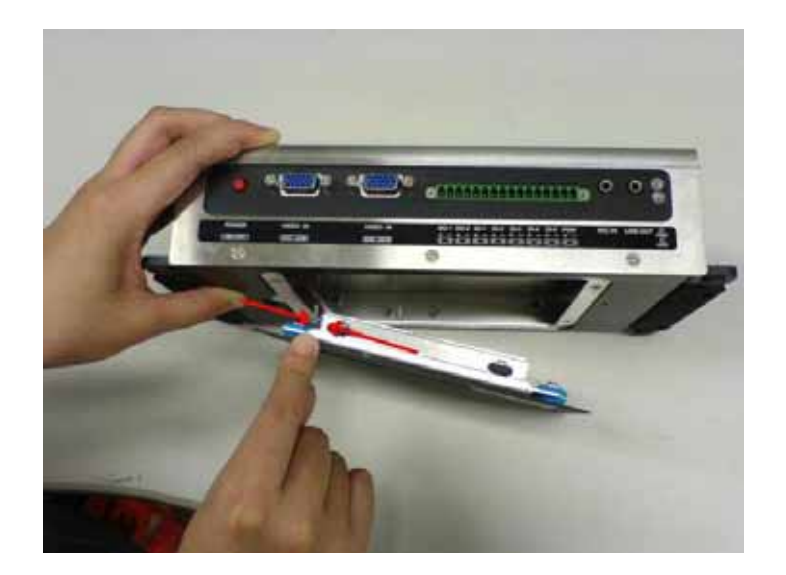

- 6. Make sure the tight connection between the flat cable and the hard disc drive.
- 7. Screw back the bottom cover with the four screws.

## 3.6 Inserting and Removing a Compact Flash Card

The procedure of installing a Compact Flash card into the DVS-350 is detailed below, please follow these steps carefully:

1. Remove the power line first.

2. Unscrew the two screws from the CF Door located on rear face plate of the DVS-350 embedded box computer.

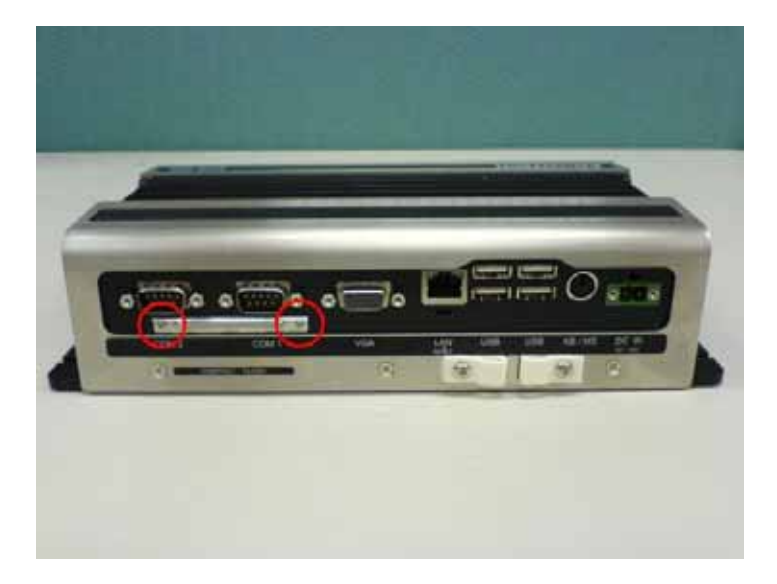

- 3. Remove the CF cover.
- 4. Match the size of the slide on both sides of CF card first before inserting the CF card.

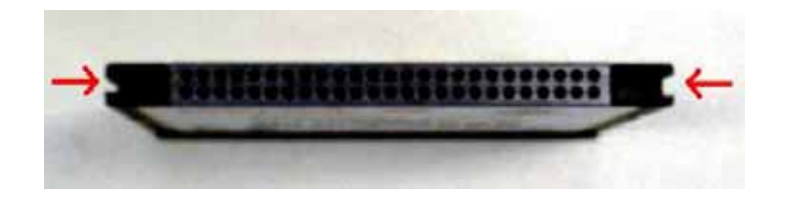

5. Insert the Compact Flash card slightly into the CF socket.

6. DO NOT push the CF card too hard when the slide is not matching. It might cause damage to the CF card and the socket. When it's not easy to slide the CF card into the socket, you need to flip the CF card over and try again.

7. Use a screw tool to push the CF card inward to make sure a tight connection between CF card and socket.

*Warning: Be careful not to touch and push any component on the PCB board. Notice: The Compact Flash socket is allocated as Secondary IDE Master (IDE-1).* 

## 3.7 Connecting Power

Connect the DVS-350 to a 12~24V DC power source. The power source can either be from a power adapter or an in-house power source.

*Warning: For the automotive application, the power voltage is very unstable during the key ignition and might be lower to 7V DC. Please make sure the system is not under booting or operating. The unstable power source might cause the shot-down to the system and the data loss.*
# **CHAP 4**

# **Award BIOS Setup**

# **Chapter 4 Award BIOS Setup**

### 4.1 Introduction

Award's BIOS ROM has a built-in setup program that allows users to modify the basic system configuration. This type of information is stored in battery-backed memory (CMOS RAM) so that it retains the setup information when the power is turned off.

#### **4.1.1 CMOS RAM Auto-backup and Restore**

The CMOS RAM is powered by an onboard button cell battery. When you finish BIOS setup, the data in CMOS RAM will be automatically backed up to Flash ROM. If operation in harsh industrial environments causes a soft error, BIOS will recheck the data in CMOS RAM and automatically restore the original data in Flash ROM to CMOS RAM for booting.

Note: If you intend to change the CMOS setting without restoring the previous backup, you have to click on "DEL" within two seconds of the "CMOS checksum error..." display screen message appearing. Then enter the "Setup" screen to modify the data. If the "CMOS checksum error..."message appears again and again, please check to see if you need to replace the battery in your system.

### 4.2 Entering Setup

Turn on the computer and check for the "patch code". If there is a number assigned to the patch code, it means that the BIOS supports your CPU. If there is no number assigned to the patch code, please contact Advantech's applications engineer to obtain an up-to-date patch code file. This will ensure that your CPU's system status is valid. After ensuring that you have a number assigned to the patch code, pressing <Del> to allow you to enter the setup

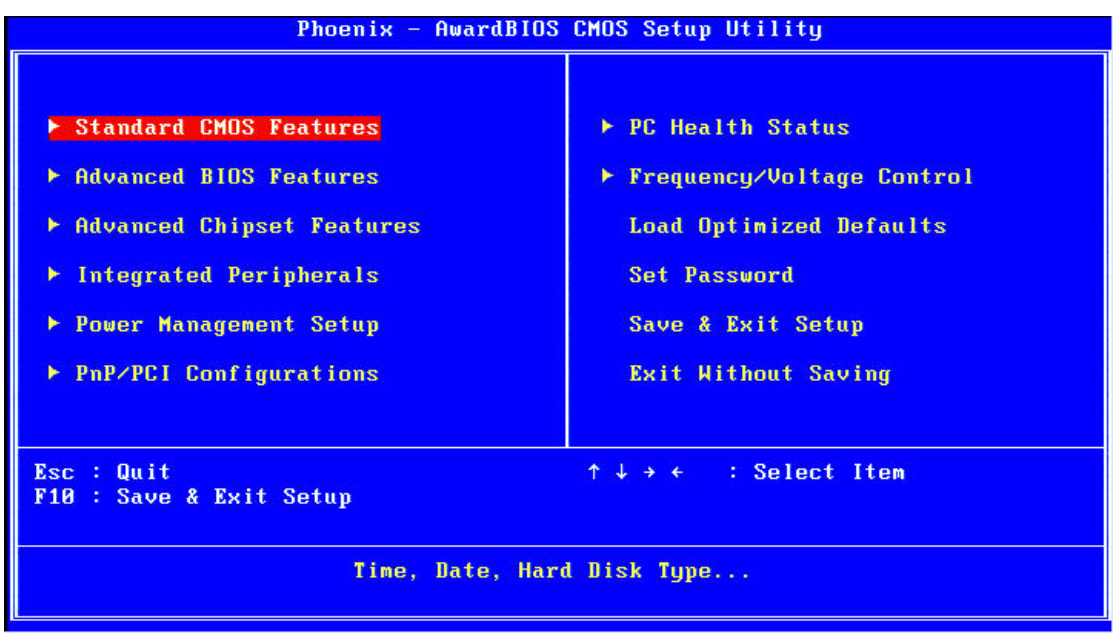

*Figure 4.1: Award BIOS Setup initial screen* 

# 4.3 Standard CMOS Setup

Choose the "Standard CMOS Features" option from the "Initial Setup Screen" menu, and the screen below will be displayed. This menu allows users to configure system components such as date, time, hard disk drive, floppy drive, display, and memory.

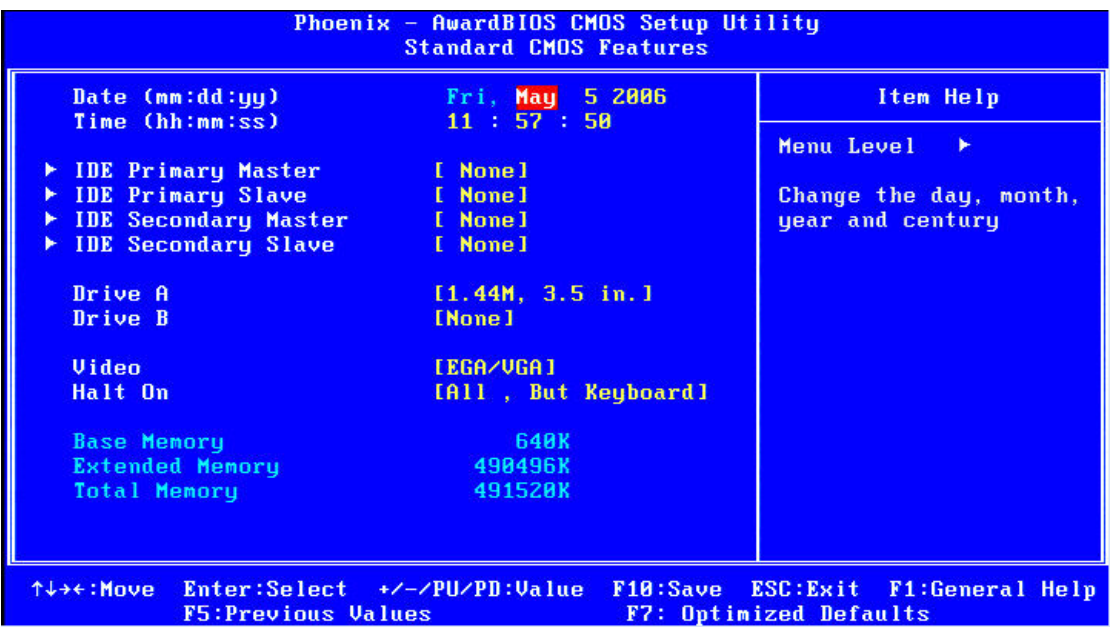

*Figure 4.2: Standard CMOS features screen* 

# 4.4 Advanced BIOS Features

The "Advanced BIOS Features" screen appears when choosing the "Advanced BIOS Features" item from the "Initial Setup Screen" menu. It allows the user to configure the DVS-350 according to his particular requirements. Below are some major items that are provided in the Advanced BIOS Features screen. A quick booting function is provided for your convenience. Simply enable the Quick Booting item to save yourself valuable time

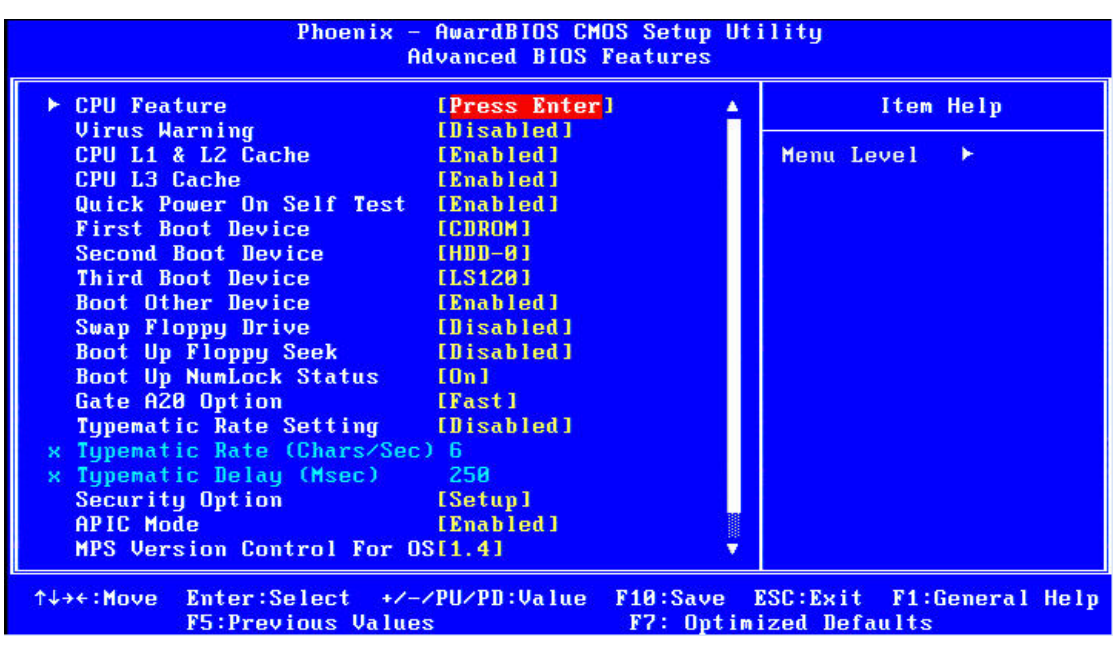

*Figure 4.3: Advanced BIOS features screen* 

#### **4.4.1 CPU Feature**

Press Enter to configure the settings relevant to CPU Feature.

#### **4.4.2 Virus Warning**

If enabled, a warning message and alarm beep activates if someone attempts to write here. The commands are "Enabled" or "Disabled."

#### **4.4.3 CPU L1 & L2 Cache**

Enabling this feature speeds up memory access. The commands are "Enabled" or "Disabled."

#### **4.4.4 Quick Power On Self Test**

This option speeds up the Power-On Self Test (POST) conducted as soon as the computer is turned on. When enabled, BIOS shortens or skips some of the items during the test. When disabled, the computer conducts normal POST procedures.

#### **4.4.5 First/Second/Third/ Boot Other Device**

The BIOS tries to load the OS with the devices in the sequence selected. Choices are: Floppy, LS/ZIP, HDD, SCSI, CDROM, LAN, Disabled.

#### **4.4.6 Swap Floppy Drive**

Logical name assignments of floppy drives can be swapped if there is more than one floppy drive. The commands are "Enabled" or "Disabled."

#### **4.4.7 Boot UP Floppy Seek**

Selection of the command "Disabled" will speed the boot up. Selection of "Enabled" searches disk drives during boot up.

#### **4.4.8 Boot Up NumLock Status**

This feature selects the "power on" state for NumLock. The commands are "Enabled" or "Disabled."

#### **4.4.9 Gate A20 Option**

Normal: A pin in keyboard controller controls GateA20 Fast (Default): Chipset controls GateA20 The typematic rate is the rate key strokes repeat as determined by the keyboard controller. The commands are "Enabled" or "Disabled." Enabling allows the typematic rate and delay to be selected.

#### **4.4.10 Typematic Rate (Chars/Sec)**

BIOS accepts the following input values (characters/second) for typematic rate: 6, 8, 10, 12, 15, 20, 24, 30.

#### **4.4.11 Typematic Delay (msec)**

Typematic delay is the time interval between the appearance of two consecutive characters, when holding down a key. The input values for this category are: 250, 500, 750, 1000 (msec).

#### **4.4.12 Security Option**

This field allows you to limit access to the System and Setup. The default value is Setup. When you select System, the system prompts for the User Password every time you boot up. When you select Setup, the system always boots up and prompts for the Supervisor Password only when the Setup utility is called up.

#### **4.4.13 APIC Mode**

APIC stands for Advanced Programmable Interrupt Controller. The default setting is Enabled.

#### **4.4.14 MPS Version Control For OS**

This option specifies the MPS (Multiprocessor Specification) version for your operating system. MPS version 1.4 added extended configuration tables to improve support for multiple PCI bus configurations and improve future expandability. The default setting is 1.4.

#### **4.4.15 OS Select for DRAM > 64MB**

This option allows the system to access greater than 64MB of DRAM memory when used with OS/2 that depends on certain BIOS calls to access memory. The default setting is Non-OS/2.

#### **4.4.16 Report No FDD For WIN 95**

If you are using Windows 95/98 without a floppy disk drive, select Enabled to release IRQ6. This is required to pass Windows 95/98's SCT test. You should also disable the Onboard FDC Controller in the Integrated Peripherals screen when there's no floppy drive in the system. If you set this feature to Disabled, the BIOS will not report the missing floppy drive to Win95/98.

#### **4.4.17 Small Logo (EPA) Show**

The EPA logo appears at the right side of the monitor screen when the system is boot up. The default setting is Enabled.

# 4.5 Advanced Chipset Features

The "Advanced Chipset Features" screen appears when choosing the "Advanced Chipset Features" item from the "Initial Setup Screen" menu. It allows the user to configure the system chipset according to his particular requirements. Below are some major items that are provided in the Advanced Chipset Features screen.

| Phoenix - AwardBIOS CMOS Setup Utility<br><b>Advanced Chipset Features</b>                                                                              |                                              |  |                          |  |
|----------------------------------------------------------------------------------------------------|----------------------------------------------|--|--------------------------|--|
| <b>DRAM Timing Selectable</b><br>x CAS Latency Time                                                                                                    | <b>IBy SPD1</b><br>z                         |  | Item Help                |  |
| x Active to Precharge Delay<br>x DRAM RAS# to CAS# Delay<br>x DRAM RAS# Precharge                                                                       | 6<br>$\overline{3}$<br>$\overline{3}$        |  | Menu Level $\rightarrow$ |  |
| DRAM Data Integrity Mode Non-ECC<br><b>MGM Core Frequency</b><br>System BIOS Cacheable [Enabled]                                                        | <b>Example 1 Except English Max 266MHz I</b> |  |                          |  |
| Video BIOS Cacheable [Disabled]<br>Memory Hole At 15M-16M [Disabled]<br><b>Delayed Transaction</b>                                                      | <b>Example 1</b>                             |  |                          |  |
| Delay Prior to Thermal [16 Min]<br>AGP Aperture Size (MB)                                                                                               | <b>E641</b>                                  |  |                          |  |
| ** On-Chip VGA Setting **<br>On-Chip VGA<br>On-Chip Frame Buffer Size [32MB]                                                                            | [Enabled]                                    |  |                          |  |
| <b>Boot Display</b><br><b>Panel Number</b>                                                                                                    | <b>ICRT1</b><br>[640X480]                    |  |                          |  |
| Enter:Select +/-/PU/PD:Value F10:Save<br>ESC:Exit<br>↑↓→←:Move<br><b>F1:General Help</b><br><b>F5: Previous Values</b><br><b>F7: Optimized Defaults</b> |                                              |  |                          |  |

*Figure 4.4: Advanced Chipset features screen* 

#### **4.5.1 DRAM Timing Selectable**

This option refers to the method by which the DRAM timing is selected. The default is By SPD.

#### **4.5.2 CAS Latency Time**

You can configure CAS latency time in HCLKs as 2 or 2.5 or 3. The system board designer should set the values in this field, depending on the DRAM installed. Do not change the values in this field unless you change specifications of the installed DRAM or the installed CPU.

#### **4.5.3 Active to Precharge Delay**

The default setting for the Active to Precharge Delay is 7.

#### **4.5.4 DRAM RAS# to CAS# Delay**

This option allows you to insert a delay between the RAS (Row Address Strobe) and CAS (Column Address Strobe) signals. This delay occurs when the SDRAM is written to, read from or refreshed. Reducing the delay improves the performance of the SDRAM.

#### **4.5.5 DRAM RAS# Precharge**

This option sets the number of cycles required for the RAS to accumulate its charge before the SDRAM refreshes. The default setting for the Active to Precharge Delay is 3.

#### **4.5.6 DRAM Data Integrity Mode**

Select ECC if your memory module supports it. The memory controller will detect and correct single-bit soft memory errors. The memory controller will also be able to detect double-bit errors though it will not be able to correct them. This provides increased data integrity and system stability.

#### **4.5.7 MGM Core Frequency**

This field sets the frequency of the DRAM memory installed. The default setting is Auto Max 266MHz.

#### **4.5.8 System BIOS Cacheable**

The setting of Enabled allows caching of the system BIOS ROM at F0000h-FFFFFh, resulting in better system performance. However, if any program writes to this memory area, a system error may result.

#### **4.5.9 Video BIOS Cacheable**

The Setting Enabled allows caching of the video BIOS ROM at C0000h-C7FFFh, resulting in better video performance. However, if any program writes to this memory area, a system error may result.

#### **4.5.10 Memory Hole At 15M-16M**

In order to improve performance, certain space in memory can be reserved for ISA cards. This memory must be mapped into the memory space below 16 MB. The choices are Enabled and Disabled.

#### **4.5.11 Delayed Transaction**

The chipset has an embedded 32-bit posted write buffer to support delay transactions cycles. Select Enabled to support compliance with PCI specification version 2.1.

#### **4.5.12 Delay Prior to Thermal**

This field activates the CPU thermal function after the systems boots for the set number of minutes. The options are 16Min and 64Min.

#### **4.5.13 AGP Aperture Size (MB)**

The field sets aperture size of the graphics. The aperture is a portion of the PCI memory address range dedicated for graphics memory address space. Host cycles that hit the aperture range are forwarded to the AGP without any translation. The default setting is 64M.

#### **4.5.14 On-Chip VGA**

The default setting is Enabled.

#### **4.5.15 On-Chip Frame Buffer Size**

The default setting is 32MB. The options available include 1MB, 4MB, 8MB and 16MB.

#### **4.5.16 Boot Display**

The default setting is CRT+LVDS. The options available include CRT, LVDS, DVI and TV.

#### **4.5.17 Panel Number**

These fields allow you to select the LCD Panel type. The setting values for these ports are: 640 x 480 18bit SC 800 x 600 18bit SC 1024 x 768 18bit SC 1280 x 1024 24bit SC

1400 x 1050 18bit SC 1024 x 768 24bit SC

1600 x 1200 24bit SC

#### **4.5.18 TV Standard**

The default setting is PAL. The options available include PAL and NTSC.

# 4.6 Integrated Peripherals

This section sets configurations for your hard disk and other integrated peripherals. The first screen shows three main items for user to select. Once an item selected, a submenu appears. Details as follows.

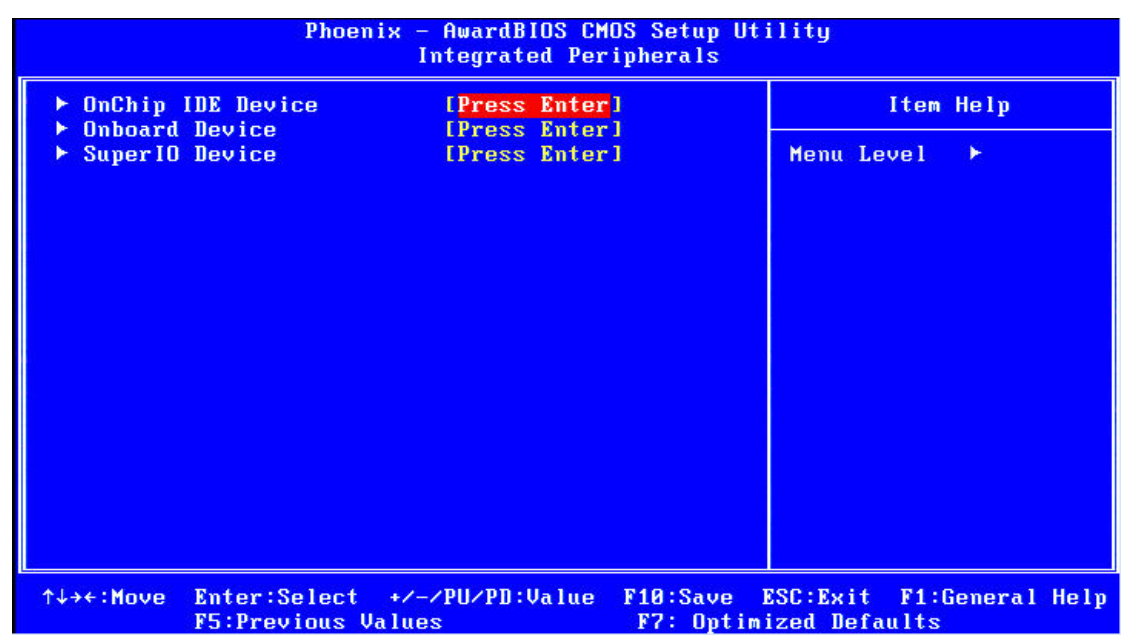

*Figure 4.5.1: Integrated Peripherals*

#### **4.6.1 On-Chip Primary PCI IDE**

Some UDMA cables use a hole in the ribbon cable as a cable detect mechanism to determine if a UDMA IDE or standard IDE cable is installed. The default setting is "Enabled".

#### **4.6.2 IDE Master/Slave PIO/UDMA Mode,**

IDE Primary (Secondary) Master/Slave PIO/UDMA Mode (Auto) Each channel (Primary and Secondary) has both a master and a slave, making four IDE devices possible. Because each IDE device may have a different Mode timing (0, 1, 2, 3, 4), it is necessary for these to be independent. The default setting "Auto" will allow auto-detection to ensure optimal performance.

#### **4.6.3 On-Chip Secondary PCI IDE**

If you enable IDE HDD Block Mode, the enhanced IDE driver will be enabled. Leave IDE HDD Block Mode on the default setting.

#### **4.6.4 IDE HDD Block Mode**

You can enable the Primary IDE channel and/or the Secondary IDE channel. Any channel not enabled is disabled. This field is for systems with only SCSI drives.

| Phoenix - AwardBIOS CMOS Setup Utility<br><b>OnChip IDE Device</b>                                                                                                    |                               |  |  |  |
|----------------------------------------------------------------------------------------------------|-------------------------------|--|--|--|
| On-Chip Primary PCI IDE [Enabled]<br><b>IDE Primary Master PIO [Auto]</b>                                                                                                    | Item Help                     |  |  |  |
| <b>IDE Primary Slave PIO</b> [Auto]<br><b>IDE Primary Master UDMA [Auto]</b><br><b>IDE Primary Slave UDMA [Auto]</b><br>On-Chip Secondary PCI IDE [Enabled]<br><b>IDE Secondary Master PIO [Auto]</b><br><b>IDE Secondary Slave PIO [Auto]</b><br><b>IDE Secondary Master UDMA [Auto]</b><br><b>IDE Secondary Slave UDMA [Auto]</b><br><b>IDE HDD Block Mode [Enabled]</b> | Menu Level<br>$\rightarrow$   |  |  |  |
| <sup>↑↓→←:</sup> Move Enter:Select +/-/PU/PD:Value F10:Save ESC:Exit F1:General Help<br><b>F5: Previous Values</b>                                                                                                    | <b>F7: Optimized Defaults</b> |  |  |  |

*Figure 4.5.2: OnChip IDE Device* 

#### **4.6.5 USB/USB 2.0 Controller**

Select Enabled if your system contains a Universal Serial Bus (USB) controller and you have USB peripherals. The choices: Enabled, Disabled.

#### **4.6.6 USB Keyboard/Mouse Support**

Select Enabled if user plan to use an USB keyboard. The choice: Enabled, Disable.

#### **4.6.7 AC97 Audio/Modem**

Select Disable if you do not want to use AC-97 audio/Modem. Option is Auto, Disable.

#### **4.6.8 Init Display First**

This item allows you to choose which one to activate first, PCI Slot or onchip VGA. The choices: PCI Slot, Onboard/AGP.

| Phoenix - AwardBIOS CMOS Setup Utility<br><b>Onboard Device</b>                                                  |                                                               |                                                                      |  |  |
|----------------------------------------------------------------------------------------------------|---------------------------------------------------------------|----------------------------------------------------------------------|--|--|
| <b>USB Controller</b><br>USB 2.0 Controller                                                                      | <b>[Enabled]</b><br>[Enabled]                                 | Item Help                                                            |  |  |
| <b>USB Keyboard Support</b><br><b>USB Mouse Support</b><br>AC97 Audio<br>AC97 Modem<br><b>Init Display First</b> | [Disabled]<br>[Disabled]<br>[Auto]<br>[Auto]<br>[Onboard/AGP] | Menu Level<br>►►                                                     |  |  |
| Enter:Select<br>↑↓→←:Move<br><b>F5: Previous Values</b>                                                          | $+/-$ /PU/PD:Value<br>F <sub>10</sub> :Save                   | ESC: Exit<br><b>F1:General Help</b><br><b>F7: Optimized Defaults</b> |  |  |

*Figure 4.5.3: Onboard Device* 

#### **4.6.9 Onboard LAN Control**

Option is Enable and Disable. Select Disable if user does not want to use onboard LAN controller

#### **4.6.10 Onboard FDC Controller**

When enabled, this field allows you to connect your floppy disk drives to the onboard floppy disk drive connector instead of a separate controller card. If you want to use a different controller card to connect the floppy disk drives, set this field to Disabled.

#### **4.6.11 Onboard Serial Port**

For settings reference the Appendix for the serial resource allocation, and Disabled for the onboard serial connector.

#### **4.6.12 UART Mode Select**

This item allows you to select UART mode. The choices: IrDA, ASKIR, Normal.

#### **4.6.13 RxD, TxD Active**

This item allows you to determine the active of RxD, TxD. The Choices: "Hi, Hi," "Lo, Lo," "Lo, Hi," "Hi, Lo."

#### **4.6.14 IR Transmission Delay**

This item allows you to enable/disable IR transmission delay. The choices: Enabled, Disabled.

#### **4.6.15 UR2 Duplex Mode**

This item allows you to select the IR half/full duplex function. The choices: Half, Full.

#### **4.6.16 Onboard Parallel Port**

This field sets the address of the on-board parallel port connector. You can select either 3BCH/IRQ7, 378H/IRQ7, 278H/IRQ5 or Disabled. If you install an I/O card with a parallel port, make sure there is no conflict in the address assignments. The CPU card can support up to three parallel ports, as long as there are no conflicts for each port.

#### **4.6.17 Parallel Port Mode**

This field allows you to set the operation mode of the parallel port. The setting "Normal" allows normal speed operation, but in one direction only. "EPP" allows bi-directional parallel port operation at maximum speed. "ECP" allows the parallel port to operate in bi-directional mode and at a speed faster than the maximum data transfer rate. "ECP + EPP" allows normal speed operation in a two-way mode.

#### **4.6.18 EPP Mode Select**

This field allows you to select EPP port type 1.7 or 1.9. The choices: EPP1.7, 1.9.

#### **4.6.19 ECP Mode Use DMA**

This selection is available only if you select "ECP" or "ECP + EPP" in the Parallel Port Mode field. In ECP Mode Use DMA, you can select DMA channel 1, DMA channel 3, or Disable. Leave this field on the default setting.

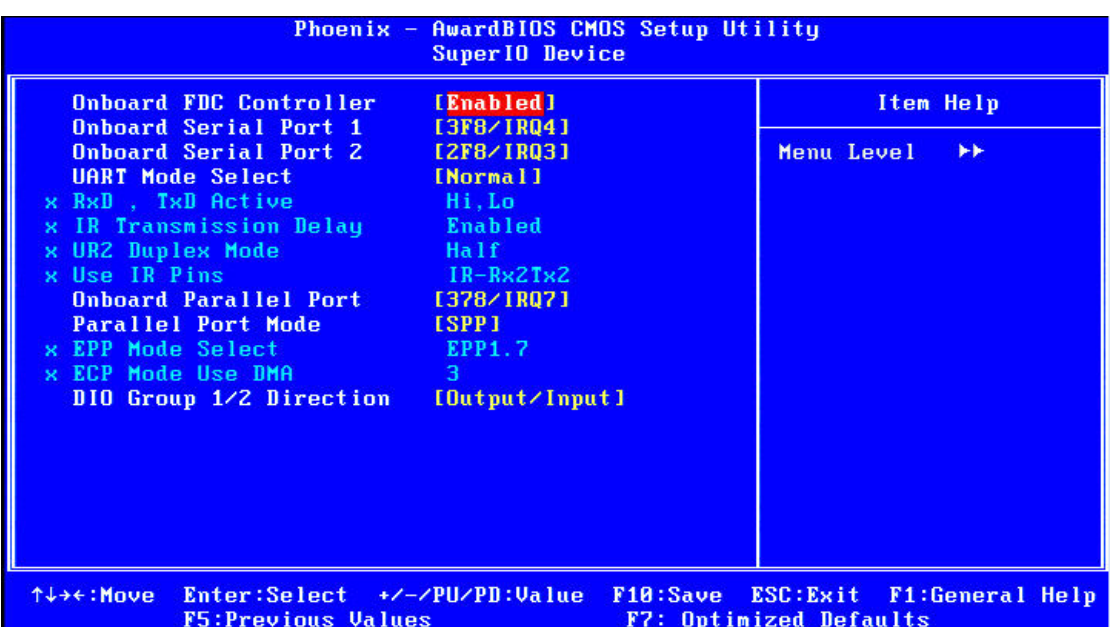

# 4.7 Power Management Setup

The power management setup controls the CPU card's "green" features to save power. The following screen shows the manufacturer's defaults:

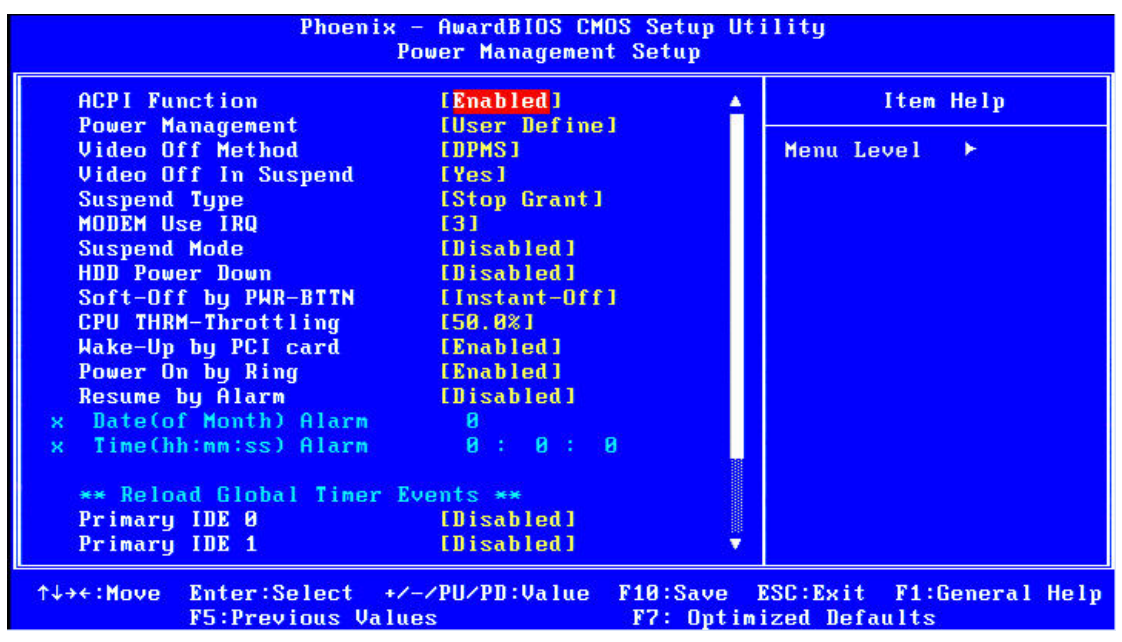

*Figure 4.6: Power management setup screen* 

#### **4.7.1 ACPI function**

The choice: Enabled, Disabled.

#### **4.7.2 Power Management**

This category allows you to select the type (or degree) of power saving and is directly related

- to the following modes:
- 1. HDD Power Down
- 2. Suspend Mode

There are four selections for Power Management, three of which have fixed mode settings

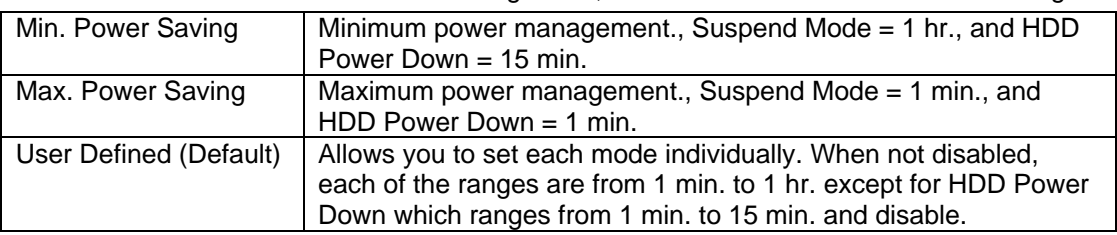

#### **4.7.3 Video Off In Suspend**

When system is in suspend, video will turn off.

#### **4.7.4 Modem Use IRQ**

This determines the IRQ in which the MODEM can use.The choices: 3, 4, 5, 7, 9, 10, 11, NA.

#### **4.7.5 HDD Power Down**

You can choose to turn the HDD off after one of the time intervals listed, or when the system is in "suspend" mode. If the HDD is in a power saving mode, any access to it will wake it up.

#### **4.7.6 Soft-Off by PWR-BTTN**

If you choose "Instant-Off", then pushing the ATX soft power switch button once will switch the system to "system off" power mode. You can choose "Delay 4 sec." If you do, then pushing the button for more than 4 seconds will turn off the system, whereas pushing the button momentarily (for less than 4 seconds) will switch the system to "suspend" mode.

#### **4.7.7 CPU THRM-Throttling**

This field allows you to select the CPU THRM-Throttling rate. The choices: 12.5%, 24.0%, 37.5%, 50.0%, 62.5%, 74.0%, 87.5%.

#### **4.7.8 PowerOn By LAN**

This item allows you to wake up the system via LAN from the remote host. The choices: Enabled, Disabled.

#### **4.7.9 PowerOn By Modem**

When Enabled an input signal on the serial Ring Indicator (RI) line (in other words, an incoming call on the modem) awakens the system from a soft off state. The choices: Enabled, Disabled.

#### **4.7.10 PowerOn By Alarm**

When Enabled, your can set the date and time at which the RTC (real time clock) alarm awakens the system from Suspend mode. The choices: Enabled, Disabled.

#### **4.7.11 Primary IDE 0 (1) and Secondary IDE 0 (1)**

When Enabled, the system will resume from suspend mode if Primary IDE 0 (1) or Secondary IDE 0 (1) is active. The choice: Enabled, Disabled.

#### **4.7.12 FDD, COM, LPT PORT**

When Enabled, the system will resume from suspend mode if FDD, COM port, or LPT port is active. The choice: Enabled, Disabled.

#### **4.7.13 PCI PIRQ [A-D]#**

When Enabled, the system will resume from suspend mode if interrupt occurs. The choice: Enabled, Disabled.

# 4.8 PnP/PCI Configurations

#### **4.8.1 PnP OS Installed**

Select "Yes" if you are using a plug and play capable operating system.

Select No if you need the BIOS to configure non-boot device

| Phoenix - AwardBIOS CMOS Setup Utility<br>PnP/PCI Configurations                                                                                            |                                           |                                                                                                    |  |  |
|----------------------------------------------------------------------------------------------------|-------------------------------------------|----------------------------------------------------------------------------------------------------|--|--|
| <b>Reset Configuration Data</b>                                                                                                    | [Disabled]                                | Item Help                                                                                                    |  |  |
| <b>Resources Controlled By</b><br>IRO Resources<br>PCI/VGA Palette Snoop                                                                                    | [Auto(ESCD)]<br>Press Enter<br>[Disabled] | Menu Level<br>▸<br>Default is Disabled.<br>Select Enabled to<br>reset Extended System<br>Configuration Data<br>ESCD) when you exit<br>Setup if you have<br>installed a new add-on<br>and the system<br>reconfiguration has<br>caused such a serious<br>conflict that the OS<br>cannot boot |  |  |
| ↑↓→←:Move<br>Enter:Select +/-/PU/PD:Value<br>ESC: Exit<br>F10:Save<br><b>F1:General Help</b><br><b>F5: Previous Values</b><br><b>F7: Optimized Defaults</b> |                                           |                                                                                                    |  |  |

*Figure 4.7: PnP/PCI configurations screen* 

#### **4.8.2 Reset Configuration Data**

Default is Disable. Select Enable to reset Extended System Configuration Data (ESCD) if you have installed a new add-on and system configuration has caused such a conflict that OS cannot boot.

#### **4.8.3 Resources controlled by:**

The commands here are "Auto" or "Manual." Choosing "manual" requires you to choose resources from each following sub-menu. "Auto" automatically configures all of the boot and Plug and Play devices but you must be using Windows 95 or above.

#### **4.8.4 PCI/VGA Palette Snoop**

This is left at "Disabled."

### 4.9 Password Setting

To change the password:

1. Choose the "Set Password" option from the "Initial Setup Screen" menu and press <Enter>. The screen will display the following message: Please Enter Your Password Press <Fnter>

2. If the CMOS is good or if this option has been used to change the default password, the user is asked for the password stored in the CMOS. The screen will display the following message:

Please Confirm Your Password Enter the current password and press <Enter>.

3. After pressing <Enter> (ROM password) or the current password (user-defined), you can change the password stored in the CMOS. The password must be no longer than eight (8) characters.

Remember, to enable the password setting feature, you must first select either "Setup" or "System" from the "Advanced BIOS Features" menu.

# 4.10 Save & Exit Setup

If you select this and press <Enter>, the values entered in the setup utilities will be recorded in the CMOS memory of the chipset. The microprocessor will check this every time you turn your system on and compare this to what it finds as it checks the system. This record is required for the system to operate.

# 4.11 Exit Without Saving

Selecting this option and pressing <Enter> lets you exit the setup program without recording any new values or changing old ones.

# **CHAP 5**

# **System Setup**

This chapter details the needed driver installation for DVS-350

Sections include:

- ‧ Installation of chipset driver
- ‧ Installation of graphic driver
- ‧ Installation of LAN driver
- ‧ Installation of audio driver

# **Chapter 5 System Setup**

# 5.1 Introduction

The system has an onboard Intel 852GM chipset for its graphic controller. It supports conventional analog CRT monitors and LCD displays with 64MB frame buffer shared with system memory. The VGA controller can drive CRT displays with resolutions up to 1600 x1200@85-Hz and 2048 x 536 @75Hz.

#### **5.1.1 CMOS setting for panel type**

The DVS-350 system BIOS and custom drivers are located in a Flash ROM device, designated U26 of system motherboard of DVS-350. A single Flash chip holds the system BIOS, VGA BIOS and network Boot ROM image. The display can be configured via CMOS settings. This method Choice of "Boot display" selection items of Advanced Chipset Features sections of Award BIOS Setup.

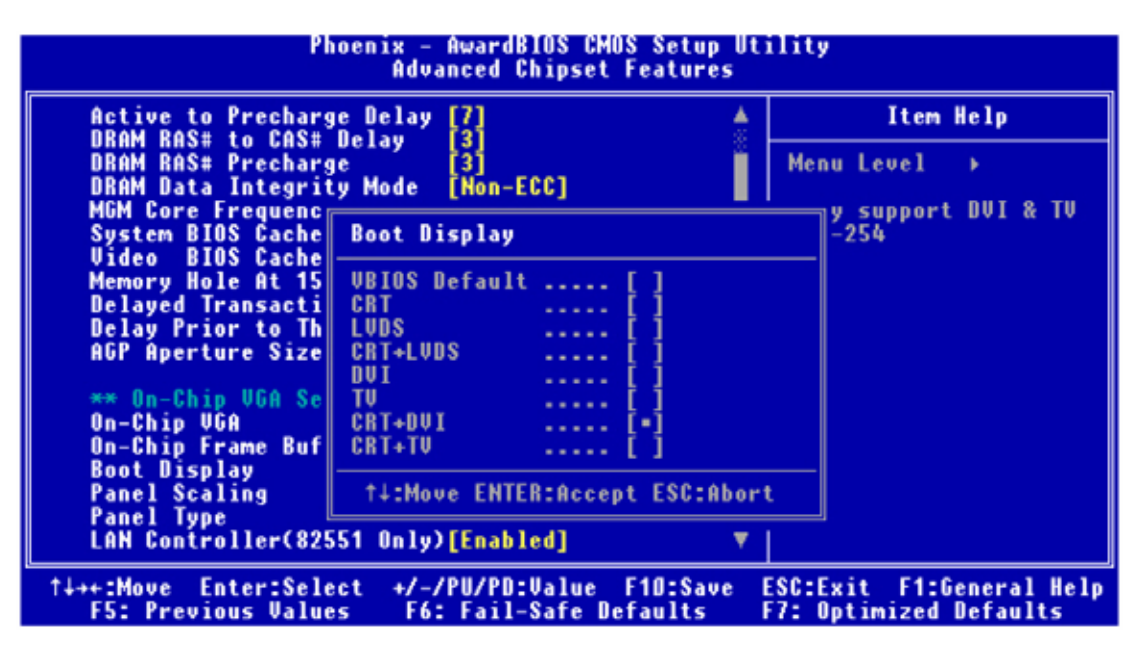

*Figure 5.1: Advanced Chipset features screen* 

#### **5.1.2 Display type**

The DVS-350 can be set only in a VBIOS Default, CRT and TV mode. The system is initially set to "VBIOS Default".

#### **5.1.3 Disable of Dual Independent Display**

The DVS-350 uses an Intel Intel 852GM controller that is capable of providing multiple views and simultaneous display with mixed video and graphics on a flat panel and CRT.

### 5.2 Installation of needed driver

#### **5.2.1 Installation of a licensed Windows OS**

Before installing the needed driver, you should complete the installation of a licensed Windows operating system –WinXP, WinXP embedded or Win2K first.

#### **5.2.2 Installation of chipset driver.**

The chipset driver is under the path: DVS-350\_CD:\01\_DVS-350\_Driver\Intel\_855GME\_852GM\01\_Chipset Please follow and pay attention to the installation instructions which appear on your screen, and complete the chipset driver installation.

#### **5.2.3 Install the graphic driver**

Find the graphic driver from CD at the directory of DVS-350 CD:\ 01\_DVS-350\_Driver\Intel\_855GME\_852GM\02\_Graphic

Please follow and pay attention to the installation instructions which appear on your screen, and complete the graphic driver installation.

#### **5.2.4 Install the LAN driver**

Find the LAN driver from CD at the directory of DVS-350\_CD:\ 01\_DVS-350\_Driver\Lan-Intal Pro1000MT\82551QM

Please follow and pay attention to the installation instructions which appear on your screen, and complete the LAN driver installation.

#### **5.2.5 Install the audio driver**

Find the audio driver from CD at the directory of DVS-350\_CD:\ 01\_DVS-350\_Driver\Audio Driver\Realtek\_AC97\_ALC202

Please follow and pay attention to the installation instructions which appear on your screen, and complete the audio driver installation.

#### **5.2.6 Install the WLAN driver**

Find the audio driver from CD at the directory of DVS-350\_CD:\ 01\_DVS-350\_Driver\RAlink Wireless Network Card Driver

Please follow and pay attention to the installation instructions which appear on your screen, and complete the audio driver installation.

# **CHAP 6 FIRE**

# **Video capture installation**

# **Chapter 6 Video capture installation**

# 6.1 Driver installation of video capture chip

Step 1: Pop-up the "System Properties" window, choose the "Hardware" page, and press the "Device Manager" bottom.

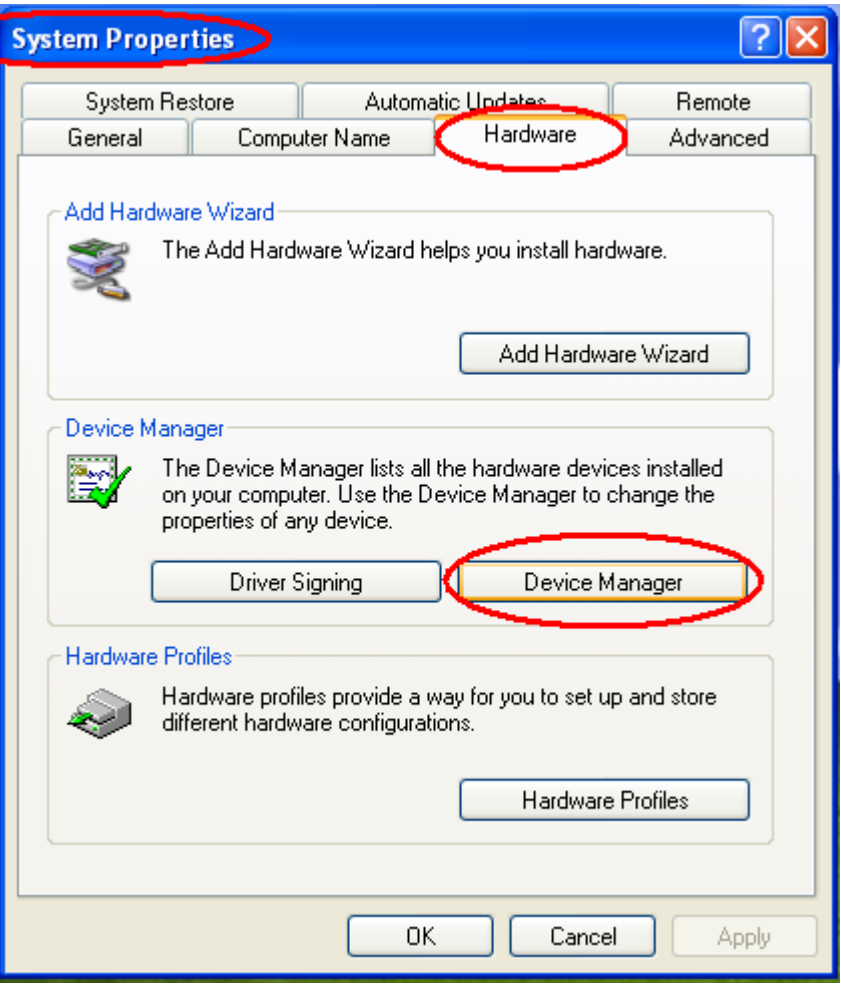

Step 2: Click the PC icon and press the left bottom of the mouse. Press the "Scan for hardware changes".

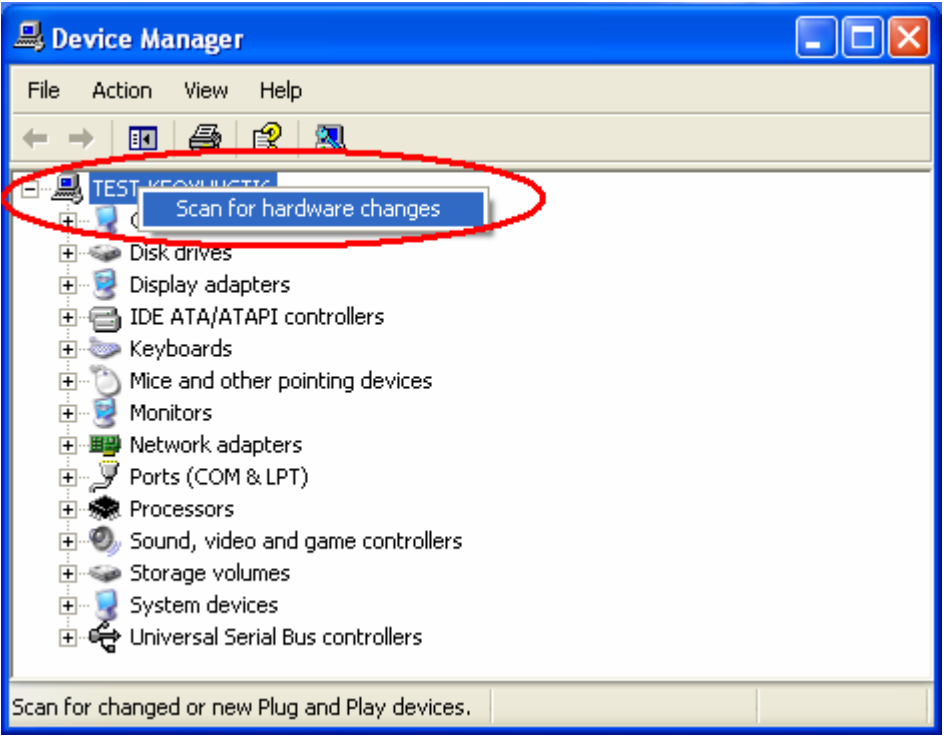

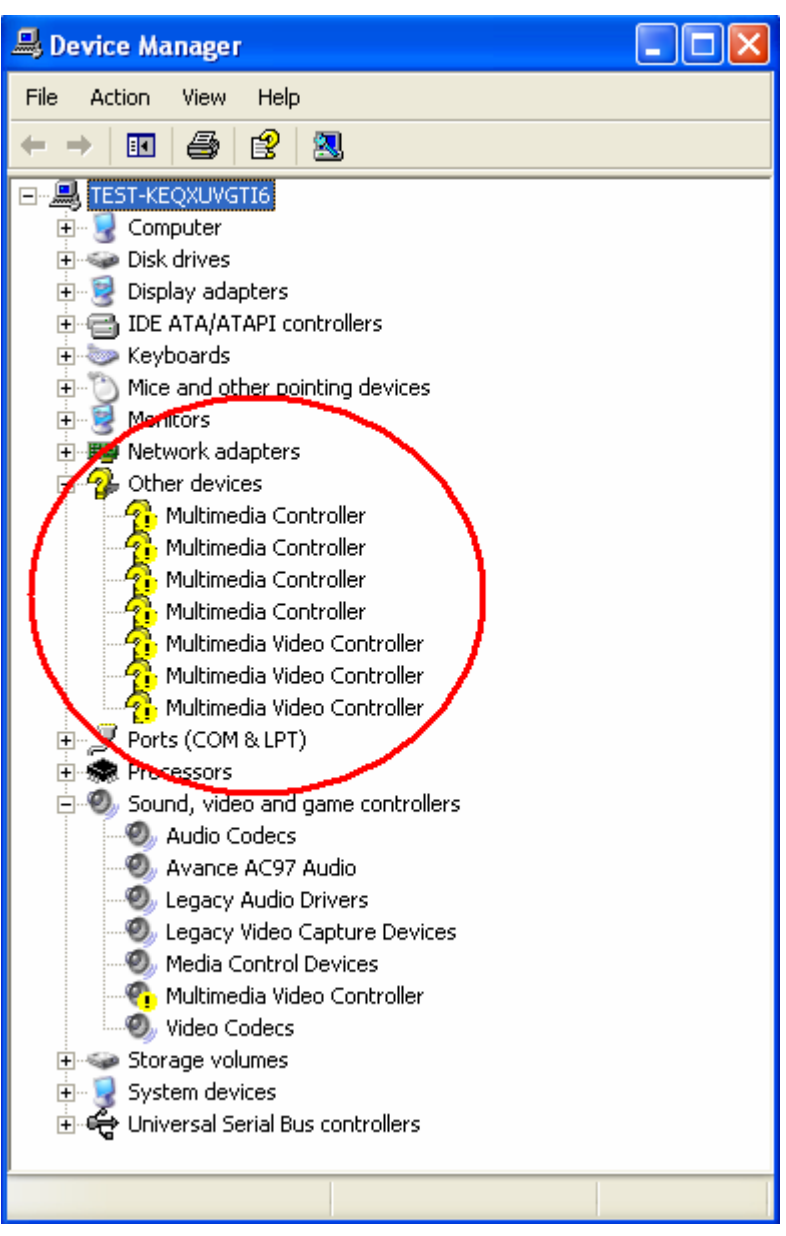

Step 3: The system will show the un-known devices like below window.

Step 4: Click the below icon to specify the driver location.

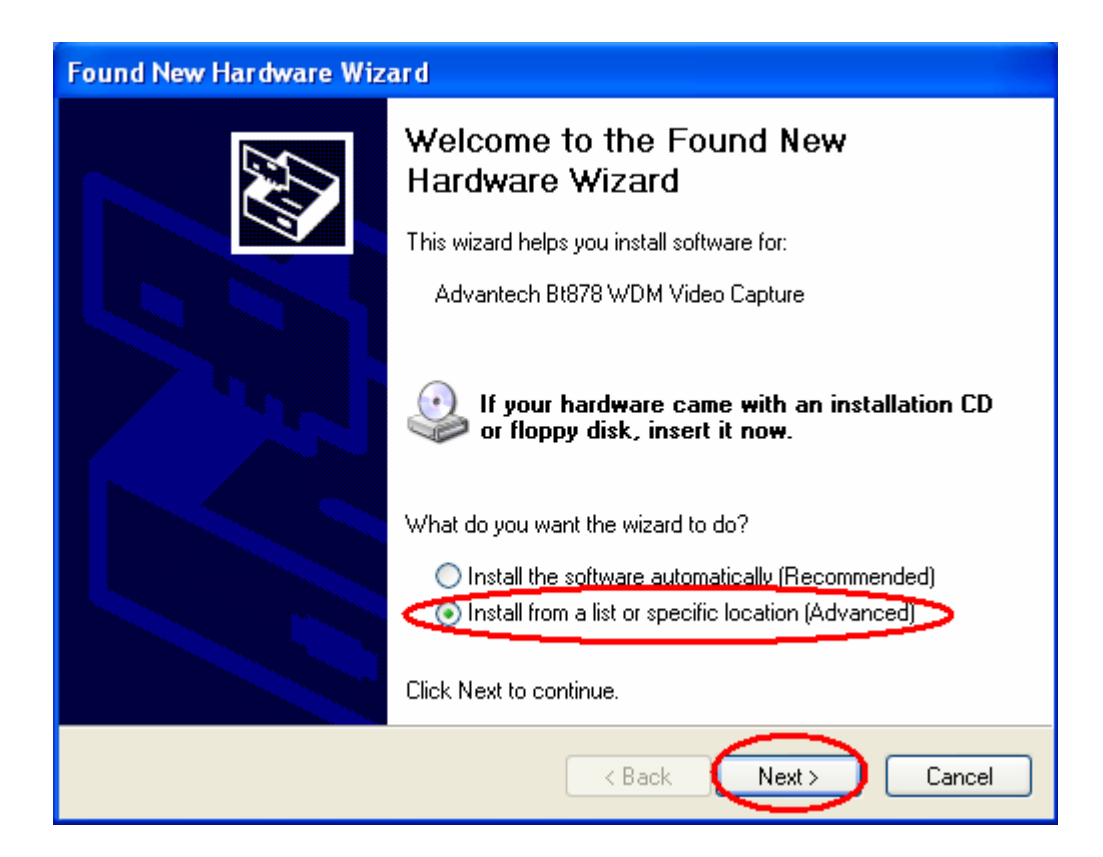

Step 5: Specify the driver under the DVS-350\_CD\02\_DVS-350\_Software\_Develop\_Kit\Video capture chip driver

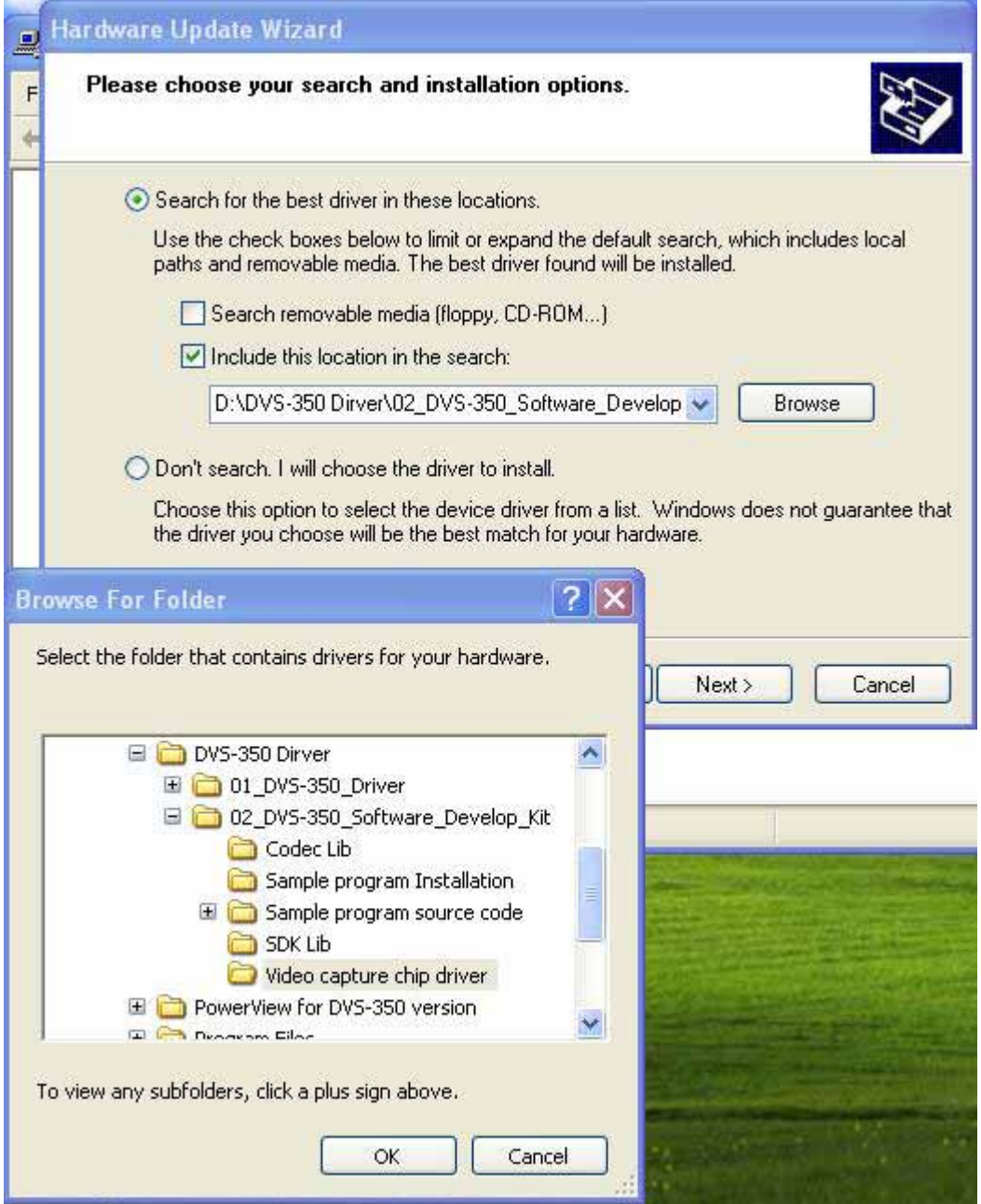

Step 6: Push the "Next" bottom to process the installation.

Step 7: Continuing the installation.

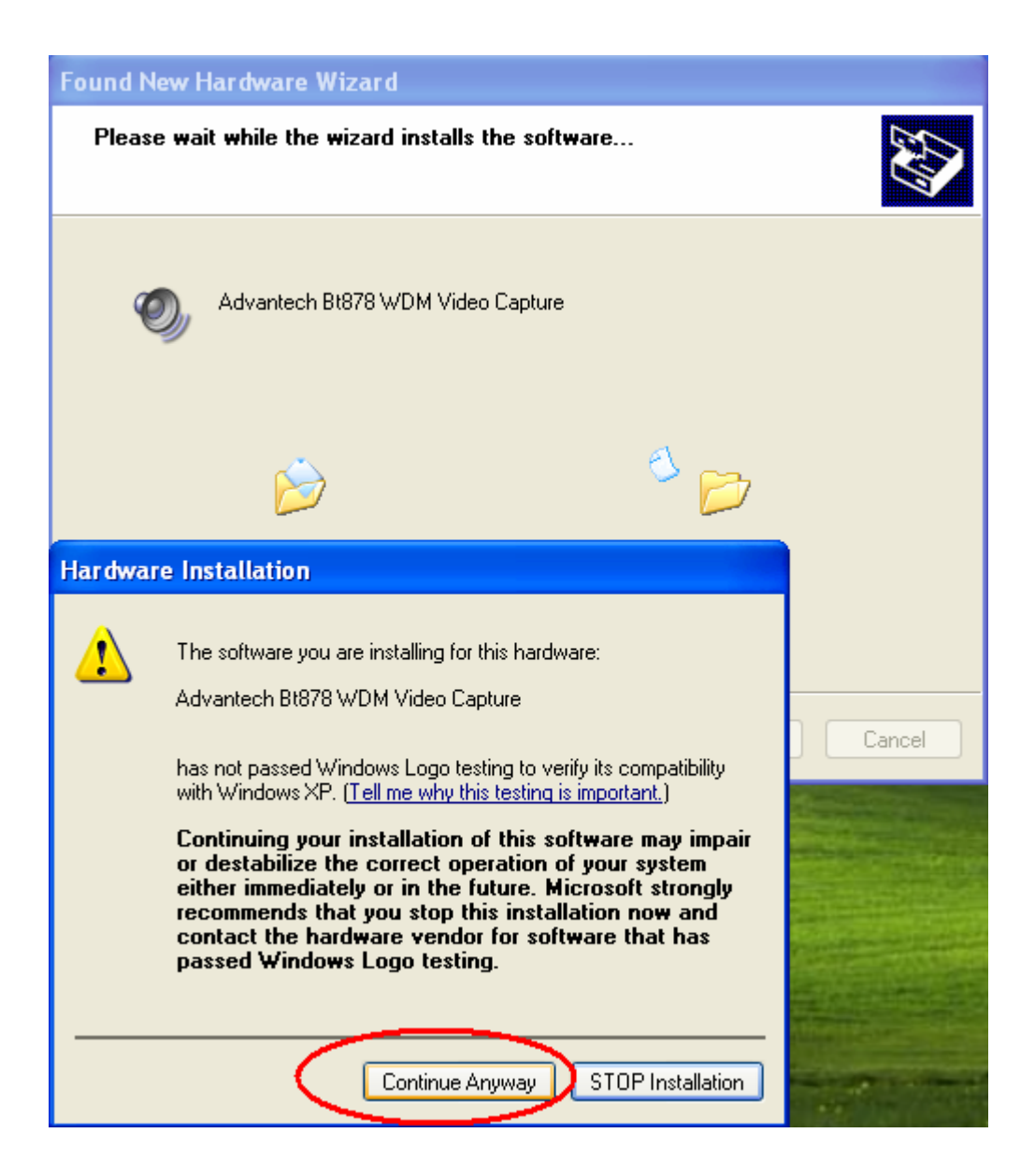

Step 8: Press the "Finish" bottom to finish the first circle installation. Then repeat the installation step 1~8 until all the un-known devices are all installed.

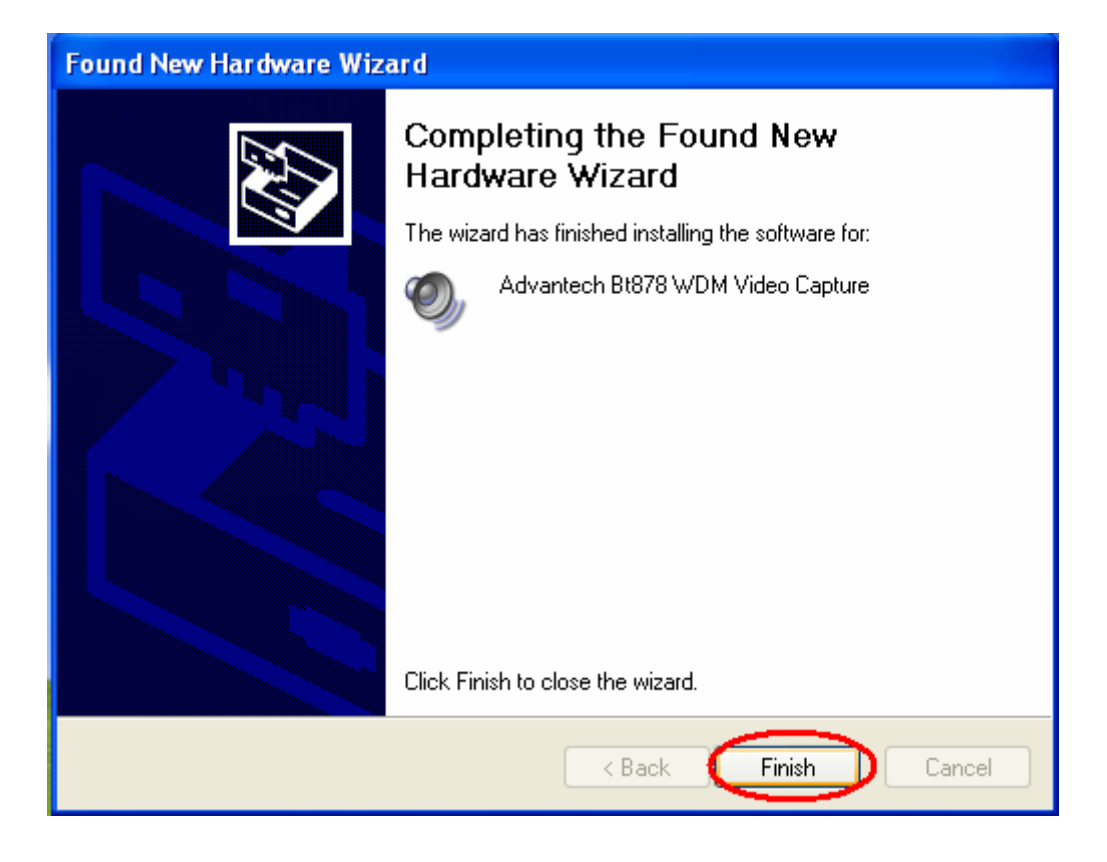

Step 9: From below window, we know there are 8 new items are installed.

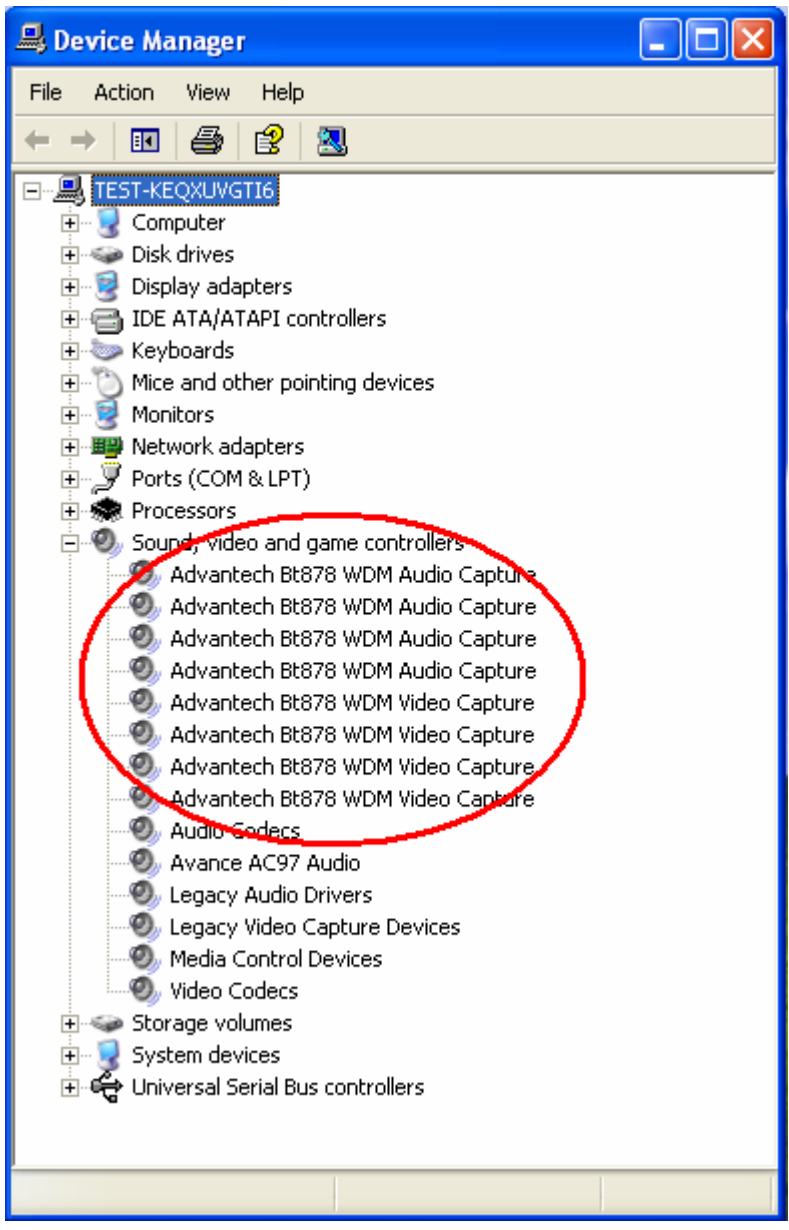

# 6.2 Installation of DVS-350 Demo Program

Step 1: Install the DVS-350 demo program. The executive file is in the path: DVS-350\_CD\02\_DVS-350\_Software\_Develop\_Kit\Sample program Installation

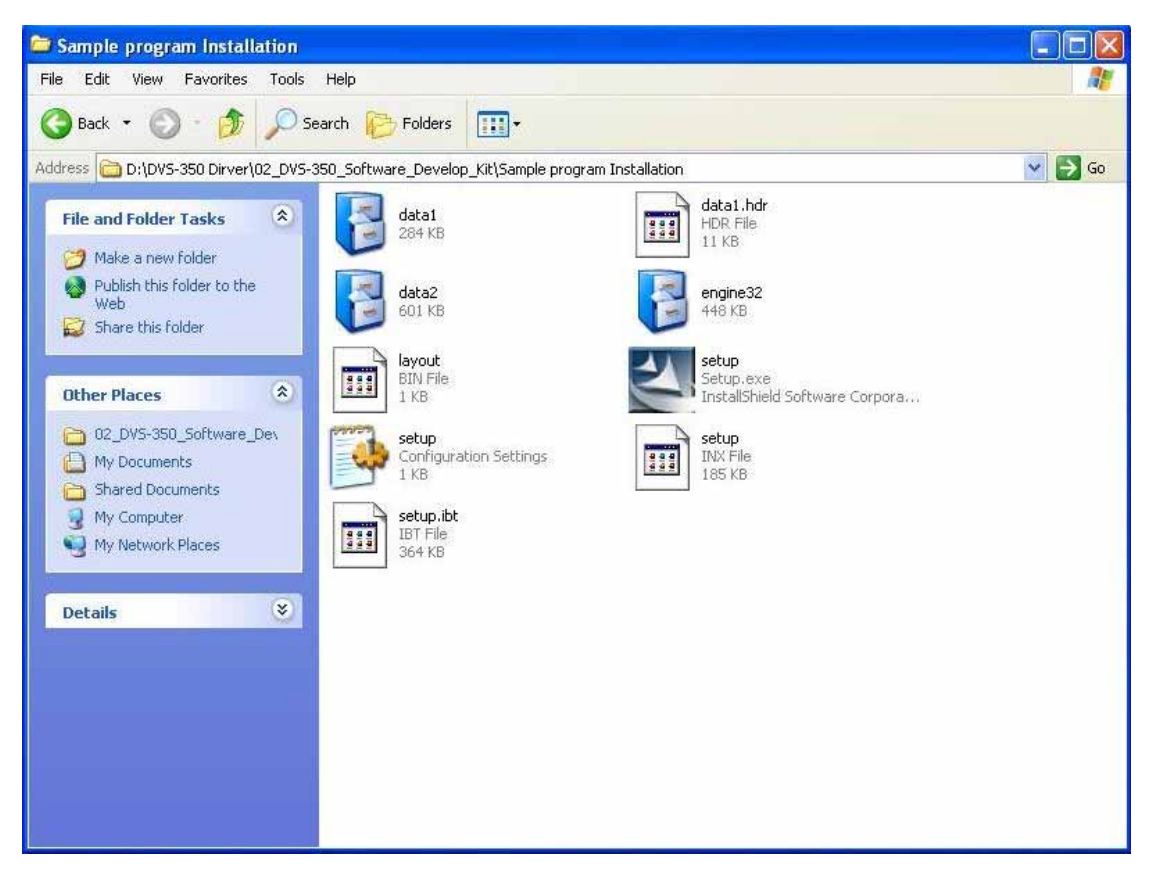

Step 2: Press the "Next" bottom to begin the installation.

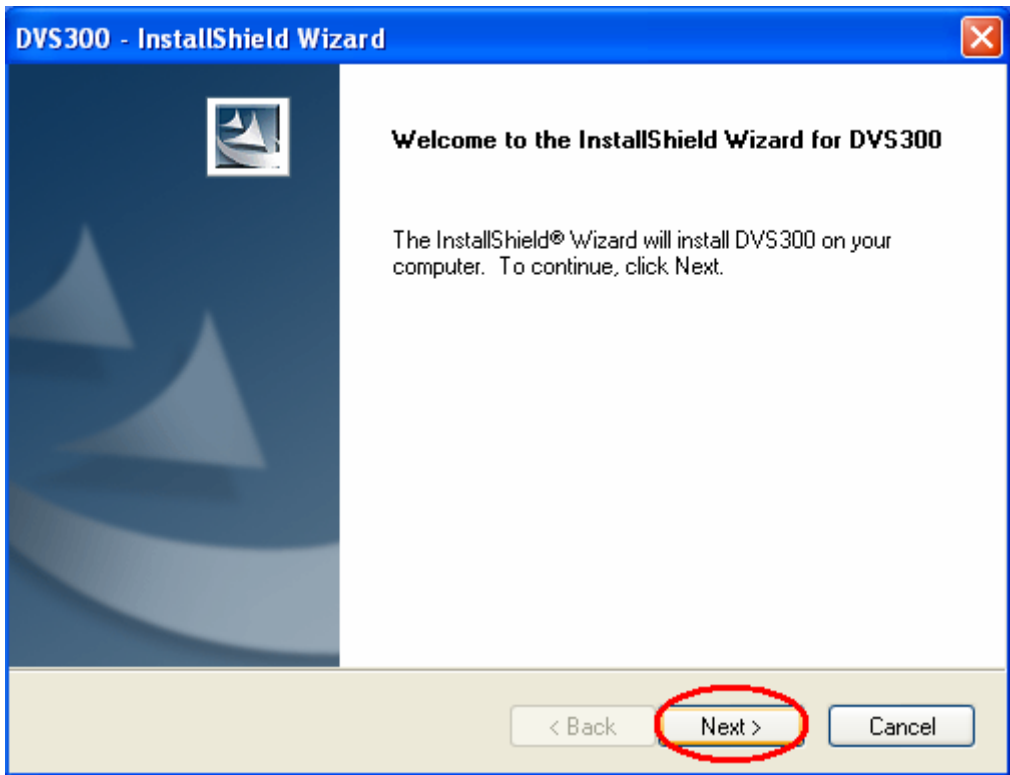

Step 3: Accept the license agreement and continue the installation.

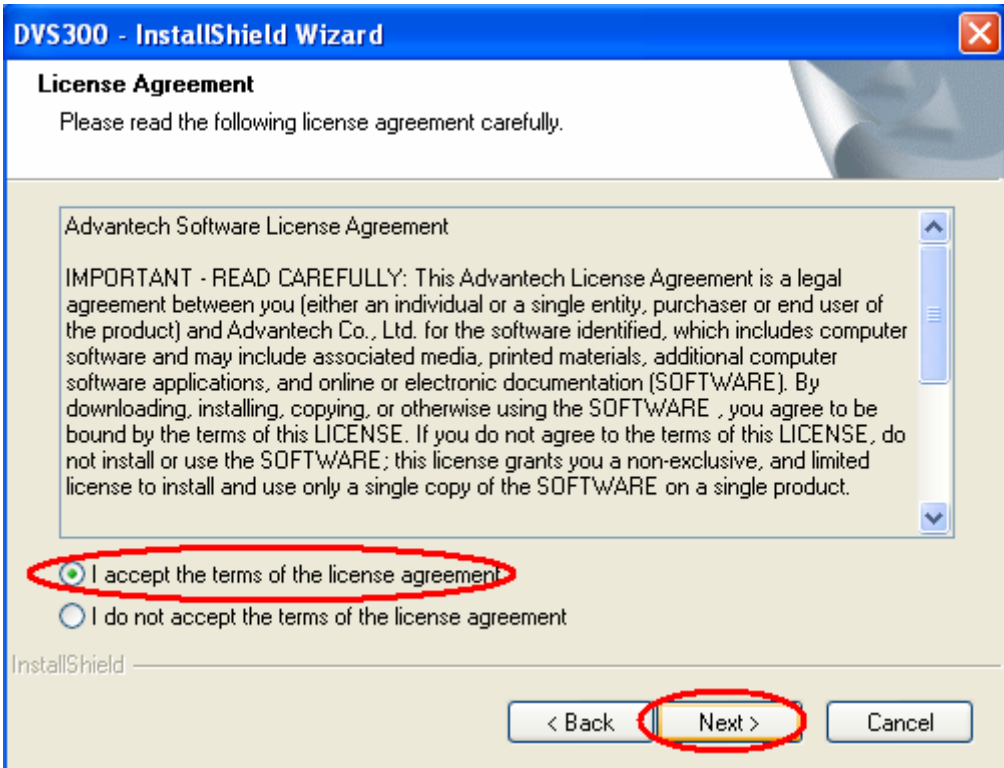

Step 4: Key in your name and company name. Then press the "Next" bottom to continue.

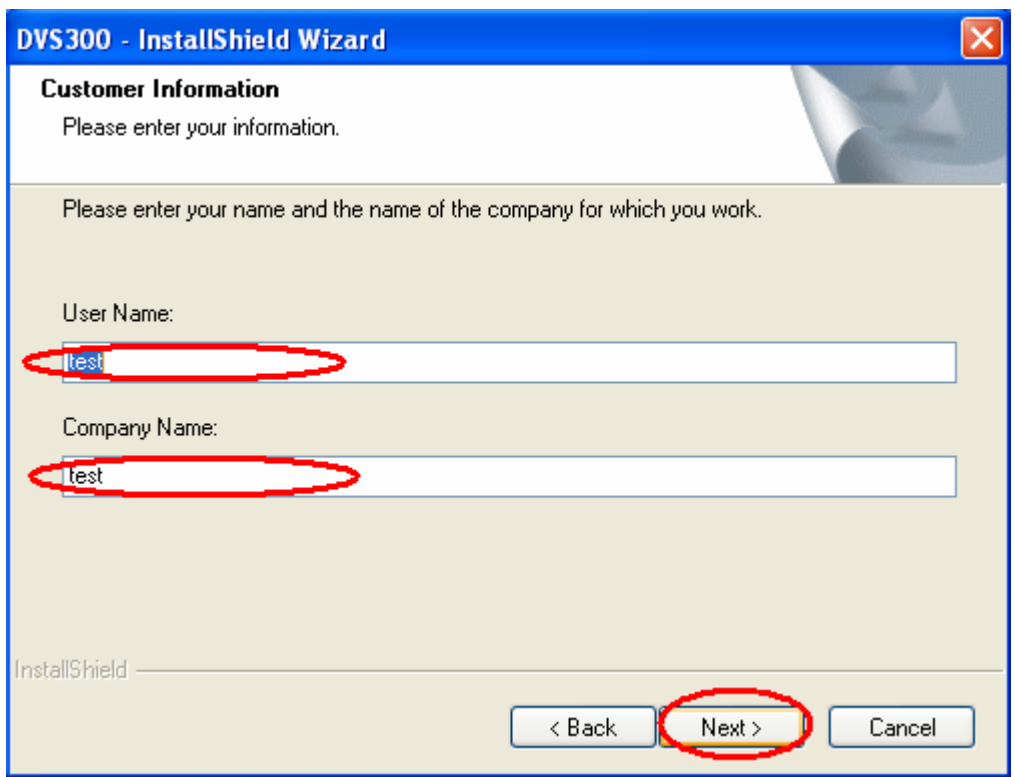

Step 5: Choose the setup type you want and next.

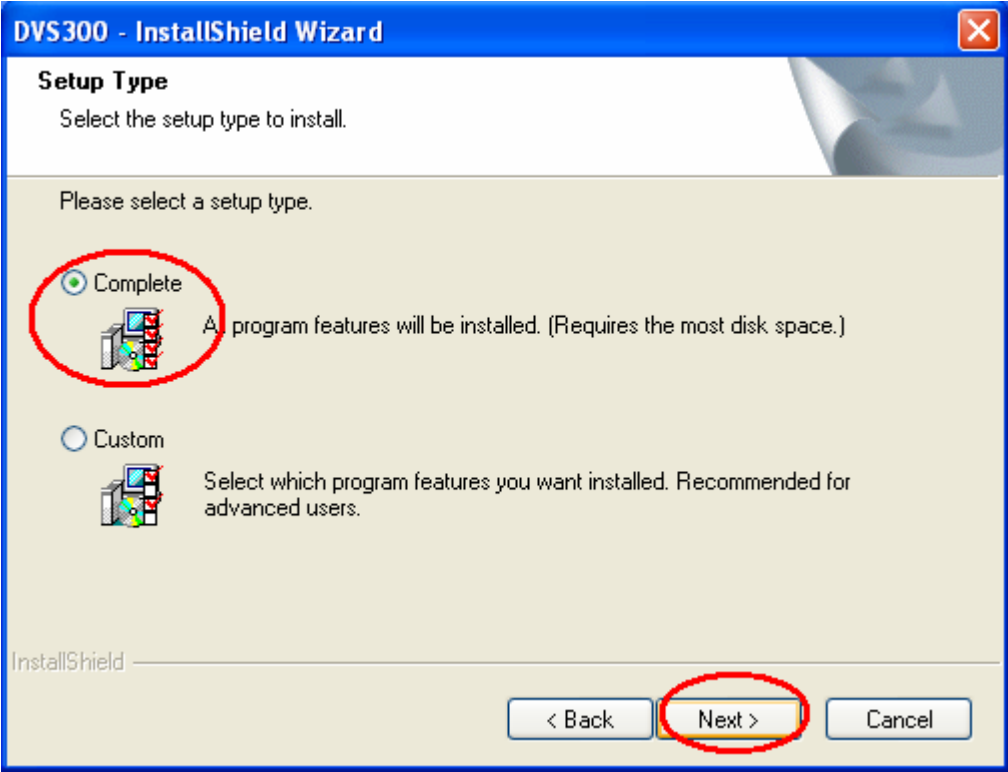

Step 6: Beginning the installation.

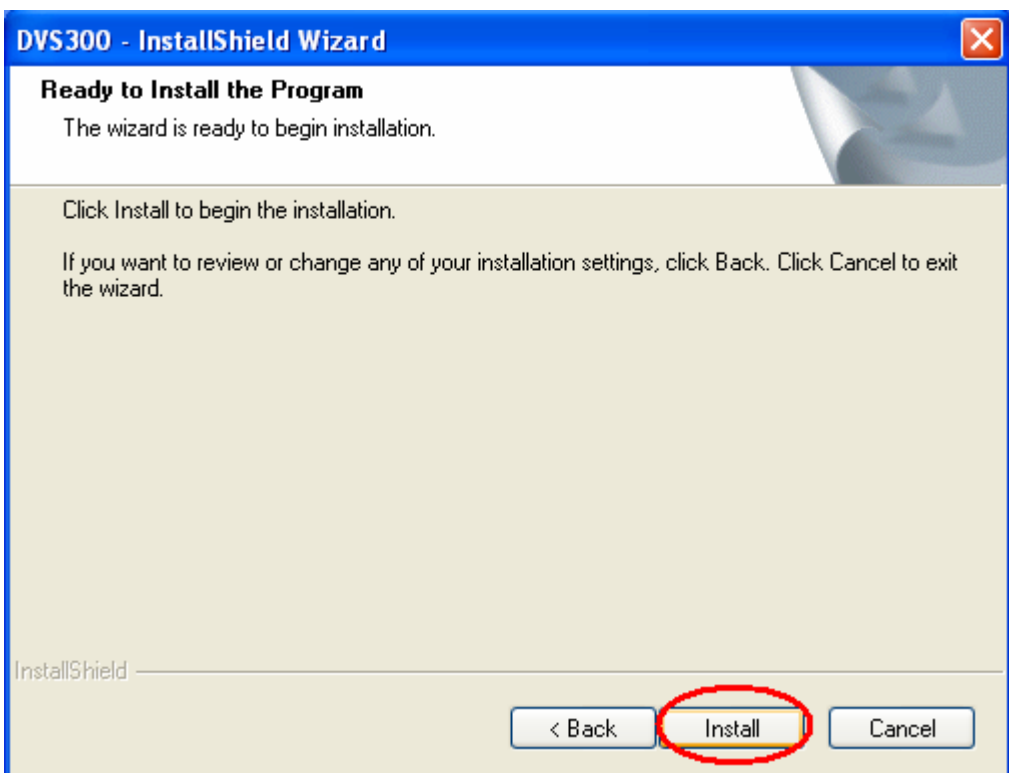

Step 7: Finished the installation of DVS-350 demo program.

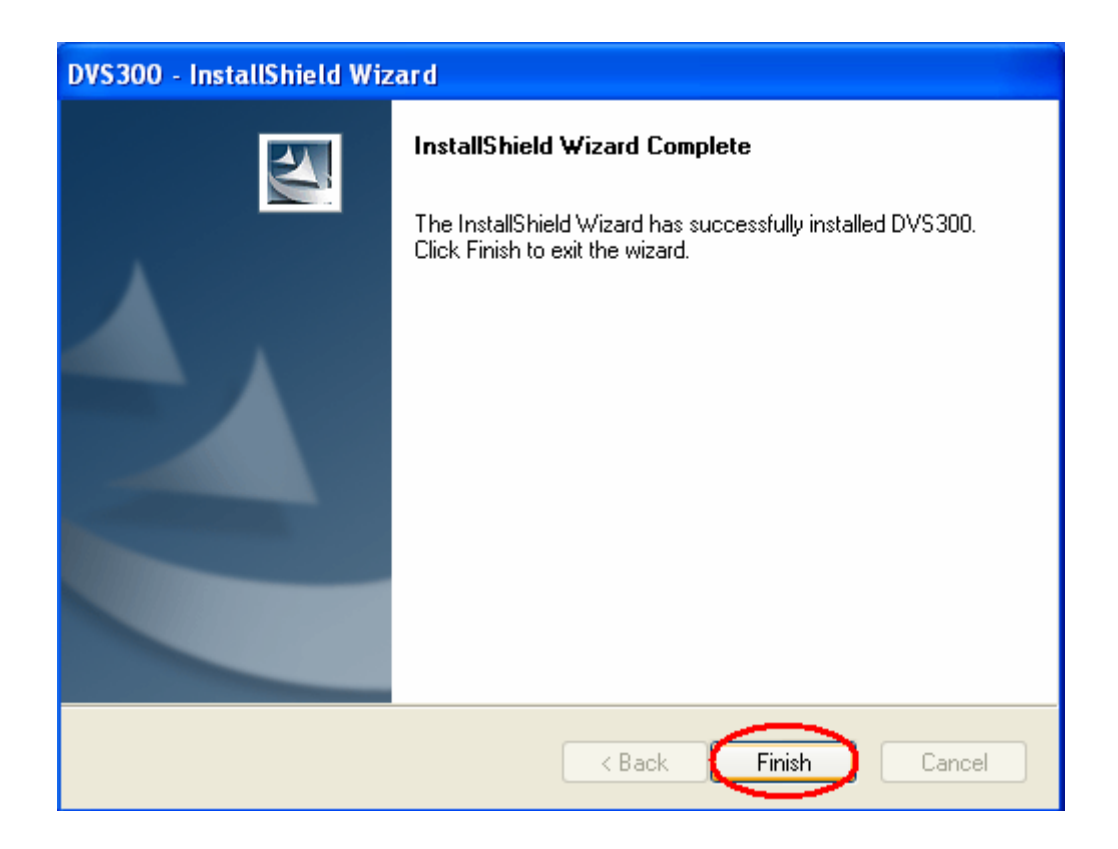

Step 8: There will be a DVS350.exe icon on the desktop. Execute the demo program.

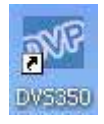

# 6.3 Demo Program Functionality

Below is the demo program window. The left side panels are the preview windows of video inputs. The right side panels are the function parameter settings.

#### **6.3.1 Device**

Each device is representative of one Conexant Fusion 878A video capture chip. User can set different parameters to different 878A chip.

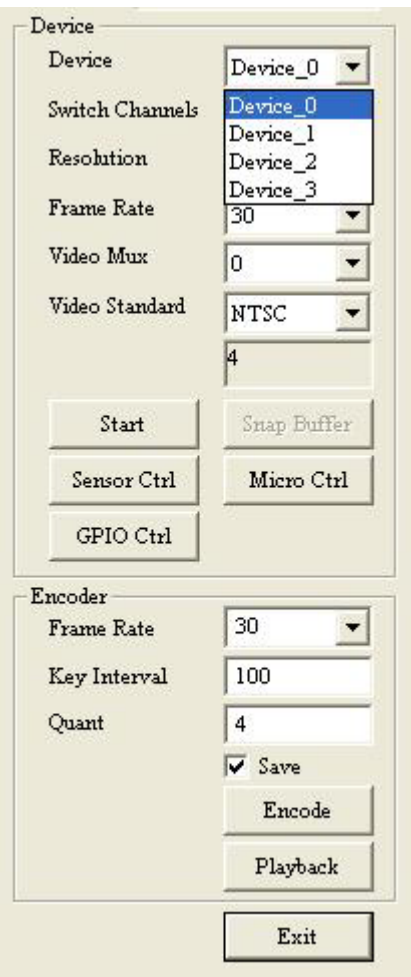

#### **6.3.2 Switch Channels**

Set the "Switch Channels" to decide how many input for each 878A video chip. Each 878A chip can switch to 4 channel video inputs to share 30/25 frame per second. For more information, please refer to "Chapter 2.2.3 Video Input Connectors" and " Chapter 7.5.17 DVS300\_SetVideoInput".

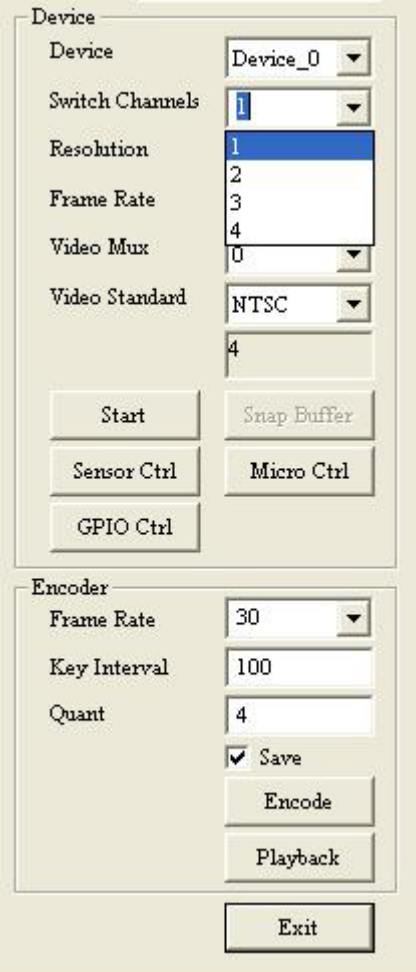

#### **6.3.3 Resolution**

Set the video capturing resolution. Please refer to "Chapter 7.5.14 DVS300\_GetResolution" and "Chapter 7.5.15 DVS300\_SetResolution".

*Notice: For the resolution of VGA or D1, the capture video will have the interlace effect on the video image. In other words, there will be lines in the capture image especially when the targeted image is moving. To eliminate this effect, user might need to set the resolution down to 640x240 and use specific algorisms to compensate the image interlace between the scanning even field image and odd field image. For CIF/320x240 resolution, there will be no interlace effect.*
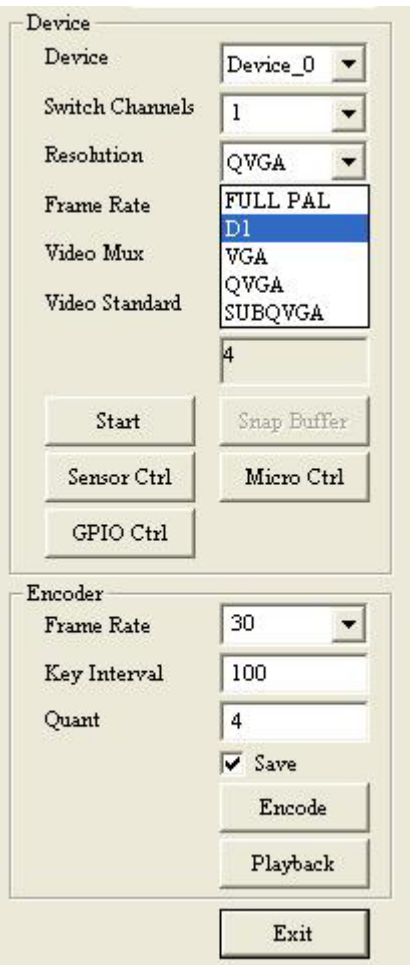

# **6.3.4 Frame Rate**

Set the frame rate for video capturing for specific channel. Please refer to "Chapter 7.5.12 DVS300\_GetFrameRate" and "Chapter 7.5.13 DVS300\_SetFrameRate".

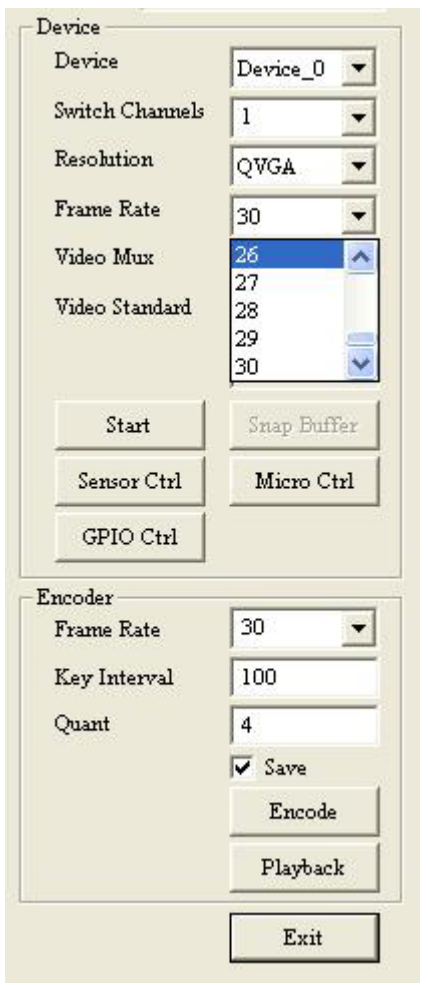

#### **6.3.5 Video Mux**

Set the "Video Mux" to specify the video input channel for setting parameter. Please refer to "Chapter 7.5.16 DVS300\_GetVideoInput" and "Chapter 7.5.17 DVS300\_SetVideoInput"

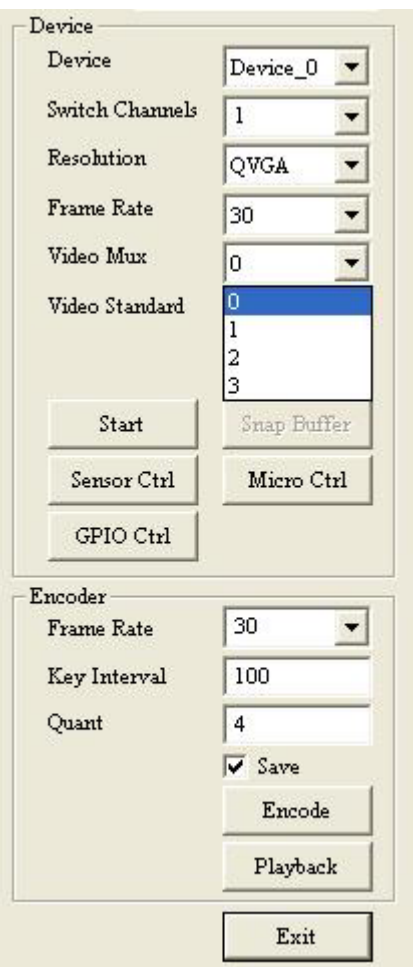

# **6.3.6 Video Standard**

Set the video standard of your cameras. Please refer to "Chapter 7.5.10 DVS300\_GetVideoFormat" and "Chapter 7.5.11 DVS300\_SetVideoFormat".

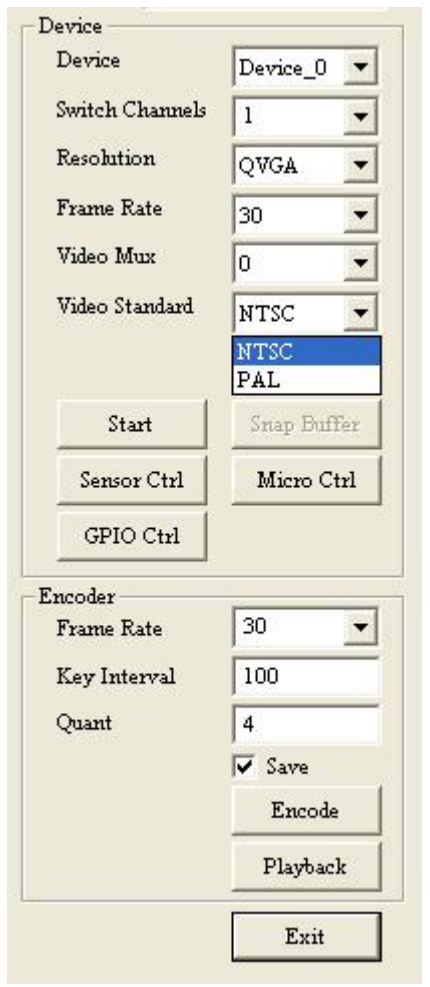

# **6.3.7 Snap Buffer**

Press the "Snap Buffer" to get the image data of specific channel video input. The snap image will be show on the up panel.

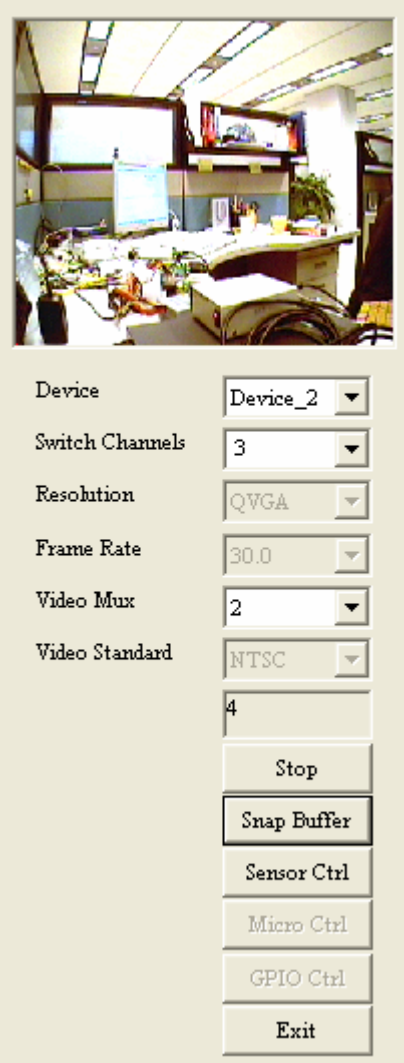

#### **6.3.8 Sensor Control**

.

To set the brightness, contrast, hue and saturation of specific channel. Please refer to chapter

7.5.18 DVS300\_GetBrightness

7.5.19 DVS300\_SetBrightness

- 7.5.20 DVS300\_GetContrast
- 7.5.21 DVS300\_SetContrast
- 7.5.22 DVS300\_GetHue
- 7.5.23 DVS300\_SetHue
- 7.5.24 DVS300\_GetSaturation
- 7.5.25 DVS300\_SetSaturation

#### **6.3.9 Micro Control**

Specify or get the word address(0~127).with a value. Please refer to "Chapter 7.5.29 DVS300\_SetEEData" and "Chapter 7.5.28 DVS300\_GetEEData".

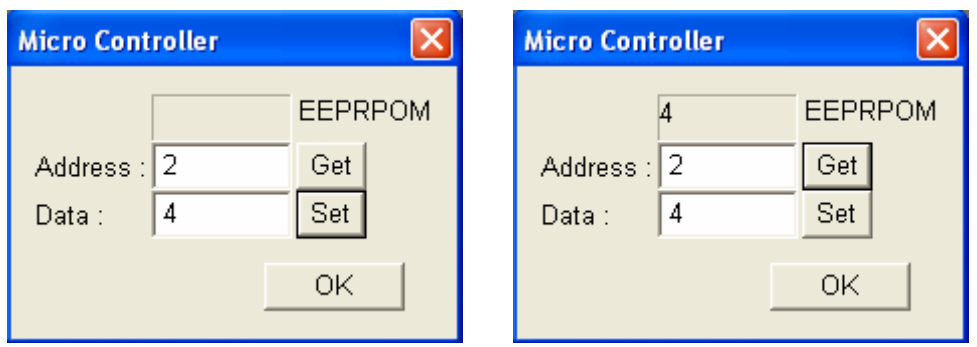

# **6.3.10 GPIO control**

To get a specified DI value or to set a specified DO value. Please refer to "Chapter 2.2.4 Isolated DI and Relay DO", "Chapter 7.5.27 DVS300\_GPIOSetData" and "Chapter 7.5.26 DVS300\_GPIOGetData".

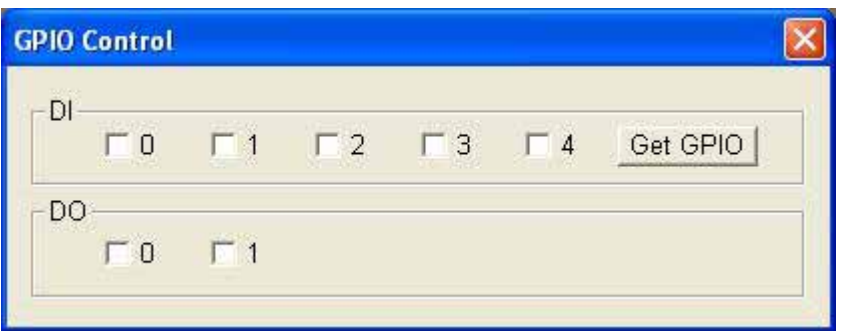

# **CHAP 7**

# **Software Function Library**

# **Chapter 7 Software Function Library**

# 7.1 DVS300 Functions Library: DVS300.dll

# **7.1.1 Data Type Summary**

[Res](#page-82-0) The method returned code

# **7.1.2 Method Summary**

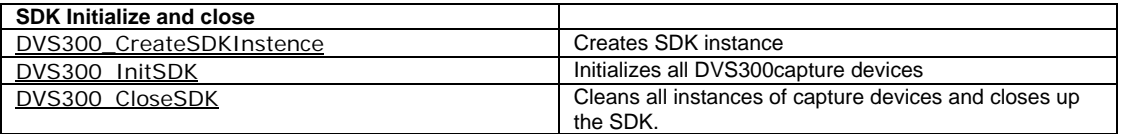

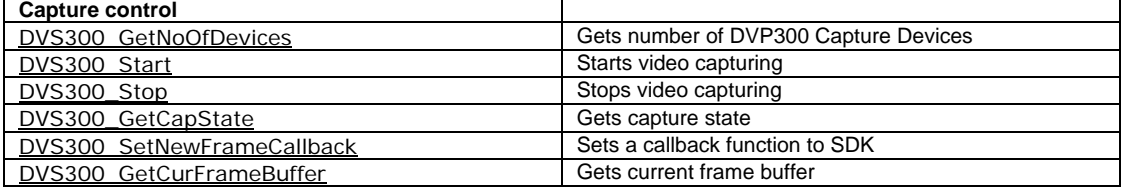

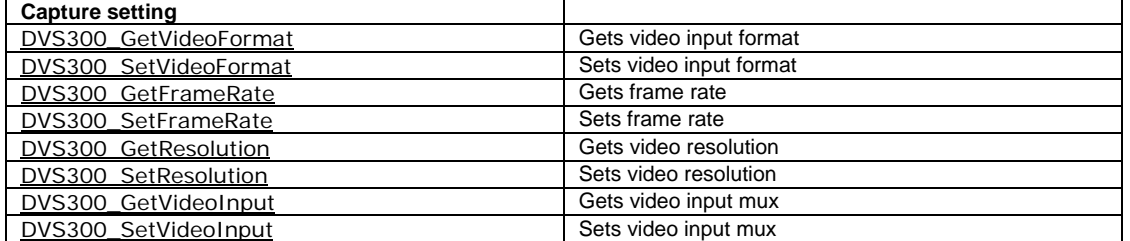

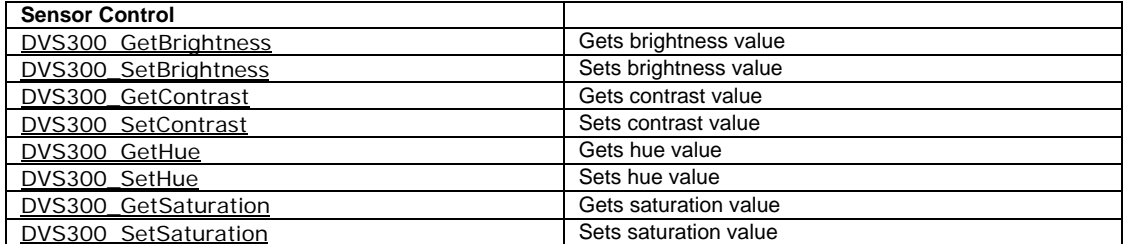

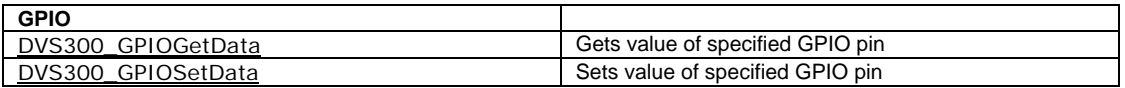

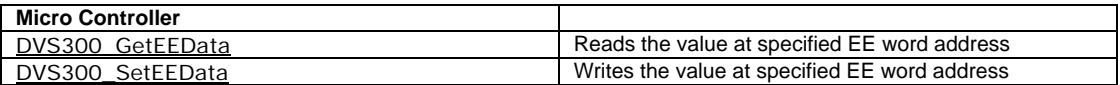

# 7.2 DVS300 Encoding Functions Library:

# DVS300Encoder.dll/Encoder: rmp4.dll

Before using the DVS300 encoding functions library, the "RMP4" codec must be installed to the system. After installing the sample program, the codec will be installed automatically. You can install the codec manually by using the "rmp4.inf" file. Right click on the file, and then click "Install".

# **7.2.1 Data Type Summary**

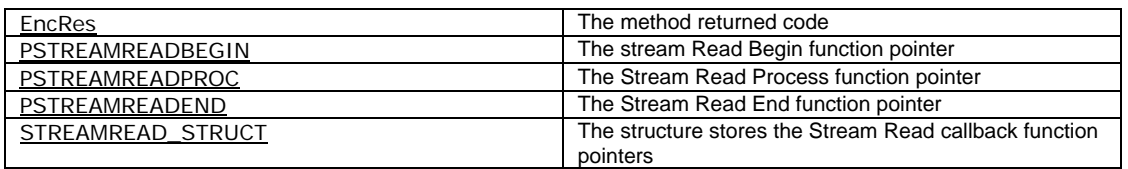

# **7.2.2 Method Summary**

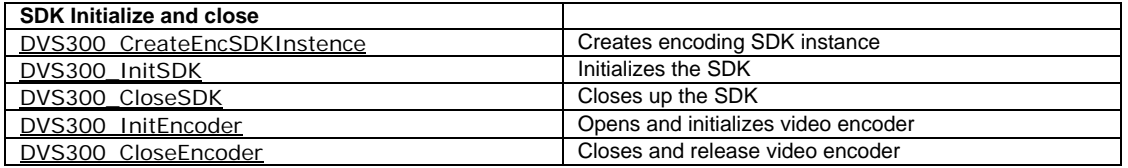

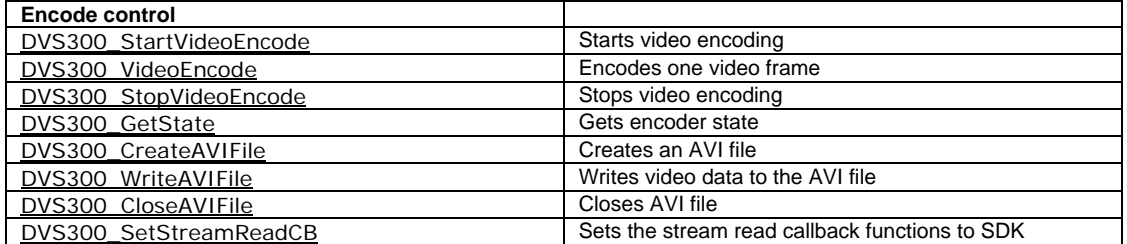

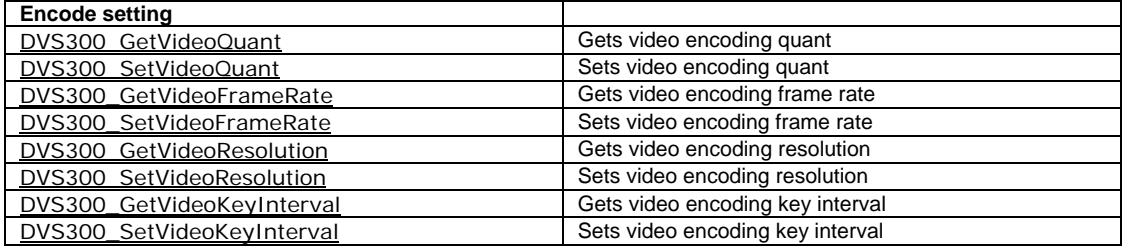

# 7.3 DVS 300 Playback Functions Library:

# DVS300Player.dll/Decoder: rmp4.dll

Before using the DVS300 playback functions library, the "RMP4" codec must be installed to the system. After installing the sample program, the codec will be installed automatically. You can install the codec manually by using the "rmp4.inf" file. Right click on the file, and then click "Install".

# **7.3.1 Data Type Summary**

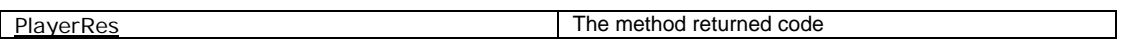

# **7.3.2 Method Summary**

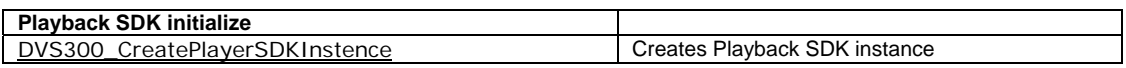

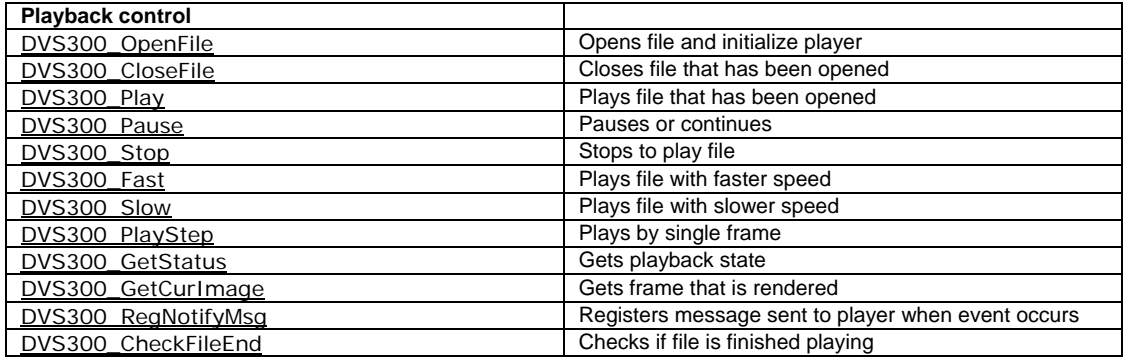

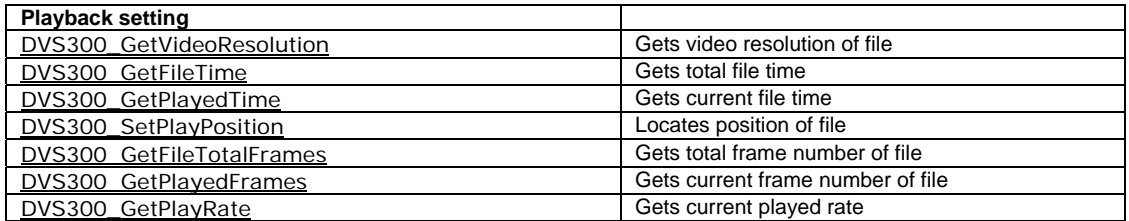

# <span id="page-82-0"></span>7.4 DVS300 Functions Reference

# **Data Type**

**7.4.1 Res** 

# **Syntax**

typedef enum tagRes

{

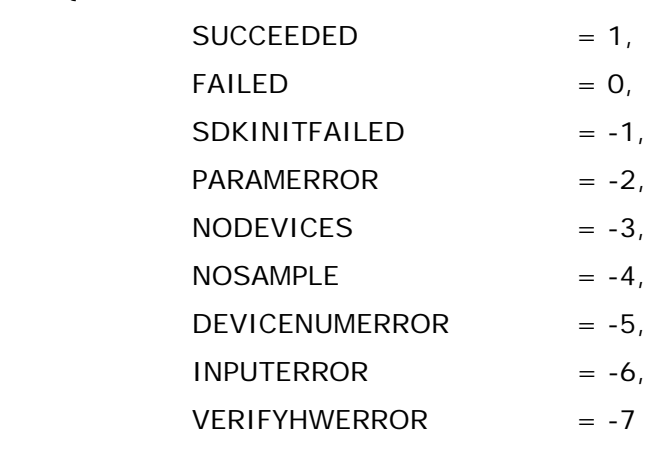

} Res;

# **Description**

The method returned code.

# <span id="page-83-0"></span>7.5 Method

#### **7.5.1 DVS300\_CreateSDKInstence**

#### **Syntax**

int DVS300\_CreateSDKInstence(void \*\*pp)

# **Parameters**

pp: A pointer to the SDK.

# **Return Value**

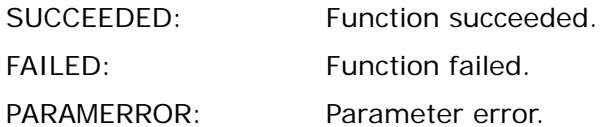

# **Description**

This function creates SDK instance.

#### <span id="page-84-0"></span>**7.5.2 DVS300\_InitSDK**

**Syntax** int DVS300\_InitSDK()

# **Parameters**

None

#### **Return Value**

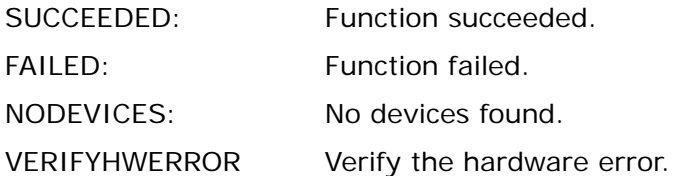

#### **Description**

This function initializes all DVS300 capture devices in the system. After initializing each device, the capture status would be set as "STOPPED".

#### **See Also**

[DVS300\\_GetNoOfDevices](#page-84-0) [DVS300\\_GetCapState](#page-89-0) [DVS300\\_CloseSDK](#page-85-0)

# <span id="page-85-0"></span>**7.5.3 DVS300\_CloseSDK**

**Syntax** int DVS300\_CloseSDK(void)

**Parameters** None

# **Return Value**

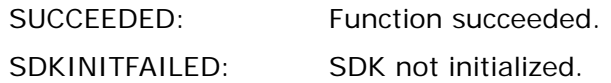

# **Description**

This function cleans all instances of capture devices and closes up the SDK.

# **See Also**

[DVS300\\_InitSDK](#page-84-0)

# <span id="page-86-0"></span>**7.5.4 DVS300\_GetNumberOfDevices**

#### **Syntax**

int DVS300\_GetNoOfDevices(int \*pNoOfDevs)

# **Parameters**

pNoOfDevs: A pointer to get number of DVS300 Capture Devices.

# **Return Value**

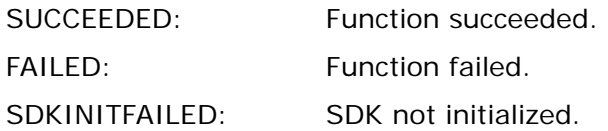

# **Description**

This function gets number of DVS300 Capture Devices in the system. At most 16 channels are available in a DVS300 system.

### **7.5.5 DVS300\_Start**

#### **Syntax**

int DVS300\_Start(int nDevNum, int SwitchingChans, HWND Main, HWND hwndPreview)

#### **Parameters**

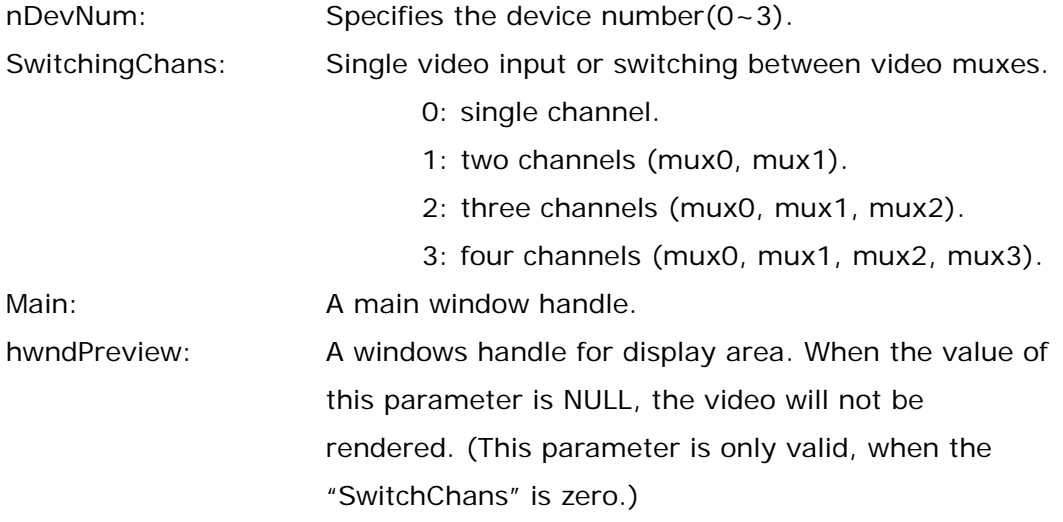

#### **Return Value**

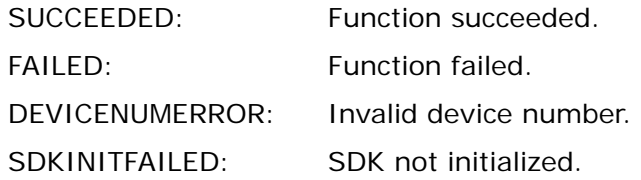

### **Description**

This function starts video capturing on a specified capture port.

The capture state would be set as "RUNNING" after a successful start. If the channels share frames (i.e. SwitchingChans>0), the video input mux will be set zero.

#### **See Also**

[DVS300\\_Stop](#page-88-0) [DVS300\\_GetCapState](#page-89-0)

### <span id="page-88-0"></span>**7.5.6 DVS300\_Stop**

#### **Syntax**

int DVS300\_Stop(int nDevNum)

# **Parameters**

nDevNum: Specifies the device number(0~3).

#### **Return Value**

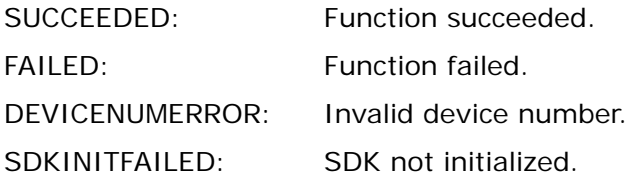

#### **Description**

This function stops video capturing on a specified capture port. The capture state would be set as "STOPPED" after a successful stop.

#### **See Also**

[DVS300\\_Start](#page-86-0) [DVS300\\_GetCapState](#page-89-0)

### <span id="page-89-0"></span>**7.5.7 DVS300\_GetCapState**

#### **Syntax**

int DVS300\_GetCapState(int nDevNum)

### **Parameters**

nDevNum: Specifies the device number(0~3).

# **Return Value**

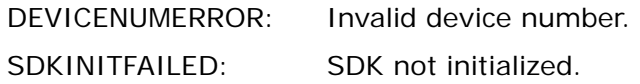

#### **Description**

This function gets capture state of a specified capture port.

typedef enum {

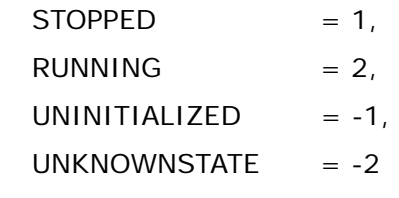

} CapState;

# **See Also**

[DVS300\\_InitSDK](#page-84-0) [DVS300\\_Start](#page-86-0) [DVS300\\_Stop](#page-88-0)

# <span id="page-90-0"></span>**7.5.8 DVS300\_GetCurFrameBuffer**

# **Syntax**

int DVS300\_GetCurFrameBuffer(int nDevNum, long\* bufSize, BYTE\* buf, int VMux)

# **Parameters**

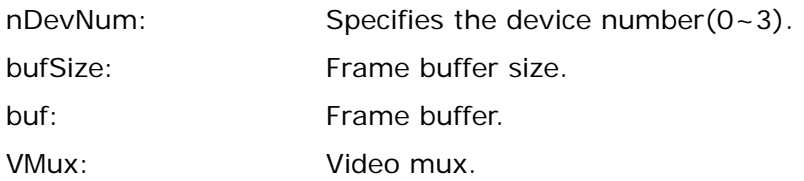

### **Return Value**

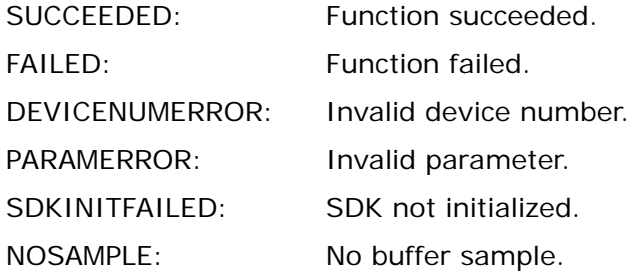

# **Description**

This function gets current frame buffer of a specified capture port. Start capturing before the function is called.

### **See Also**

[DVS300\\_Start](#page-86-0)

# <span id="page-91-0"></span>**7.5.9 DVS300\_SetNewFrameCallback**

#### **Syntax**

int DVS300\_SetNewFrameCallback(int nDevNum, int callback)

#### **Parameters**

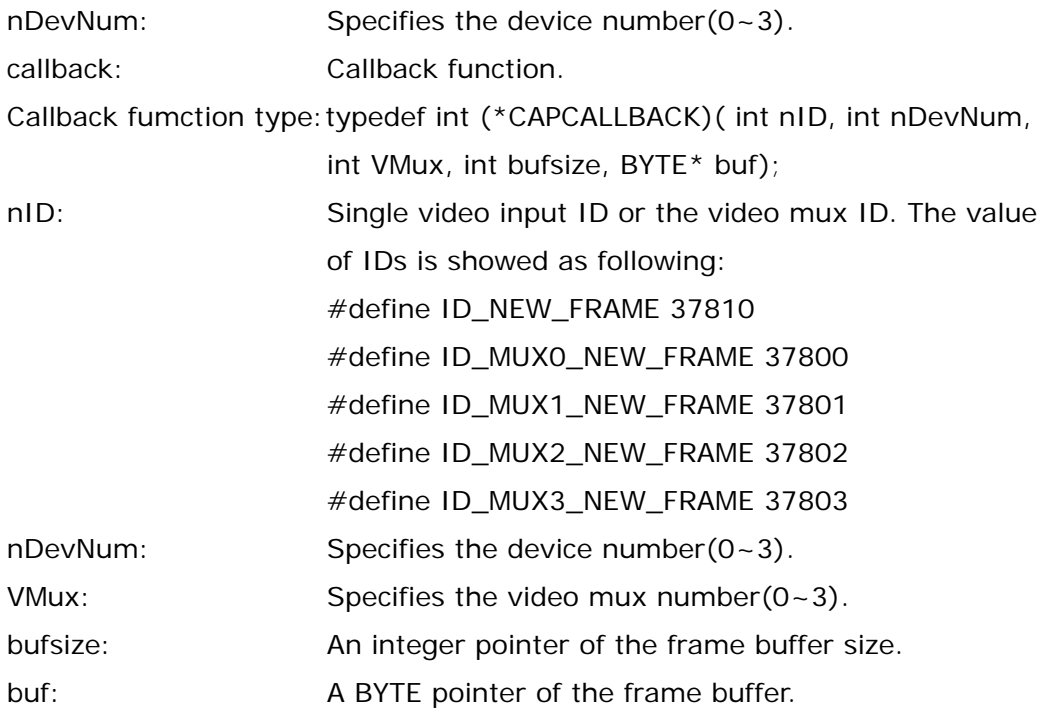

#### **Return Value**

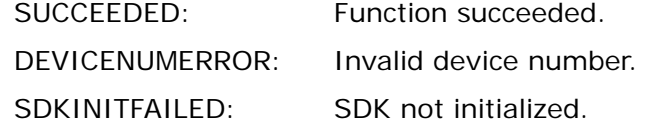

#### **Description**

This function sets a callback function to SDK. When new frame arrived, messages and frame information will be sent to callback function.

# **See Also**

# <span id="page-92-0"></span>**7.5.10 DVS300\_GetVideoFormat**

#### **Syntax**

int DVS300\_GetVideoFormat(int nDevNum, AnalogVideoFormat\* vFormat)

#### **Parameters**

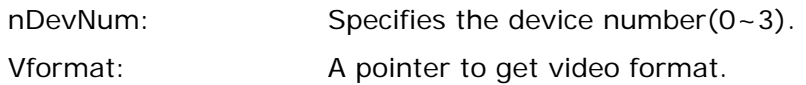

#### typedef enum tagAnalogVideoFormat

{

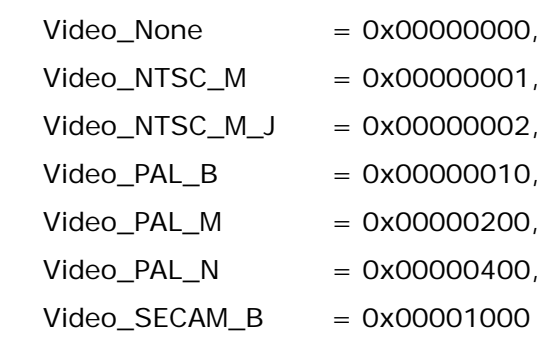

} AnalogVideoFormat;

### **Return Value**

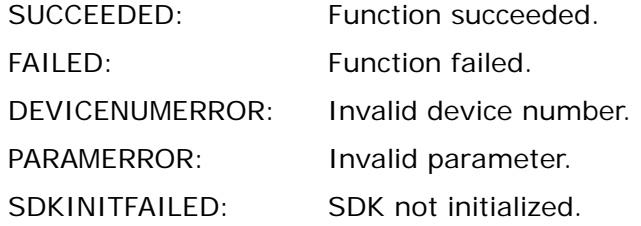

#### **Description**

This function gets video input format of a specified capture port.

# **See Also**

[DVS300\\_SetVideoFormat](#page-93-0)

# <span id="page-93-0"></span>**7.5.11 DVS300\_SetVideoFormat**

#### **Syntax**

int DVS300\_SetVideoFormat(int nDevNum, AnalogVideoFormat\* vFormat)

#### **Parameters**

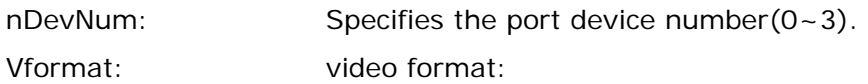

#### typedef enum tagAnalogVideoFormat

{

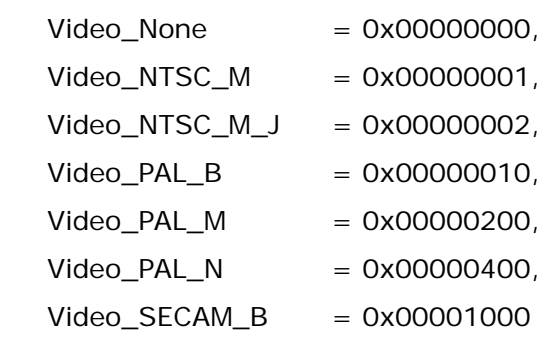

} AnalogVideoFormat;

### **Return Value**

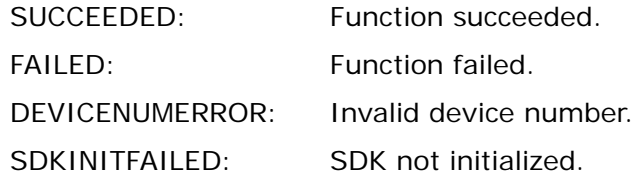

# **Description**

This function sets video input format a specified capture port. This function should be called before "DVS300\_Start".

# **See Also**

[DVS300\\_GetVideoFormat](#page-92-0)

# <span id="page-94-0"></span>**7.5.12 DVS300\_GetFrameRate**

# **Syntax**

int DVS300\_GetFrameRate(int nDevNum, int \*FrameRate)

# **Parameters**

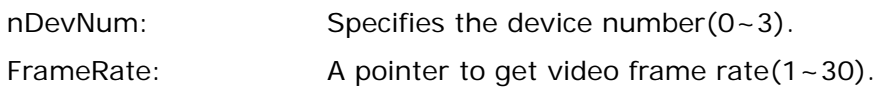

# **Return Value**

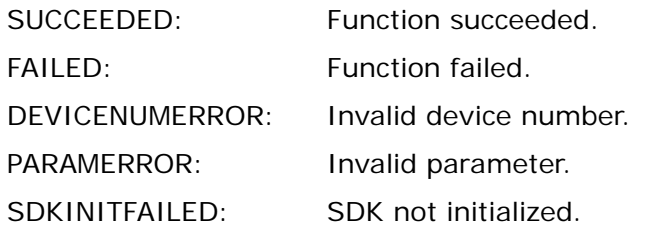

# **Description**

This function gets frame rate of a specified capture port.

# **See Also**

[DVS300\\_SetFrameRate](#page-95-0)

### <span id="page-95-0"></span>**7.5.13 DVS300\_SetFrameRate**

#### **Syntax**

int DVS300\_SetFrameRate(int nDevNum , int SwitchingChans, int FrameRate)

#### **Parameters**

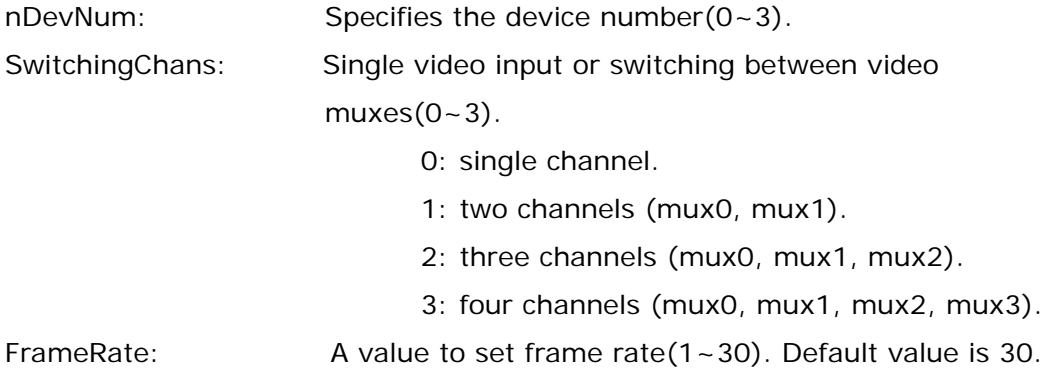

# **Return Value**

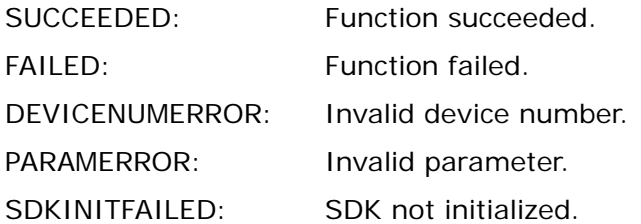

#### **Description**

This function sets frame rate of a specified capture port. This function should be called before "DVS300\_Start". If the channels share frames (i.e. SwitchingChans>0), the frame rate must be set 30. Otherwise, the function will return PARAMERROR.

# **See Also**

[DVS300\\_GetFrameRate](#page-94-0)

# <span id="page-96-0"></span>**7.5.14 DVS300\_GetResolution**

#### **Syntax**

int DVS300\_GetResolution(int nDevNum, VideoSize \*Size)

#### **Parameters**

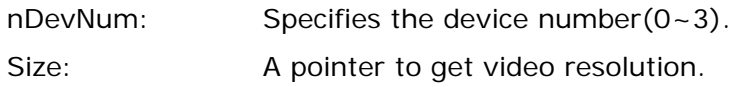

#### typedef enum

{

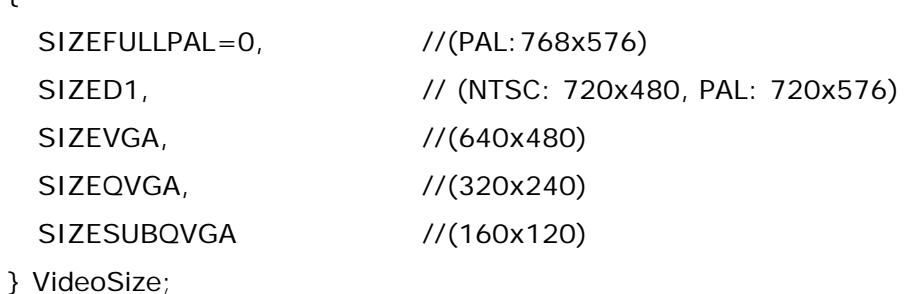

# **Return Value**

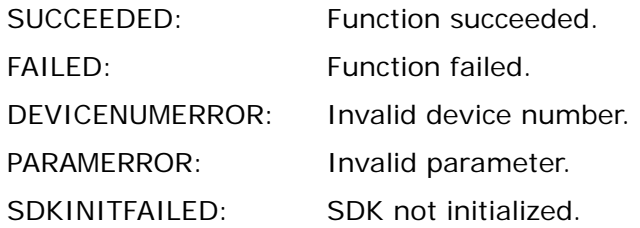

# **Description**

This function gets video resolution of a specified capture port.

### **See Also**

[DVS300\\_SetResolution](#page-97-0)

# <span id="page-97-0"></span>**7.5.15 DVS300\_SetResolution**

# **Syntax**

int DVS300\_SetResolution(int nDevNum, VideoSize Size)

#### **Parameters**

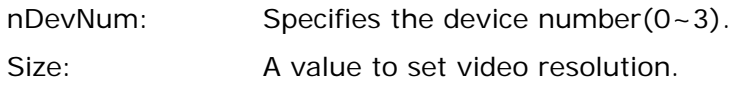

#### typedef enum

{

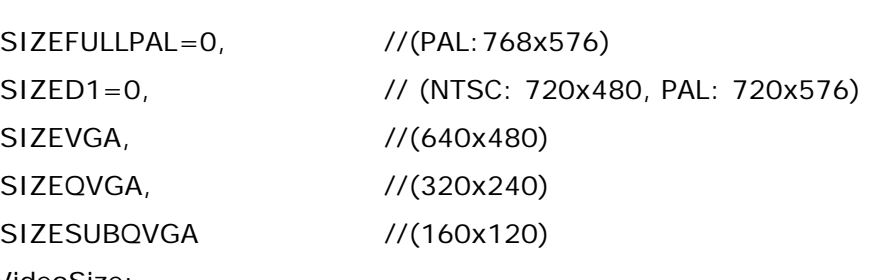

} VideoSize;

# **Return Value**

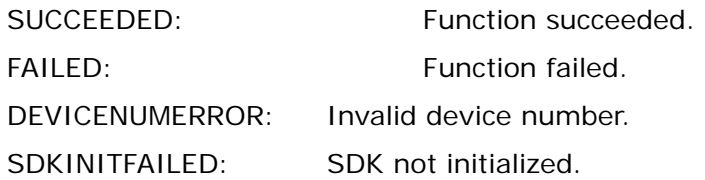

#### **Description**

This function sets video resolution of a specified capture port. This function should be called before "DVS300\_Start".

# **See Also**

[DVS300\\_GetResolution](#page-96-0)

#### <span id="page-98-0"></span>**7.5.16 DVS300\_GetVideoInput**

#### **Syntax**

int DVS300\_GetVideoInput(int nDevNum, int\* pInput)

#### **Parameters**

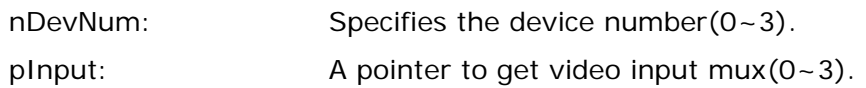

#### **Return Value**

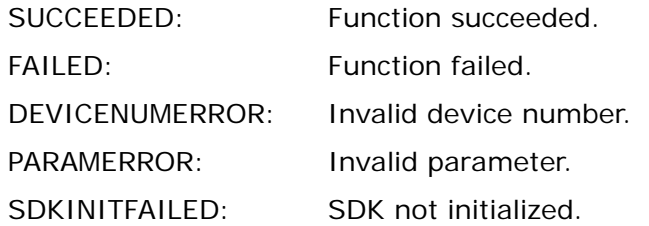

#### **Description**

This function gets video input mux of a specified capture port. It returns "FAILED" when argument "SwitchingChans" of DVS300\_Start was set nonzero. And, the video input mux will be set 0 automatically when argument "SwitchingChans" of DVS300\_Start was set nonzero.

# **See Also**

[DVS300\\_Start](#page-86-0) [DVS300\\_SetVideoInput](#page-99-0)

#### <span id="page-99-0"></span>**7.5.17 DVS300\_SetVideoInput**

#### **Syntax**

int DVS300\_SetVideoInput(int nDevNum, int nInput)

#### **Parameters**

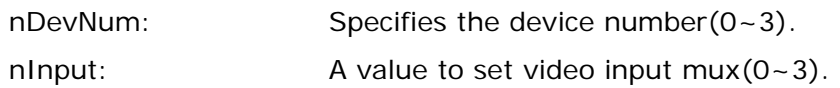

#### **Return Value**

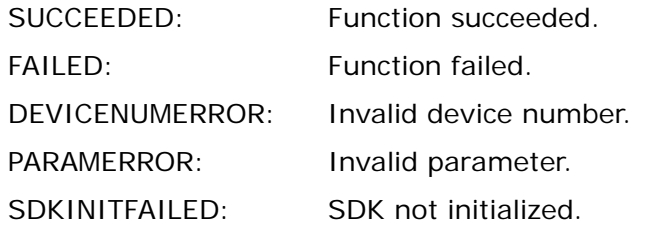

#### **Description**

This function sets video input mux of a specified capture port. It returns "FAILED" when argument "SwitchingChans" of DVS300\_Start was set nonzero. And, the video input mux will be set zero automatically when running DVS300\_Start with nonzero "SwitchingChans" argument.

# **See Also**

[DVS300\\_Start](#page-86-0) [DVS300\\_GetVideoInput](#page-98-0)

# <span id="page-100-0"></span>**7.5.18 DVS300\_GetBrightness**

# **Syntax**

DVS300\_GetBrightness(int nDevNum, int nInput, long \*lpValue)

# **Parameters**

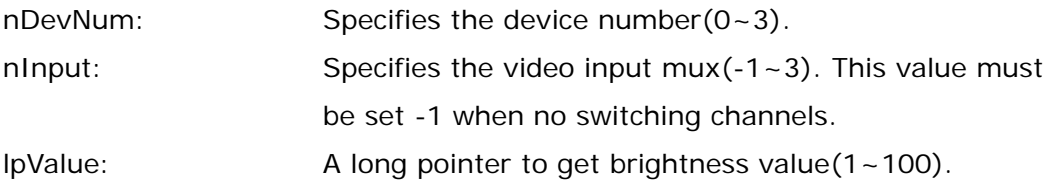

# **Return Value**

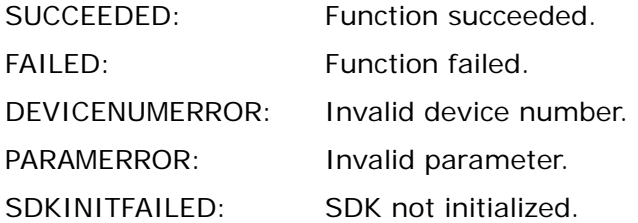

# **Description**

This function gets brightness value of a specified capture port.

# **See Also**

[DVS300\\_SetBrightness](#page-101-0)

# <span id="page-101-0"></span>**7.5.19 DVS300\_SetBrightness**

### **Syntax**

int DVS300\_SetBrightness(int nDevNum , int nInput, long lValue)

# **Parameters**

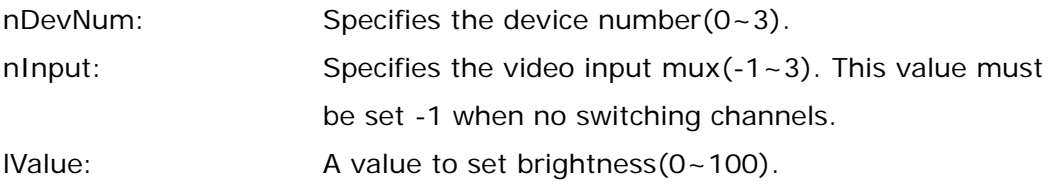

# **Return Value**

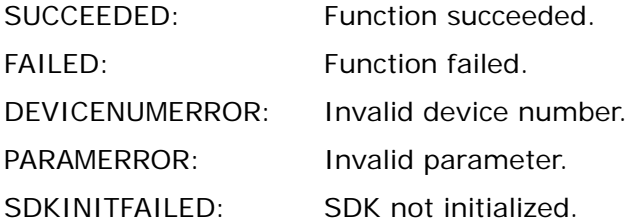

# **Description**

This function sets brightness value of a specified capture port.

# **See Also**

[DVS300\\_GetBrightness](#page-100-0)

# <span id="page-102-0"></span>**7.5.20 DVS300\_GetContrast**

#### **Syntax**

int DVS300\_GetContrast(int nDevNum, int nInput, long \*lpValue)

# **Parameters**

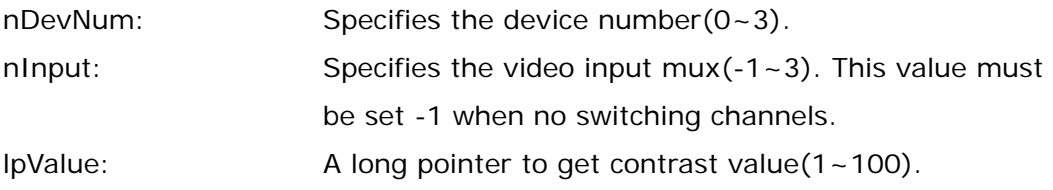

# **Return Value**

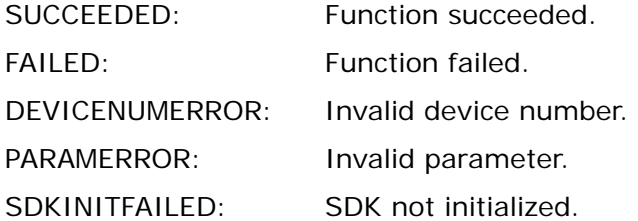

# **Description**

This function gets contrast value of a specified capture port.

# **See Also**

DVS300\_SetContrast

# <span id="page-103-0"></span>**7.5.21 DVS300\_SetContrast**

### **Syntax**

int DVS300\_SetContrast(int nDevNum, int nInput, long lValue)

# **Parameters**

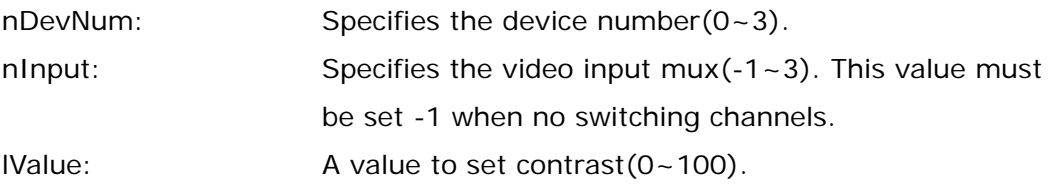

# **Return Value**

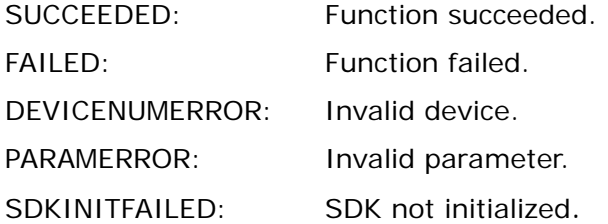

# **Description**

This function sets contrast value of a specified capture port.

# **See Also**

[DVS300\\_GetContrast](#page-102-0)

# <span id="page-104-0"></span>**7.5.22 DVS300\_GetHue**

# **Syntax**

int DVS300\_GetHue(int nDevNum, int nInput, long \*lpValue)

# **Parameters**

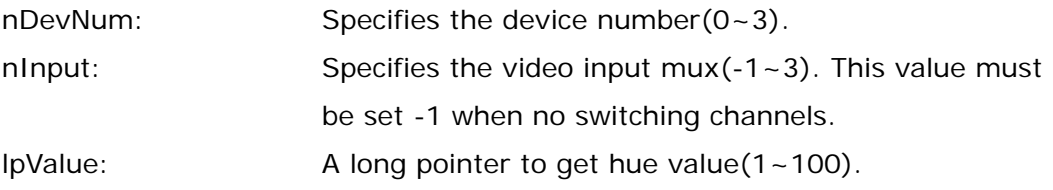

# **Return Value**

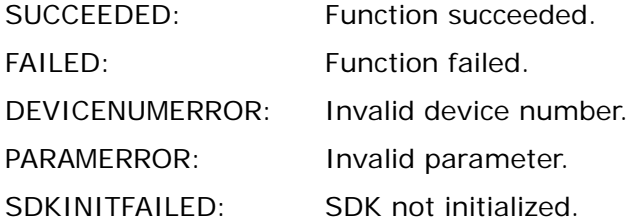

# **Description**

This function gets hue value of a specified capture port.

# **See Also**

[DVS300\\_SetHue](#page-105-0)

# <span id="page-105-0"></span>**7.5.23 DVS300\_SetHue**

# **Syntax**

int DVS300\_SetHue(int nDevNum, int nInput, long lValue)

# **Parameters**

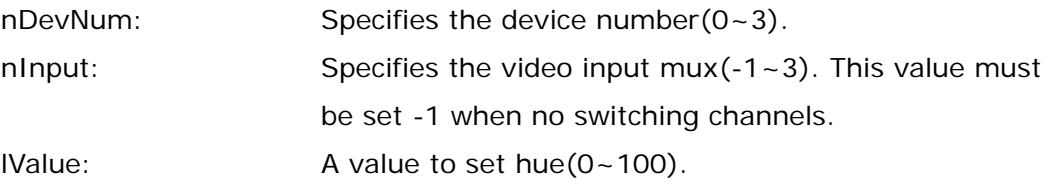

# **Return Value**

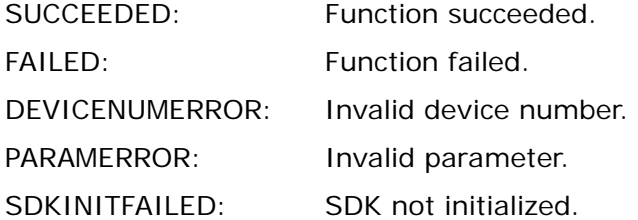

# **Description**

This function sets hue value of a specified capture port.

# **See Also**

[DVS300\\_GetHue](#page-104-0)

# <span id="page-106-0"></span>**7.5.24 DVS300\_GetSaturation**

#### **Syntax**

int DVS300\_GetSaturation(int nDevNum, int nInput, long \*lpValue)

# **Parameters**

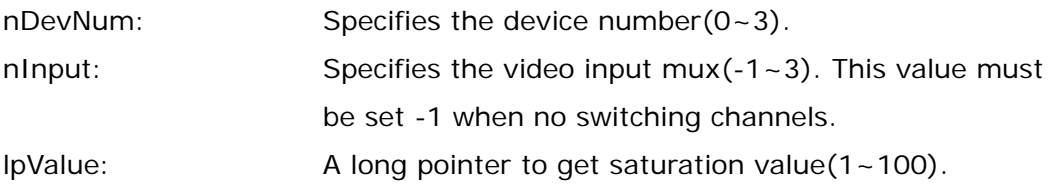

# **Return Value**

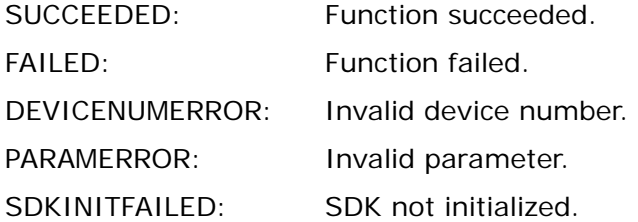

# **Description**

This function gets saturation value of a specified capture port.

# **See Also**

[DVS300\\_SetSaturation](#page-107-0)

# <span id="page-107-0"></span>**7.5.25 DVS300\_SetSaturation**

#### **Syntax**

int DVS300\_SetSaturation(int nDevNum , int nInput, long lValue)

# **Parameters**

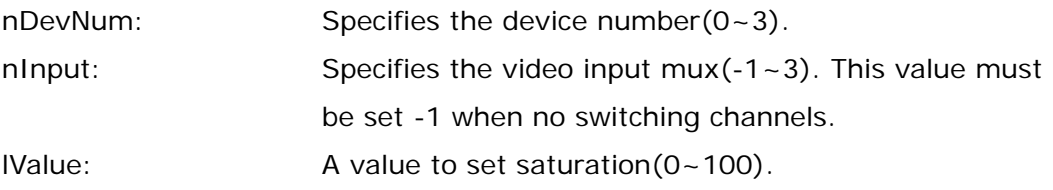

# **Return Value**

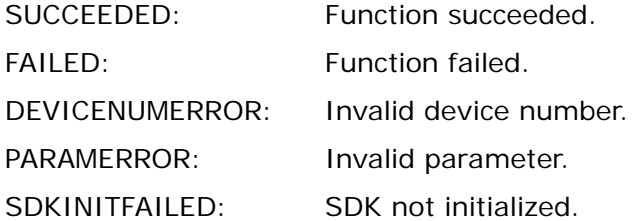

# **Description**

This function sets saturation value of a specified capture port.

# **See Also**

[DVS300\\_GetSaturation](#page-106-0)
# <span id="page-108-0"></span>**7.5.26 DVS300\_GPIOGetData**

#### **Syntax**

int DVS300\_GPIOGetData(int nDINum, BOOL\* pValue)

# **Parameters**

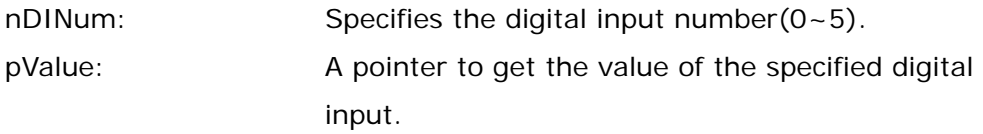

#### **Return Value**

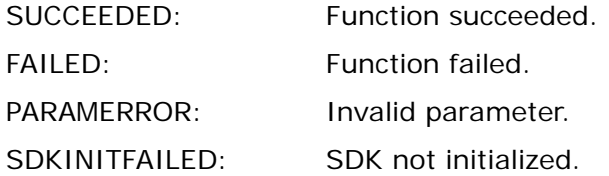

# **Description**

This function gets the value of the specified digital input.

#### **See Also**

[DVS300\\_GPIOSetData](#page-109-0)

# <span id="page-109-0"></span>**7.5.27 DVS300\_GPIOSetData**

# **Syntax**

int DVS300\_GPIOSetData(int nDONum, BOOL bValue)

# **Parameters**

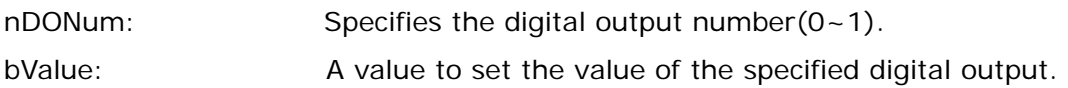

# **Return Value**

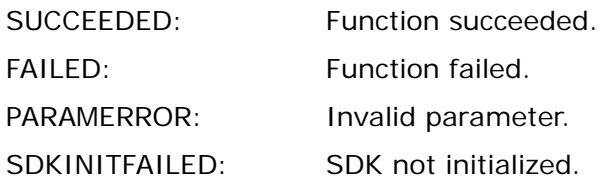

# **Description**

This function sets the value of the specified digital output.

# **See Also**

[DVS300\\_GPIOGetData](#page-108-0)

## <span id="page-110-0"></span>**7.5.28 DVS300\_GetEEData**

## **Syntax**

int DVS300\_GetEEData(BYTE wordAddr, BYTE\* pData)

# **Parameters**

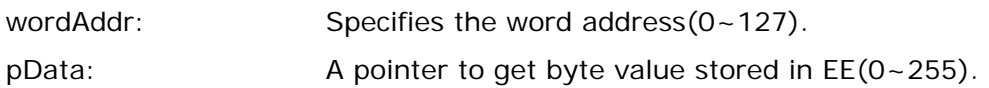

# **Return Value**

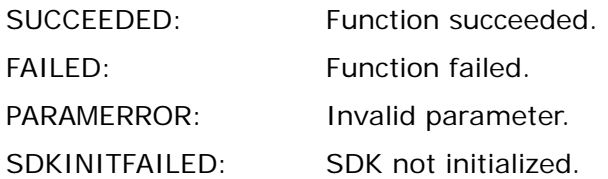

# **Description**

This function read the value at specified EE word address.

# **See Also**

[DVS300\\_SetEEData](#page-111-0)

# <span id="page-111-0"></span>**7.5.29 DVS300\_SetEEData**

# **Syntax**

int DVS300\_SetEEData(BYTE wordAddr, BYTE\* pData)

# **Parameters**

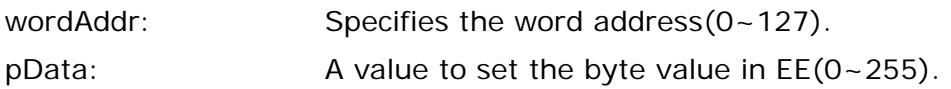

# **Return Value**

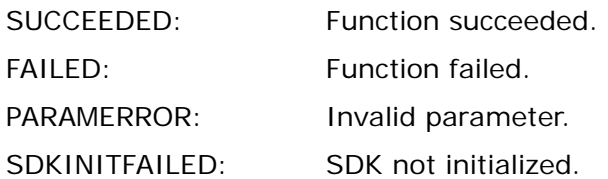

# **Description**

This function writes the value at specified EE word address.

# **See Also**

[DVS300\\_GetEEData](#page-110-0)

# 7.6 DVS300 Encoding Functions Reference

# **Data Type**

**7.6.1 EncRes** 

## **Syntax**

typedef enum tagRes

{

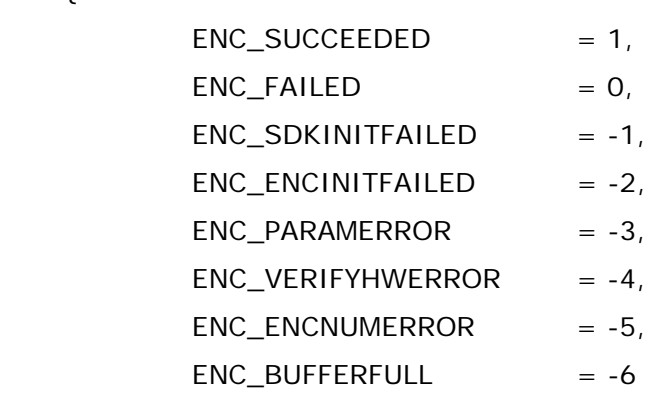

} EncRes;

# **Description**

The method returned code.

### <span id="page-113-0"></span>**7.6.2 PSTREAMREADBEGIN**

# **Syntax**

void (\*PSTREAMREADBEGIN)(int nEncNum)

# **Parameters**

nEncNum: Specifies the encoder number.

## **Return Value**

None

## **Description**

The pointer to the Stream Read Begin callback function called when begins the video stream read process.

# **See Also**

[STREAMREAD\\_STRUCT](#page-116-0)

# <span id="page-114-0"></span>**7.6.3 PSTREAMREADPROC**

#### **Syntax**

void (\*PSTREAMREADPROC)(int nEncNum, LPVOID pStreamBuf, long lBufSize, DWORD dwCompFlags)

#### **Parameters**

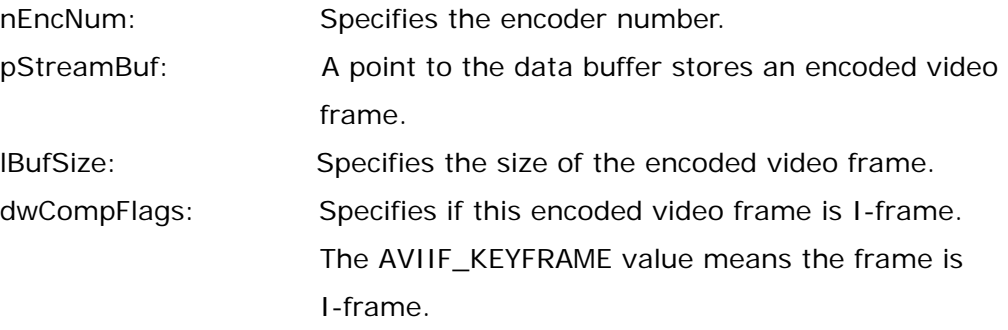

#define AVIIF\_KEYFRAME 0x00000010L

#### **Return Value**

None

#### **Description**

The pointer to the Stream Read Process callback function called after every video frame is encoded. User can use this function to get every encoded video frame.

#### **See Also**

[STREAMREAD\\_STRUCT](#page-116-0)

# <span id="page-115-0"></span>**7.6.4 PSTREAMREADEND**

# **Syntax**

void (\*PSTREAMREADEND)(int nEncNum)

# **Parameters**

nEncNum: Specifies the encoder number.

## **Return Value**

None

#### **Description**

The pointer to the Stream Read End callback function called when the video stream read process is finished.

# **See Also**

[STREAMREAD\\_STRUCT](#page-116-0)

#### <span id="page-116-0"></span>**7.6.5 STREAMREAD\_STRUCT structure**

## **Syntax**

typedef struct { void (\*PSTREAMREADBEGIN)(int nEncNum); void (\*PSTREAMREADPROC)(int nEncNum, LPVOID pStreamBuf, long lBufSize, DWORD dwCompFlags); void (\*PSTREAMREADEND)(int nEncNum); }STREAMREAD\_STRUCT;

#### **Parameters:**

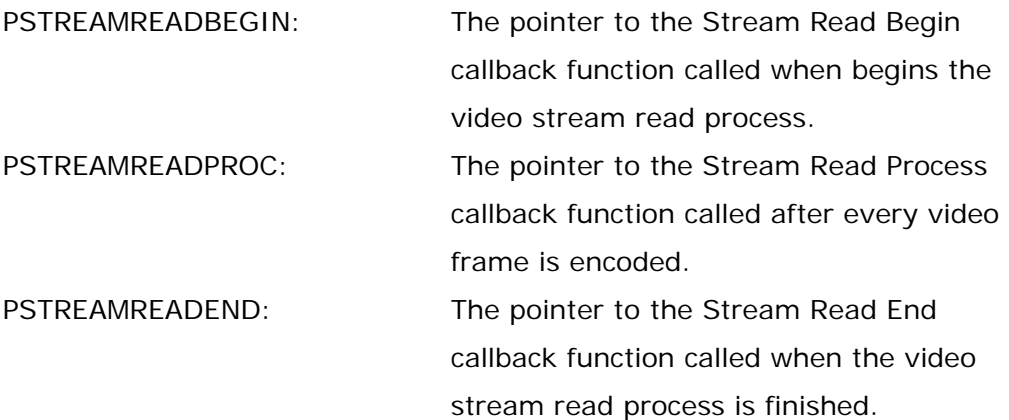

#### **Description**

This structure stores the Stream Read callback function pointers.

**See Also [PSTREAMREADBEGIN](#page-113-0)** [PSTREAMREADPROC](#page-114-0) [PSTREAMREADEND](#page-115-0) [DVS300\\_SetStreamReadCB](#page-126-0)

# 7.7 Method

#### **7.7.1 DVS300\_CreateEncSDKInstence**

#### **Syntax**

int DVS300\_CreateEncSDKInstence (void \*\*pp)

#### **Parameters**

pp: A pointer to the encoding SDK.

# **Return Value**

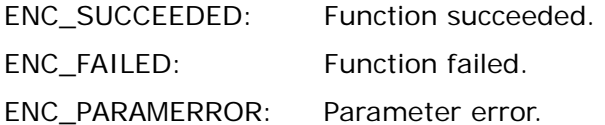

# **Description**

This function creates the encoding SDK instance.

## <span id="page-118-0"></span>**7.7.2 DVS300\_InitSDK**

**Syntax** int DVS300\_InitSDK(void)

**Parameters** None

## **Return Value**

ENC\_SUCCEEDED: Function succeeded. ENC\_VERIFYHWERROR: Verify the hardware error.

## **Description**

This function initializes all parameters of the SDK in the system.

# **See Also**

[DVS300\\_CloseSDK](#page-119-0)

# <span id="page-119-0"></span>**7.7.3 DVS300\_CloseSDK**

**Syntax** int DVS300\_CloseSDK(void)

**Parameters** None

# **Return Value**

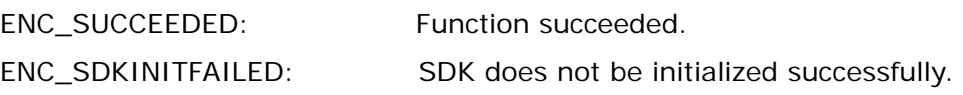

# **Description**

This function cleans all parameters of the SDK and closes up the SDK.

# **See Also**

[DVS300\\_InitSDK](#page-118-0)

# <span id="page-120-0"></span>**7.7.4 DVS300\_InitEncoder**

## **Syntax**

int DVS300\_InitEncoder(int nEncNum, int nEncBufSize)

## **Parameters**

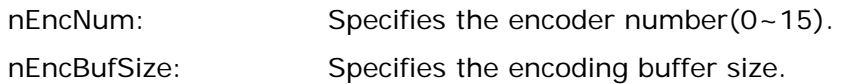

# **Return Value**

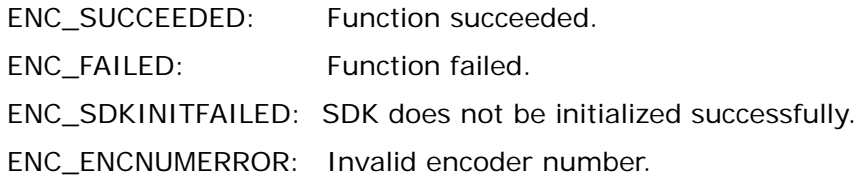

#### **Description**

This function opens and initializes the specified video encoder. After initializing the encoder, the encoding state would be set as "ENC\_STOPPED".

# **See Also**

[DVS300\\_CloseEncoder](#page-121-0) [DVS300\\_GetState](#page-125-0)

#### <span id="page-121-0"></span>**7.7.5 DVS300\_CloseEncoder**

#### **Syntax**

int DVS300\_CloseEncoder(int nEncNum)

#### **Parameters**

nEncNum: Specifies the encoder number(0~15).

#### **Return Value**

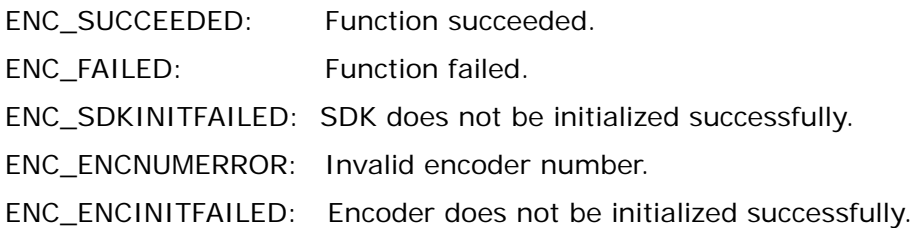

#### **Description**

This function closes and releases the specified video encoder. After successfully calling this function, the encoding state would be set as "ENC\_UNINITIALIZED".

#### **See Also**

[DVS300\\_InitEncoder](#page-120-0) [DVS300\\_GetState](#page-125-0)

#### <span id="page-122-0"></span>**7.7.6 DVS300\_StartVideoEncode**

#### **Syntax**

int DVS300\_StartVideoEncode(int nEncNum)

#### **Parameters**

nEncNum: Specifies the encoder number(0~15).

#### **Return Value**

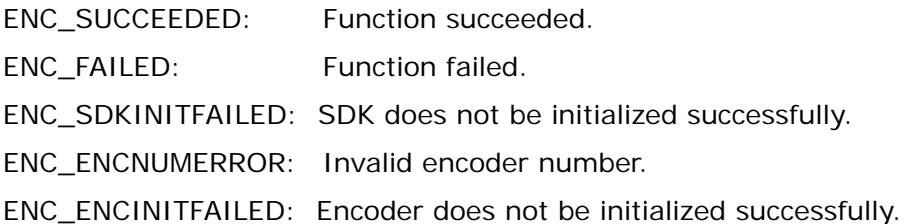

#### **Description**

This function notifies the specified video encoder to prepare to encode the video. The encode state would be set as "ENC\_RUNNING" after a successful beginning.

#### **See Also**

[DVS300\\_VideoEncode](#page-123-0) [DVS300\\_StopVideoEncode](#page-124-0) [DVS300\\_GetState](#page-125-0)

# <span id="page-123-0"></span>**7.7.7 DVS300\_VideoEncode**

#### **Syntax**

int DVS300\_VideoEncode(int nEncNum, LPVOID lpInBuf, int InBufSize, BOOL bKeyFrame)

#### **Parameters**

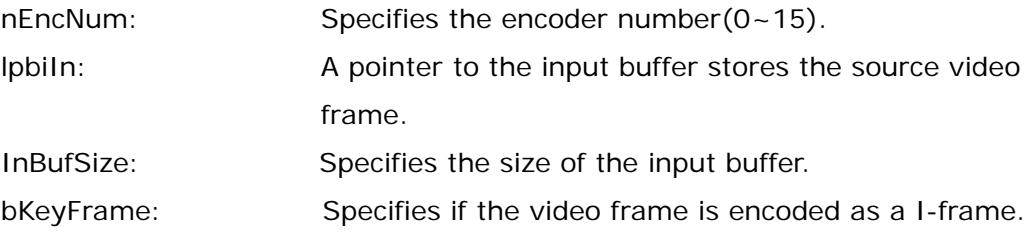

#### **Return Value**

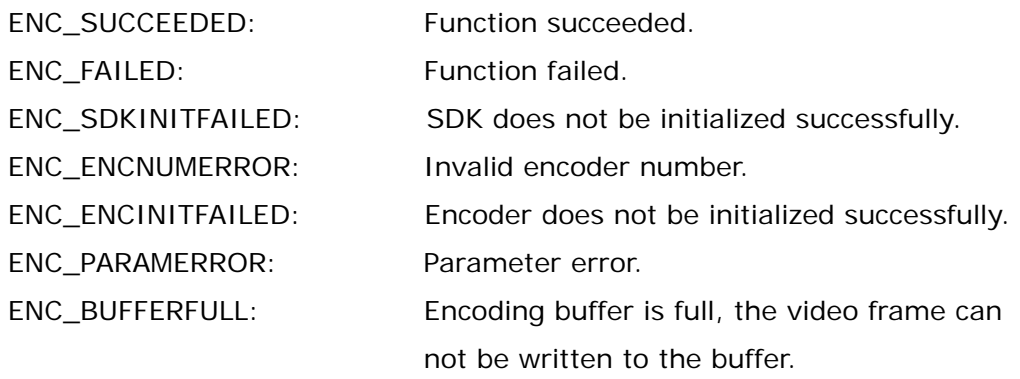

#### **Description**

This function writes the video frame to the encoding buffer to be encoded by the specified encoder.

#### **See Also**

[DVS300\\_StartVideoEncode](#page-122-0) [DVS300\\_StopVideoEncode](#page-124-0)

#### <span id="page-124-0"></span>**7.7.8 DVS300\_StopVideoEncode**

#### **Syntax**

int DVS300\_StopVideoEncode(int nEncNum)

#### **Parameters**

nEncNum: Specifies the encoder number(0~15).

#### **Return Value**

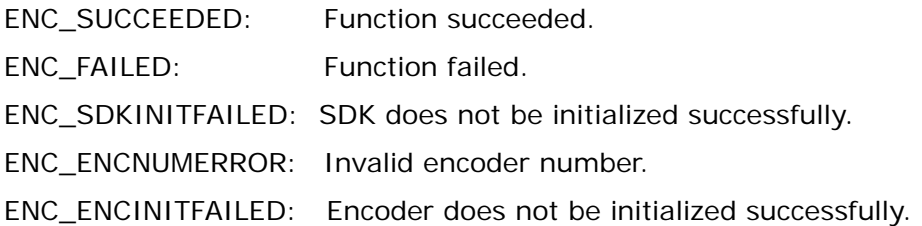

#### **Description**

This function notifies the specified video encoder to stop encoding and releases all relational resources. The encoding state would be set as "ENC\_STOPPED" after a successful stop.

#### **See Also**

[DVS300\\_StartVideoEncode](#page-122-0) [DVS300\\_VideoEncode](#page-123-0) [DVS300\\_GetState](#page-124-0)

### <span id="page-125-0"></span>**7.7.9 DVS300\_GetState**

# **Syntax**

int DVS300\_GetState(int nEncNum)

# **Parameters**

nEncNum: Specifies the encoder number(0~15).

#### **Return Value**

ENC\_ENCNUMERROR: Invalid encoder number.

#### **Description**

This function gets encoding state of a specified video encoder.

typedef enum

{

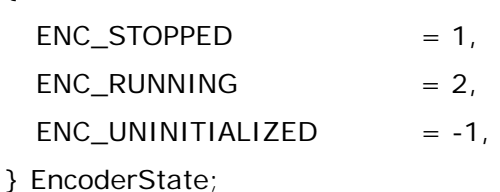

# **See Also**

[DVS300\\_InitEncoder](#page-120-0) [DVS300\\_CloseEncoder](#page-121-0) [DVS300\\_StartVideoEncode](#page-122-0) [DVS300\\_StopVideoEncode](#page-124-0)

## <span id="page-126-0"></span>**7.7.10 DVS300\_SetStreamReadCB**

# **Syntax**

void DVS300\_SetStreamReadCB(STREAMREAD\_STRUCT \*pStreamRead)

#### **Parameters**

pStreamRead: A pointer to STREAMREAD\_STRUCT structure including the pointers to the StreamRead callback functions.

#### **Return Value**

None

#### **Description**

This function registers the Stream Read callback functions to the SDK.

# **See Also**

[STREAMREAD\\_STRUCT](#page-116-0) structure

#### <span id="page-127-0"></span>**7.7.11 DVS300\_GetVideoQuant**

## **Syntax**

int DVS300\_GetVideoQuant(int nEncNum, int \*nQuant)

#### **Parameters**

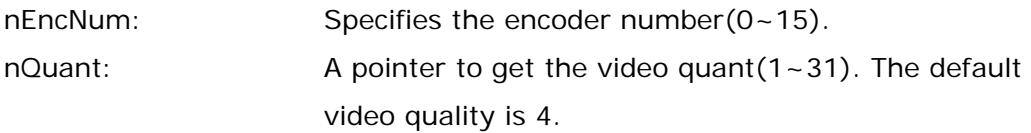

#### **Return Value**

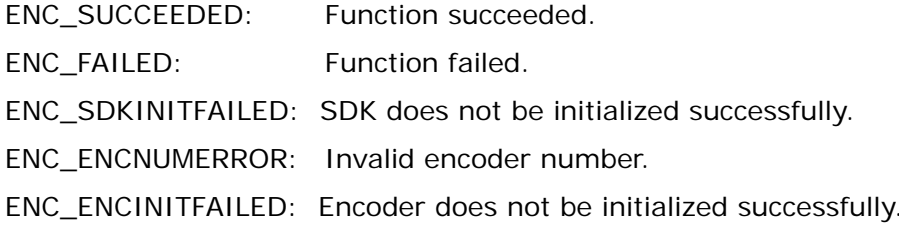

#### **Description**

This function gets video quant of the specified video encoder. The lower video quant can get the compressed video with higher quality and bit rate, vice versa.

#### **See Also**

[DVS300\\_SetVideoQuant](#page-128-0)

# <span id="page-128-0"></span>**7.7.12 DVS300\_SetVideoQuant**

#### **Syntax**

int DVS300\_SetVideoQuant(int nEncNum, int nQuant)

#### **Parameters**

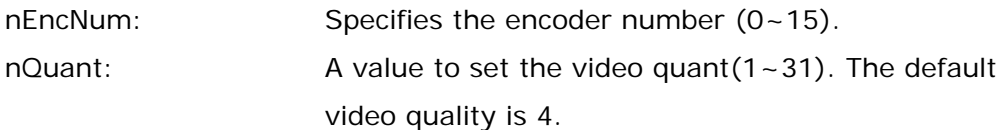

# **Return Value**

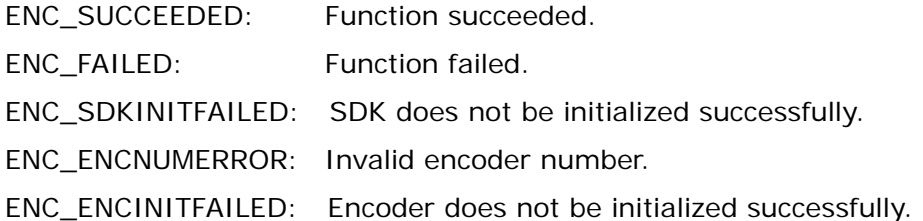

# **Description**

This function sets video quant of the specified video encoder. The lower video quant can get the compressed video with higher quality and bit rate, vice versa.

# **See Also**

[DVS300\\_GetVideoQuant](#page-127-0)

# <span id="page-129-0"></span>**7.7.13 DVS300\_GetVideoFrameRate**

# **Syntax**

int DVS300\_GetVideoFrameRate(int nEncNum, int \*nFrameRate)

#### **Parameters**

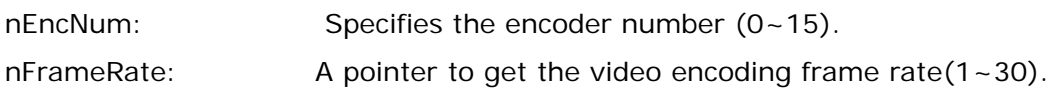

# **Return Value**

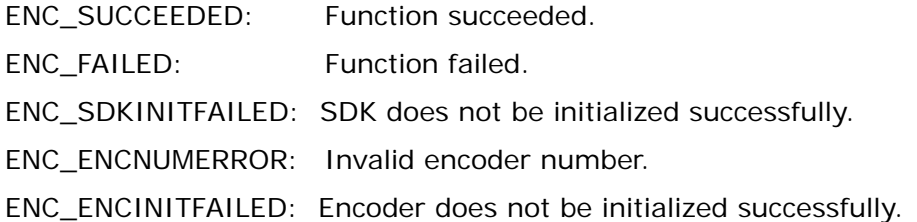

# **Description**

This function gets video encoding frame rate of the specified video encoder.

# **See Also**

[DVS300\\_SetVideoFrameRate](#page-129-0)

# **7.7.14 DVS300\_SetVideoFrameRate**

## **Syntax**

int DVS300\_SetVideoFrameRate(int nEncNum, int nFrameRate)

#### **Parameters**

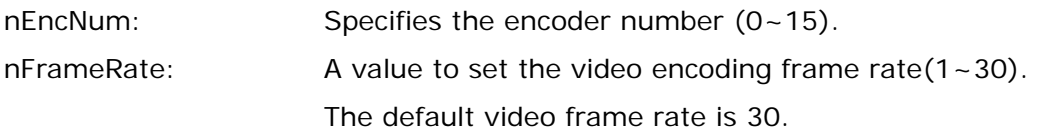

#### **Return Value**

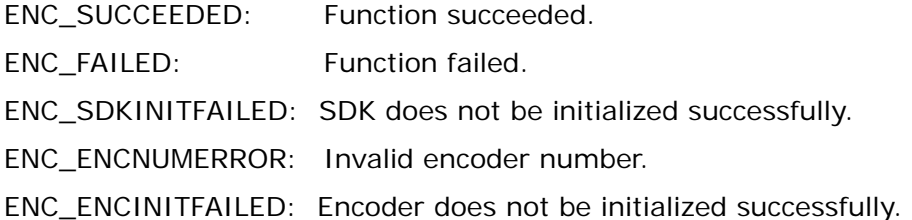

#### **Description**

This function sets video encoding frame rate of the specified video encoder.

#### **See Also**

[DVS300\\_GetVideoFrameRate](#page-129-0)

## <span id="page-131-0"></span>**7.7.15 DVS300\_GetVideoResolution**

# **Syntax**

int DVS300\_GetVideoResolution(int nEncNum, int \*nWidth, int \*nHeight)

#### **Parameters**

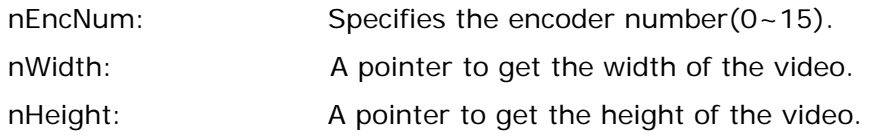

# **Return Value**

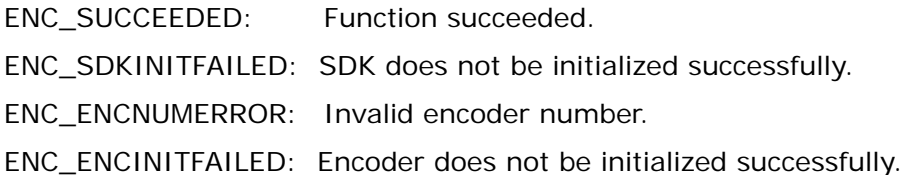

# **Description**

This function gets video resolution of the specified video encoder.

# **See Also**

[DVS300\\_SetVideoResolution](#page-132-0)

# <span id="page-132-0"></span>**7.7.16 DVS300\_SetVideoResolution**

## **Syntax**

int DVS300\_SetVideoResolution(int nEncNum, int nWidth, int nHeight)

## **Parameters**

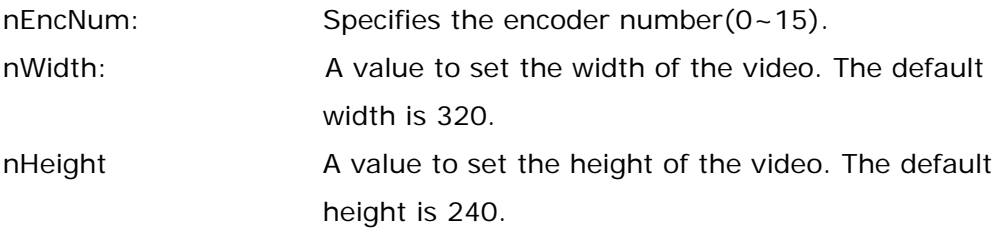

#### **Return Value**

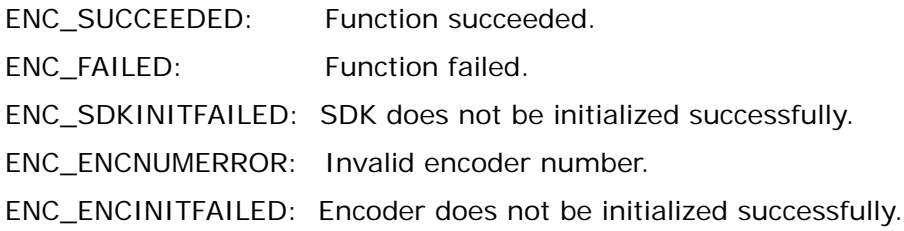

#### **Description**

This function sets video resolution of the specified video encoder.

#### **See Also**

[DVS300\\_GetVideoResolution](#page-131-0)

# <span id="page-133-0"></span>**7.7.17 DVS300\_GetVideoKeyInterval**

## **Syntax**

int DVS300\_GetVideoKeyInterval(int nEncNum, int \*nKeyInterval)

#### **Parameters**

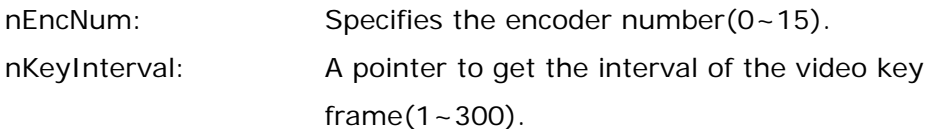

# **Return Value**

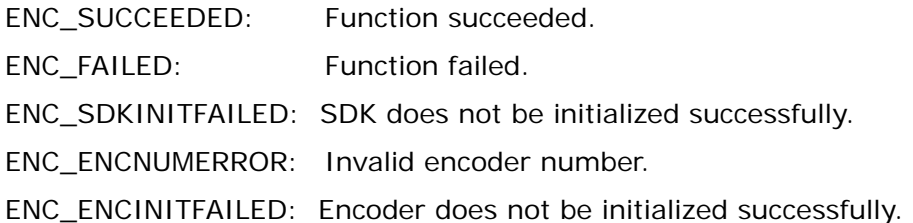

#### **Description**

This function gets the interval of the video key frame of the specified video encoder.

#### **See Also**

[DVS300\\_SetVideoKeyInterval](#page-134-0)

# <span id="page-134-0"></span>**7.7.18 DVS300\_SetVideoKeyInterval**

# **Syntax**

int DVS300\_SetVideoKeyInterval(int nEncNum, int nKeyInterval)

## **Parameters**

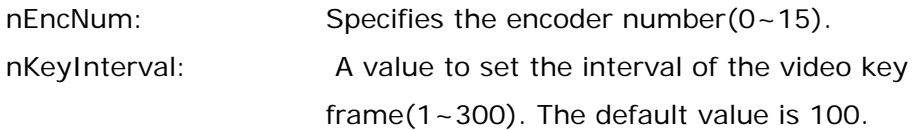

# **Return Value**

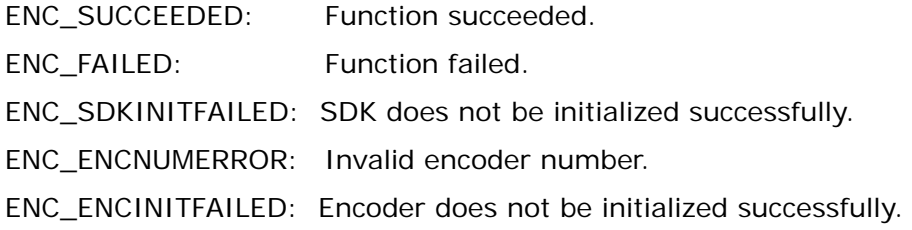

#### **Description**

This function sets the interval of the video key frame of the specified video encoder.

# **See Also**

[DVS300\\_GetVideoKeyInterval](#page-133-0)

## <span id="page-135-0"></span>**7.7.19 DVS300\_CreateAVIFile**

# **Syntax**

HANDLE DVS300\_CreateAVIFile(LPCSTR lpcsFileName, int nWidth, int nHeight, int nFrameRate)

#### **Parameters**

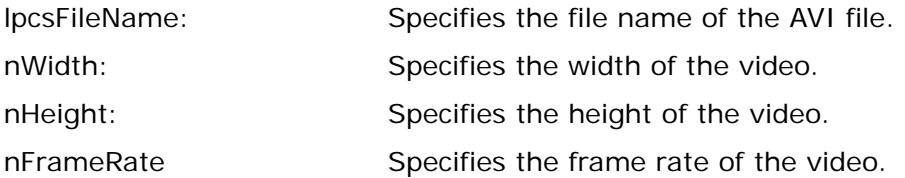

#### **Return Value**

If the function succeeds, the file handle is returned. Otherwise, the function returns NULL.

# **Description**

This function creates the AVI file to save the encoded video stream.

#### **See Also**

[DVS300\\_WriteAVIFile](#page-136-0) [DVS300\\_CloseAVIFile](#page-137-0)

## <span id="page-136-0"></span>**7.7.20 DVS300\_WriteAVIFile**

#### **Syntax**

int DVS300\_WriteAVIFile(HANDLE hAVIFile, LPVOID lpStreamBuf, long lBufSize, DWORD dwCompFlags)

#### **Parameters**

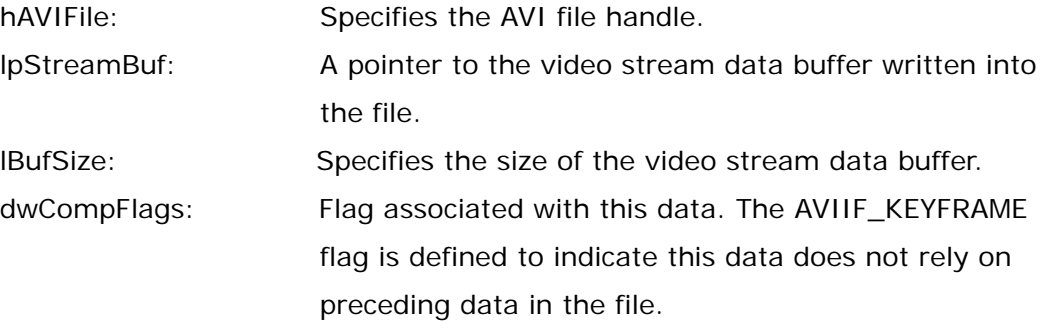

#define AVIIF\_KEYFRAME 0x00000010L

#### **Return Value**

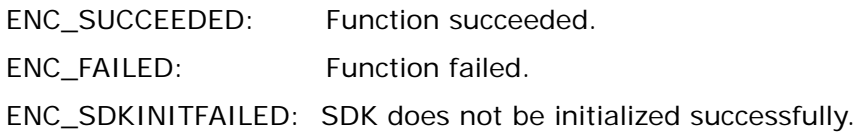

#### **Description**

This function writes the video stream data into the specified AVI file.

# **See Also** [DVS300\\_CreateAVIFile](#page-135-0) [DVS300\\_CloseAVIFile](#page-137-0)

# <span id="page-137-0"></span>**7.7.21 DVS300\_CloseAVIFile**

#### **Syntax**

int DVS300\_CloseAVIFile(HANDLE hAVIFile)

# **Parameters**

hAVIFile: Specifies the AVI file handle.

# **Return Value**

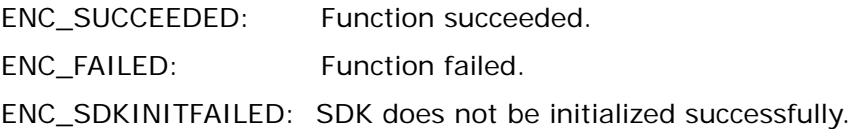

# **Description**

This function closes the specified AVI file.

# **See Also**

[DVS300\\_CreateAVIFile](#page-135-0) [DVS300\\_WriteAVIFile](#page-136-0)

# 7.8 Playback Functions Reference

# **Data Type**

**7.8.1 PlayerRes** 

# **Syntax**

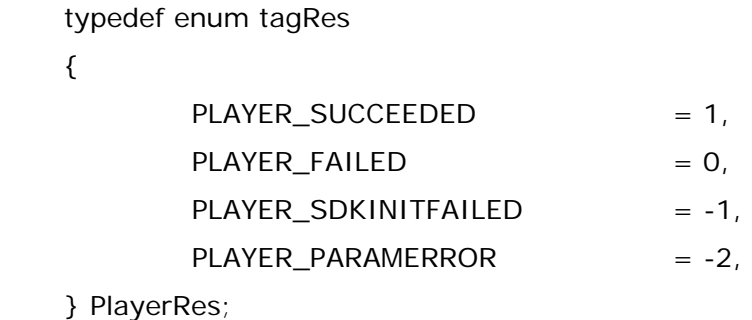

**Description**

The method returned code.

# 7.9 Method

#### **7.9.1 DVS300\_CreatePlayerSDKInstence**

#### **Syntax**

int DVS300\_CreatePlayerSDKInstence(void \*\*pp)

#### **Parameters**

pp: A pointer to the playback SDK.

#### **Return Value**

PLAYER\_SUCCEEDED: Function succeeded. PLAYER\_FAILED: Function failed. PLAYER\_PARAMERROR: Parameter error.

# **Description**

This function creates playback SDK instance.

#### <span id="page-140-0"></span>**7.9.2 DVS300\_OpenFile**

# **Syntax**

int DVS300\_OpenFile(LPCSTR lpcsFileName)

# **Parameters**

lpcsFileName: Specifies the file name of the source video file.

# **Return Value**

PLAYER\_SUCCEEDED: Function succeeded. PLAYER\_FAILED: Function failed.

#### **Description**

This function opens the source video file and initializes the video player. The playback status would be set as "PLAYER\_STOPPED" after successful open.

#### **See Also**

[DVS300\\_CloseFile](#page-141-0) [DVS300\\_GetStatus](#page-148-0)

#### <span id="page-141-0"></span>**7.9.3 DVS300\_CloseFile**

**Syntax** int DVS300\_CloseFile()

**Parameters** None.

#### **Return Value**

PLAYER\_SUCCEEDED: Function succeeded. PLAYER\_FAILED: Function failed.

#### **Description**

This function closes the source video file and free resources allocated for video player. The playback status would be set as "PLAYER\_NOTOPENED" after successful close.

#### **See Also**

[DVS300\\_OpenFile](#page-140-0) [DVS300\\_GetStatus](#page-148-0)

#### <span id="page-142-0"></span>**7.9.4 DVS300\_Play**

#### **Syntax**

int DVS300\_Play(HWND hwndApp, BOOL bAutoResizeWnd)

#### **Parameters**

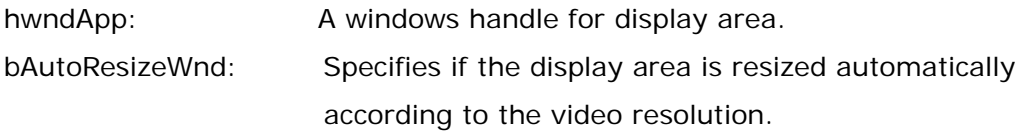

#### **Return Value**

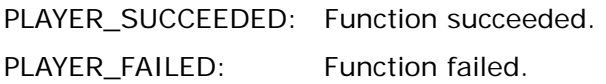

#### **Description**

This function plays the opened file. The playback status would be set as "PLAYER\_PLAYING" after successfully play.

#### **See Also**

[DVS300\\_Pause](#page-143-0) [DVS300\\_Stop](#page-144-0) [DVS300\\_GetStatus](#page-148-0)

#### <span id="page-143-0"></span>**7.9.5 DVS300\_Pause**

**Syntax** int DVS300\_Pause()

**Parameters**

None.

#### **Return Value**

PLAYER\_SUCCEEDED: Function succeeded. PLAYER\_FAILED: Function failed.

#### **Description**

This function pauses or continues the file that has been opened. The playback status would be set as "PLAYER\_PAUSED" after successful pause.

### **See Also**

[DVS300\\_Play](#page-142-0) [DVS300\\_Stop](#page-144-0) [DVS300\\_GetStatus](#page-148-0)
#### <span id="page-144-0"></span>**7.9.6 DVS300\_Stop**

**Syntax** int DVS300\_Stop()

**Parameters**

None.

### **Return Value**

PLAYER\_SUCCEEDED: Function succeeded. PLAYER\_FAILED: Function failed.

#### **Description**

This function stops the file that is playing. The playback status would be set as "PLAYER\_STOPPED" after successful stop.

### **See Also**

[DVS300\\_Play](#page-142-0) [DVS300\\_Pause](#page-143-0) [DVS300\\_GetStatus](#page-148-0)

#### <span id="page-145-0"></span>**7.9.7 DVS300\_Fast**

**Syntax**

int DVS300\_Fast()

### **Parameters**

None.

### **Return Value**

PLAYER\_SUCCEEDED: Function succeeded. PLAYER\_FAILED: Function failed.

#### **Description**

This function speeds up the current play speed by one time, two times at most. The playback status would be set as "PLAYER\_PLAYING" after successful speed up.

#### **See Also**

[DVS300\\_Pause](#page-143-0) [DVS300\\_Stop](#page-144-0) [DVS300\\_Slow](#page-146-0) [DVS300\\_GetStatus](#page-148-0)

#### <span id="page-146-0"></span>**7.9.8 DVS300\_Slow**

**Syntax** int DVS300\_Slow()

### **Parameters**

None.

#### **Return Value**

PLAYER\_SUCCEEDED: Function succeeded. PLAYER\_FAILED: Function failed.

#### **Description**

This function speeds down the current play speed by one time, two times at most. The playback status would be set as "PLAYER\_PLAYING" after successfully speed down.

#### **See Also**

[DVS300\\_Pause](#page-143-0) [DVS300\\_Stop](#page-144-0) [DVS300\\_Fast](#page-145-0) [DVS300\\_GetStatus](#page-148-0)

### <span id="page-147-0"></span>**7.9.9 DVS300\_PlayStep**

**Syntax** int DVS300\_PlayStep()

**Parameters** None.

### **Return Value**

PLAYER\_SUCCEEDED: Function succeeded. PLAYER\_FAILED: Function failed.

#### **Description**

This function makes the video to step forward one frame. The playback status would be set as "PLAYER\_PAUSED" after successful single step.

### **See Also**

[DVS300\\_Pause](#page-143-0) [DVS300\\_Stop](#page-144-0) [DVS300\\_GetStatus](#page-148-0)

#### <span id="page-148-0"></span>**7.9.10 DVS300\_GetStatus**

**Syntax** int DVS300\_GetStatus ()

### **Parameters**

None

### **Return Value**

PLAYER\_SUCCEEDED: Function succeeded. PLAYER\_FAILED: Function failed.

#### **Description**

This function gets playback status.

typedef enum tagPlayerStatus { PLAYER\_NOTOPENED = 0,  $PLAYER_OPENED = 1$ , PLAYER\_PLAYING  $= 2$ , PLAYER\_STOPPED = 3,  $PLAYER\_PAUSED = 4$ } PlayerStatus;

#### **See Also**

[DVS300\\_OpenFile](#page-140-0) [DVS300\\_CloseFile](#page-141-0) [DVS300\\_Play](#page-142-0) [DVS300\\_Pause](#page-143-0) [DVS300\\_Stop](#page-144-0) [DVS300\\_Fast](#page-145-0) [DVS300\\_Slow](#page-146-0) [DVS300\\_PlayStep](#page-147-0)

### **7.9.11 DVS300\_GetCurImage**

### **Syntax**

int DVS300\_GetCurImage(LPBYTE \*lpImage, long \*pBufSize)

#### **Parameters**

lpImage: A pointer to a image buffer. pBufSize: A long pointer to receive the returned image buffer size.

### **Return Value**

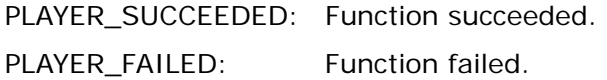

# **Description**

This function gets current played image.

### **See Also**

### <span id="page-150-0"></span>**7.9.12 DVS300\_RegNotifyMsg**

### **Syntax**

int DVS300\_RegNotifyMsg(HWND hWnd, UINT nMsg)

### **Parameters**

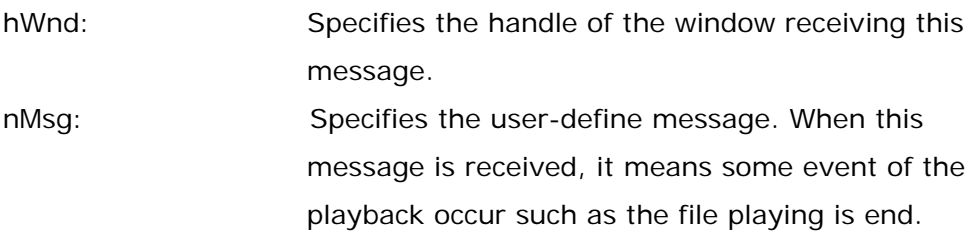

### **Return Value**

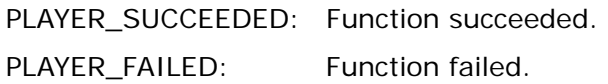

### **Description**

This function registers a user-define message. When an event of the playback occurs, this message will be sent to the specified window. This function must be called after "DVS300\_OpenFile" function.

**See Also** [DVS300\\_CheckFileEnd](#page-151-0)

### <span id="page-151-0"></span>**7.9.13 DVS300\_CheckFileEnd**

**Syntax** BOOL DVS300\_CheckFileEnd ()

### **Parameters**

None

#### **Return Value**

If the event that the end of file is detected, this function returns TRUE. Otherwise, the function returns FALSE.

#### **Description**

This function checks if the player reach end of file.

**See Also** [DVS300\\_RegNotifyMsg](#page-150-0)

### **7.9.14 DVS300\_GetVideoResolution**

# **Syntax**

int DVS300\_GetVideoResolution(int \*nWidth, int \*nHeight)

### **Parameters**

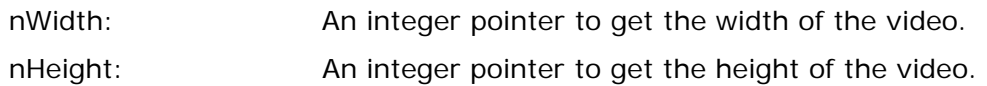

# **Return Value**

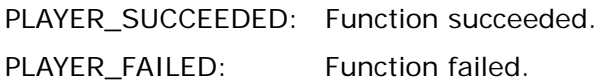

### **Description**

This function gets width and the height of the video.

### **See Also**

### **7.9.15 DVS300\_GetPlayRate**

**Syntax**

double DVS300\_GetPlayRate()

### **Parameters**

None

#### **Return Value**

If the function succeeded, the playback ratio is returned. Otherwise, the function returns 0.

### **Description**

This function retrieves the playback rate.

# **See Also**

[DVS300\\_Play](#page-142-0) [DVS300\\_Fast](#page-145-0) [DVS300\\_Slow](#page-146-0)

### <span id="page-154-0"></span>**7.9.16 DVS300\_GetFileTime**

**Syntax**

double DVS300\_GetFileTime()

### **Parameters**

None

#### **Return Value**

If the function succeeded, the total file time is returned. Otherwise, the function returns 0.

#### **Description**

This function retrieves total file time in seconds.

# **See Also**

[DVS300\\_GetPlayedTime](#page-155-0) [DVS300\\_SetPlayPosition](#page-156-0)

### <span id="page-155-0"></span>**7.9.17 DVS300\_GetPlayedTime**

### **Syntax**

double DVS300\_GetPlayedTime()

### **Parameters**

None

#### **Return Value**

If the function succeeded, the current file time is returned. Otherwise, the function returns 0.

#### **Description**

This function retrieves current file time in seconds.

# **See Also**

[DVS300\\_GetFileTime](#page-154-0) [DVS300\\_SetPlayPosition](#page-156-0)

### <span id="page-156-0"></span>**7.9.18 DVS300\_SetPlayPosition**

### **Syntax**

int DVS300\_SetPlayPosition (double dTime)

### **Parameters**

dTime: Specifies the file time in seconds.

### **Return Value**

PLAYER\_SUCCEEDED: Function succeeded. PLAYER\_FAILED: Function failed.

### **Description**

This function seeks the file to the specified file time.

# **See Also**

[DVS300\\_GetFileTime](#page-154-0) [DVS300\\_GetPlayedTime](#page-155-0)

### <span id="page-157-0"></span>**7.9.19 DVS300\_GetFileTotalFrames**

### **Syntax**

LONGLONG DVS300\_GetFileTotalFrames()

### **Parameters**

None

#### **Return Value**

If the function succeeded, the total number of the frame in the file is returned. Otherwise, the function returns 0.

#### **Description**

This function retrieves total number of the frame in the file.

# **See Also**

[DVS300\\_GetPlayedFrames](#page-158-0)

### <span id="page-158-0"></span>**7.9.20 DVS300\_GetPlayedFrames**

### **Syntax**

LONGLONG DVS300\_GetPlayedFrames()

### **Parameters**

None

#### **Return Value**

If the function succeeded, the current frame number of the file is returned. Otherwise, the function returns 0.

#### **Description**

This function retrieves current frame number of the file.

### **See Also**

[DVS300\\_GetFileTotalFrames](#page-157-0)

1.•This transmitter must not be co-located or operating in conjunction with any other antenna or transmitter. 2.•This equipment complies with FCC RF radiation exposure limits set forth for an uncontrolled environment. This equipment should be installed and operated with a minimum distance of 20 centimeters between the radiator and your body.

You are cautioned that changes or modifications not expressly approved by the party responsible for compliance could void your authority to operate the equipment.